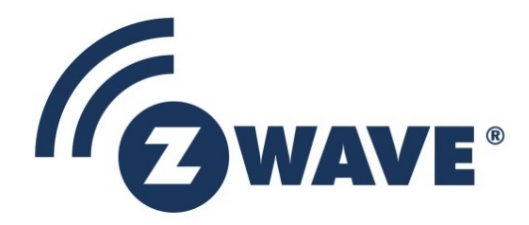

# Instruction

# Z-Wave PC based Controller v5 User Guide

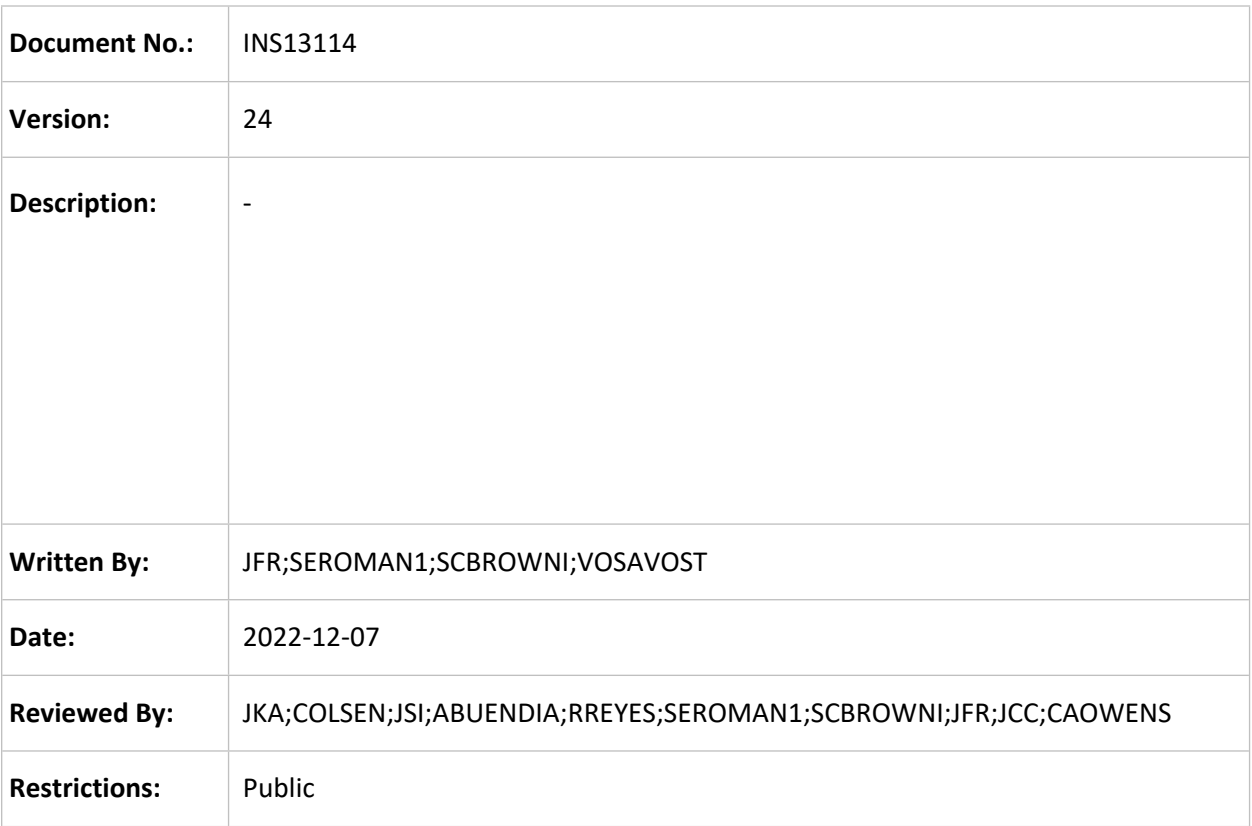

# **Approved by:**

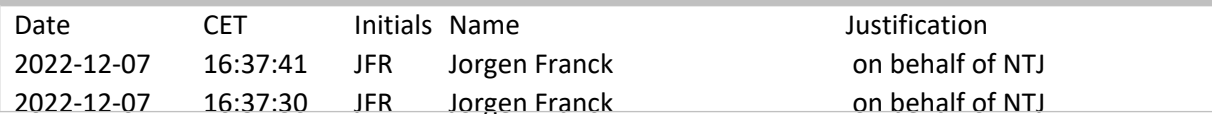

This document is the property of Silicon Labs. The data contained herein, in whole or in part, may not be duplicated, used or disclosed outside the recipient for any purpose. This restriction does not limit the recipient's right to use information contained in the data if it is obtained from another source without restriction.

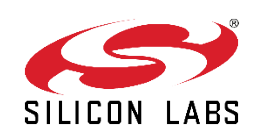

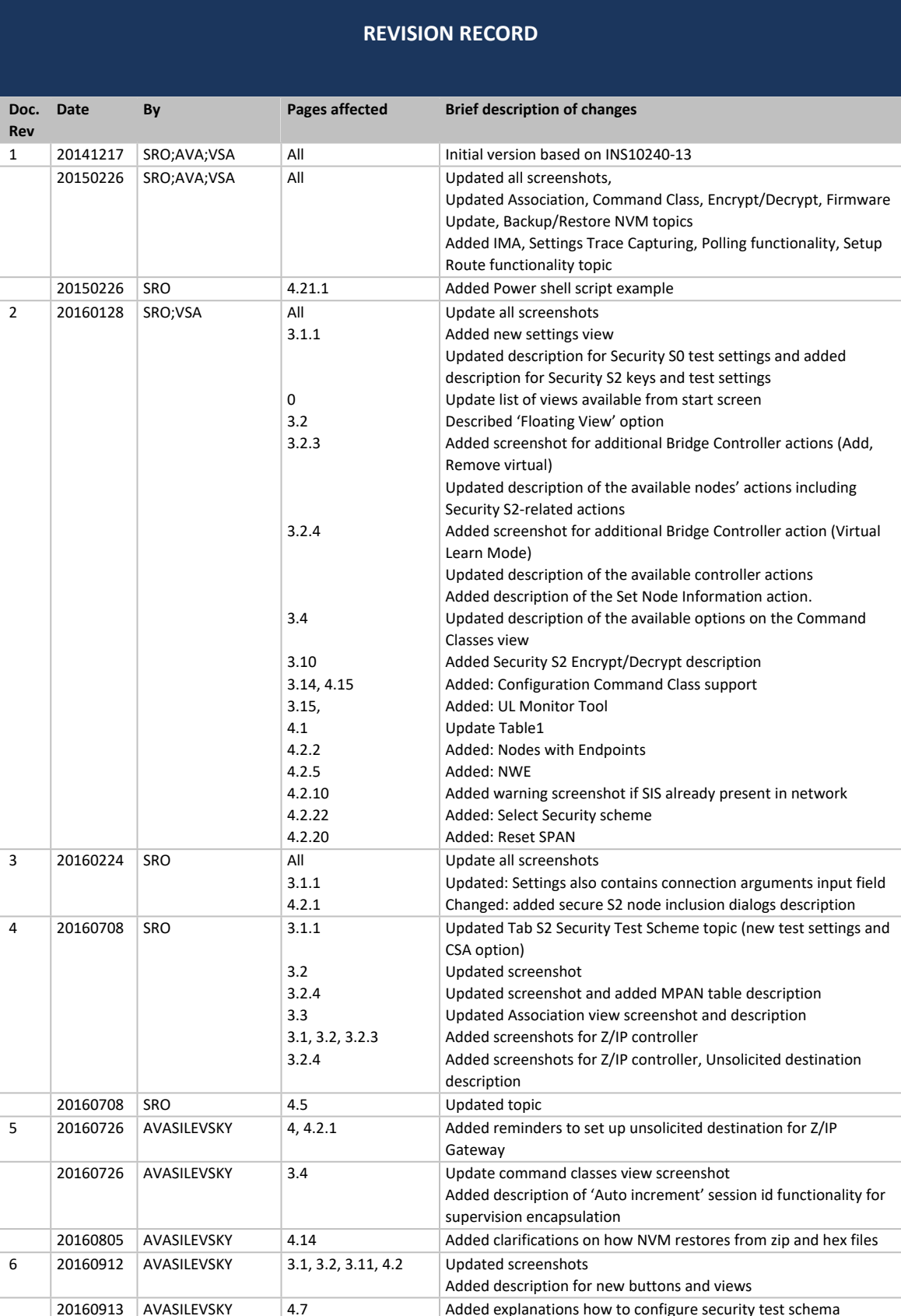

# **REVISION RECORD**

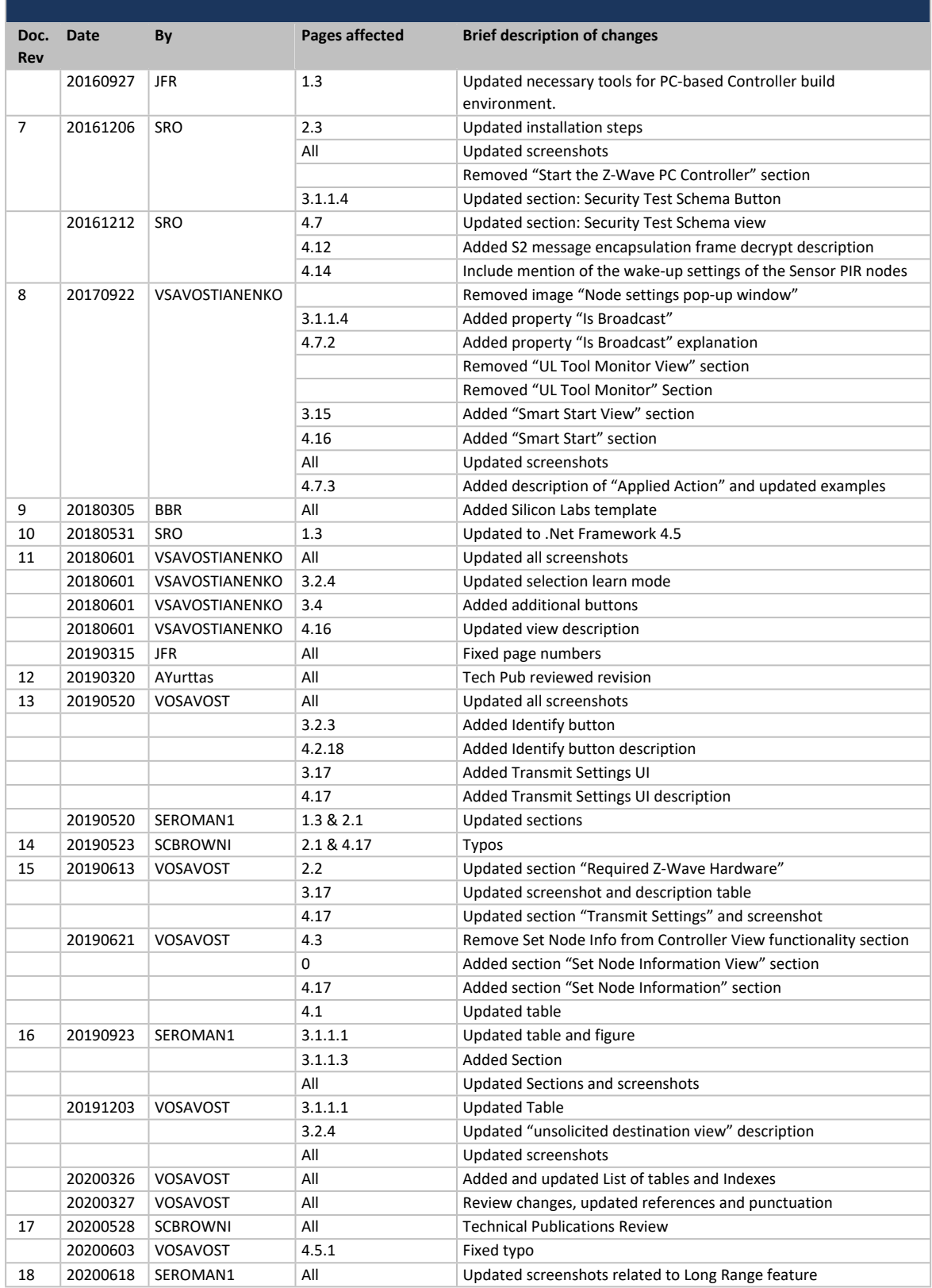

# **REVISION RECORD**

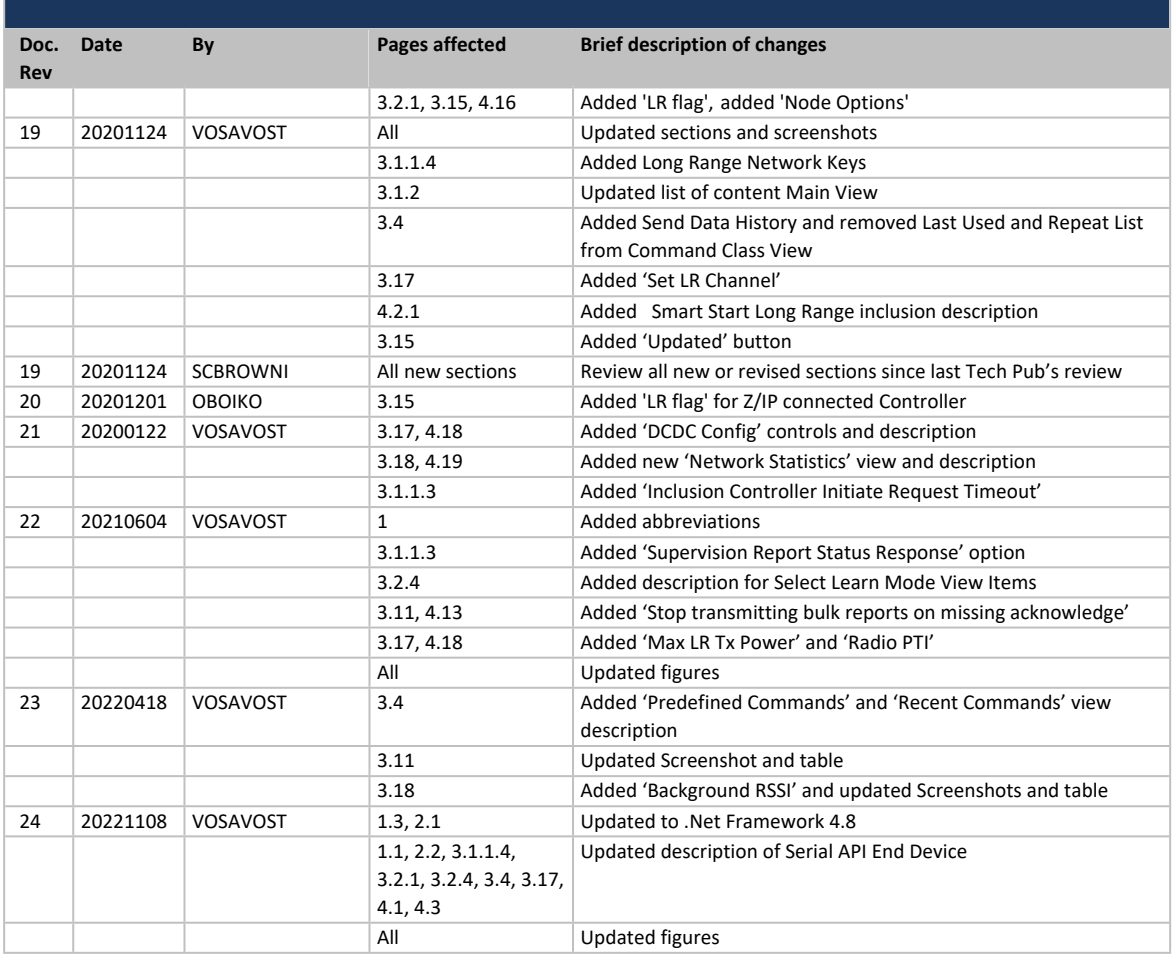

# **Table of Contents**

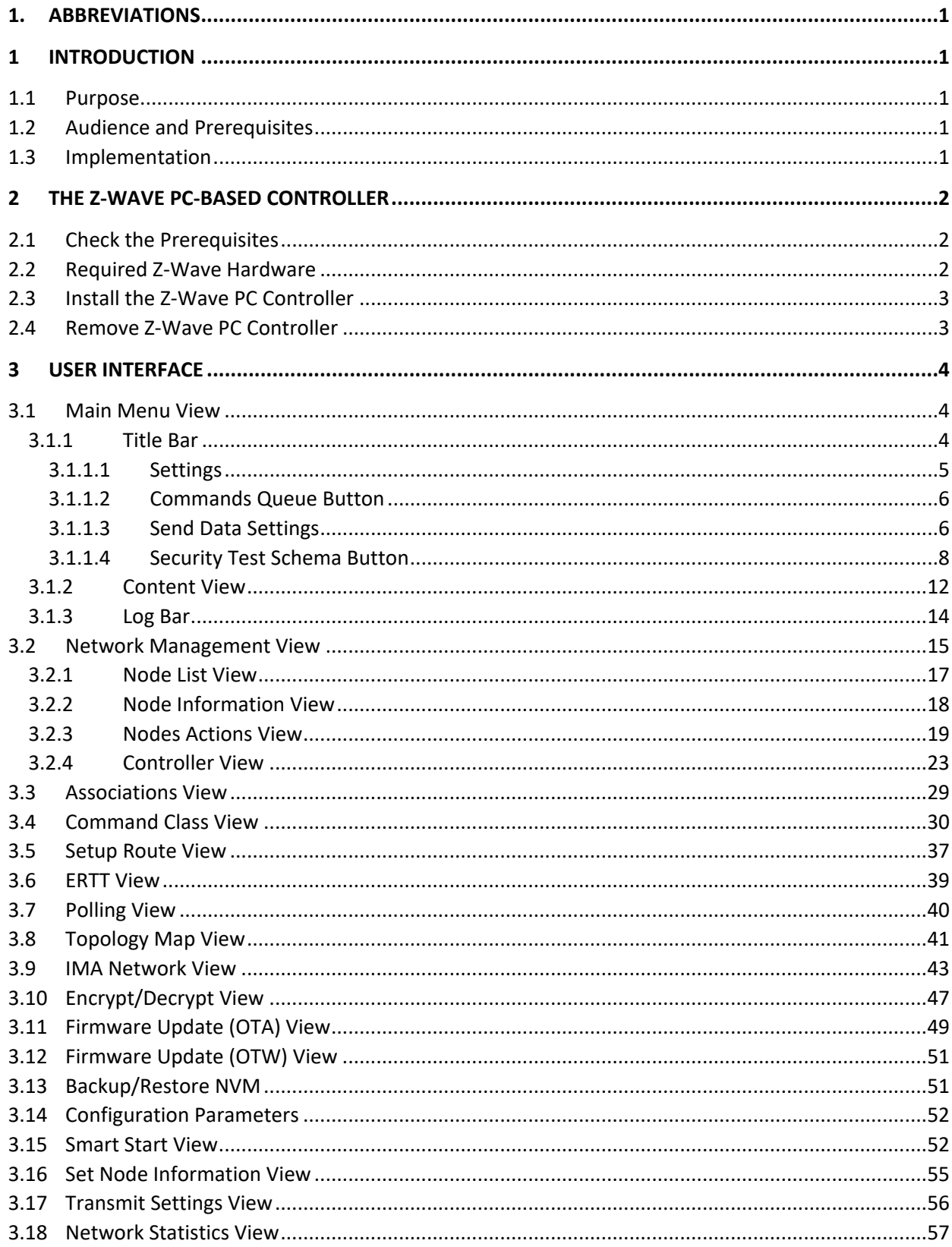

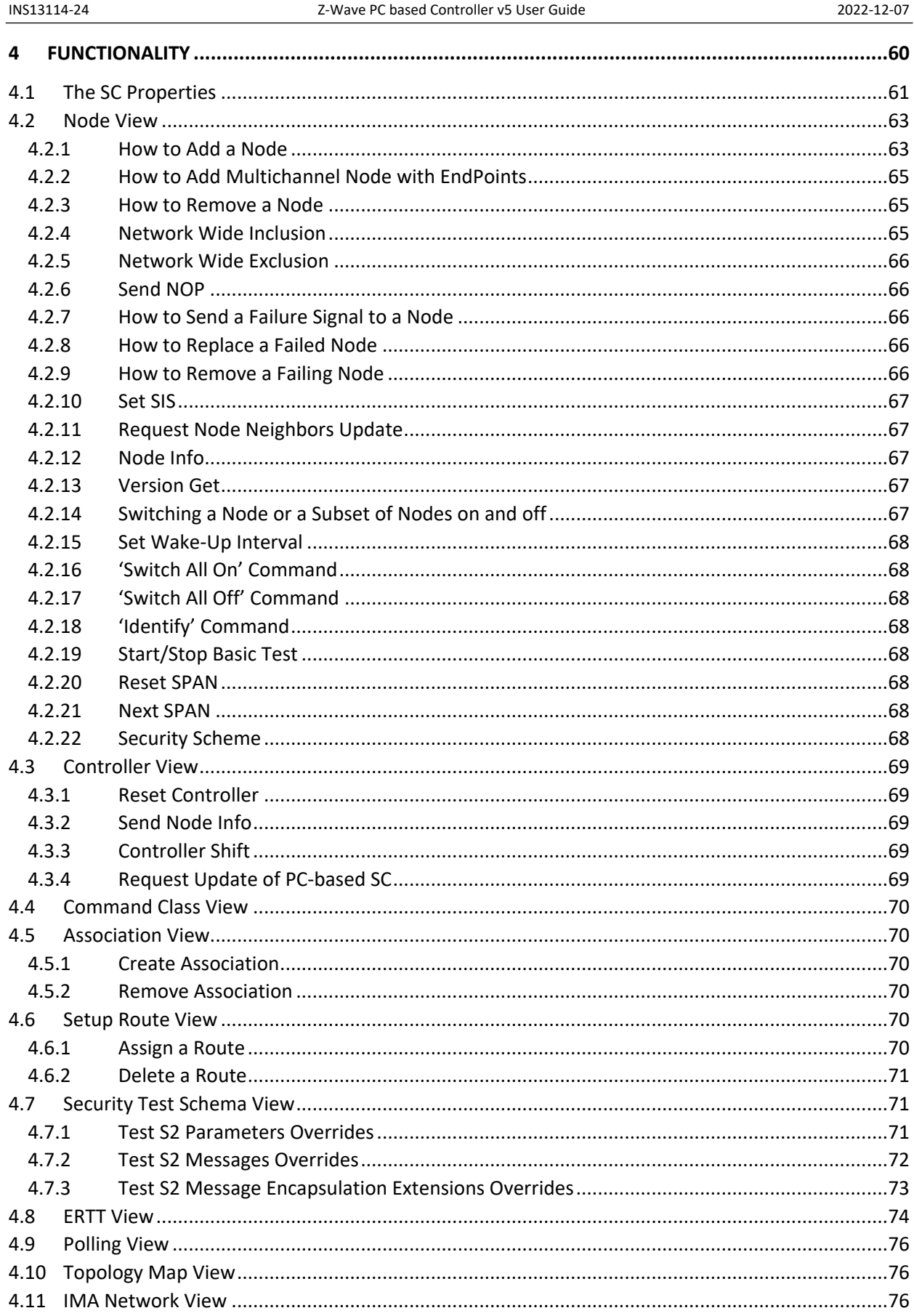

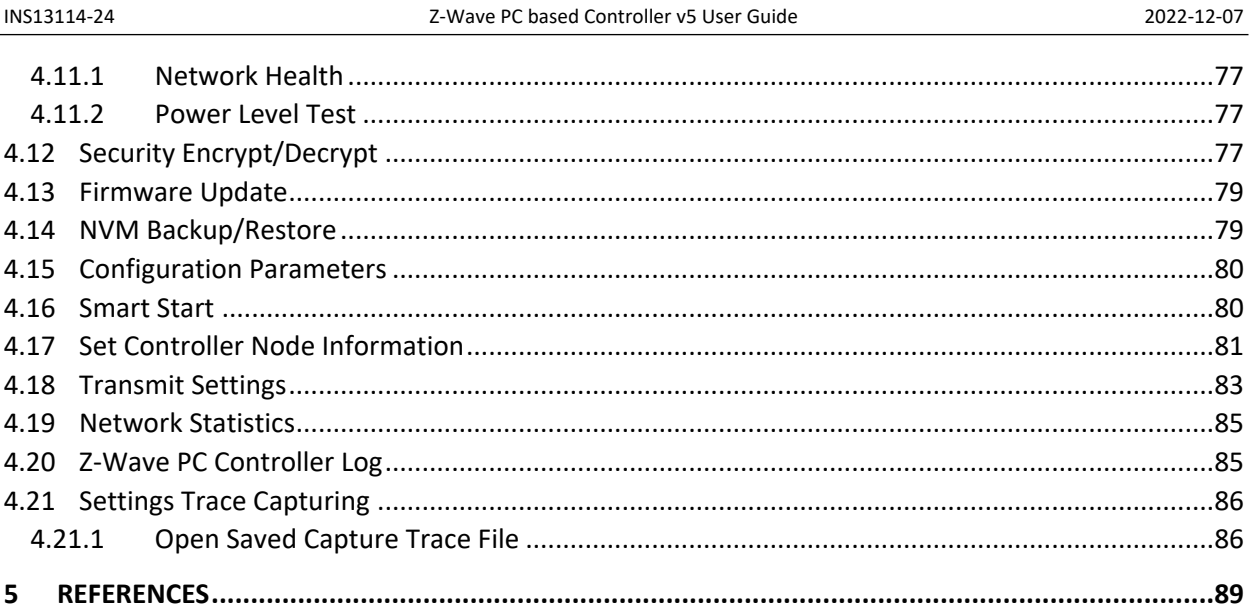

# **List of Figures**

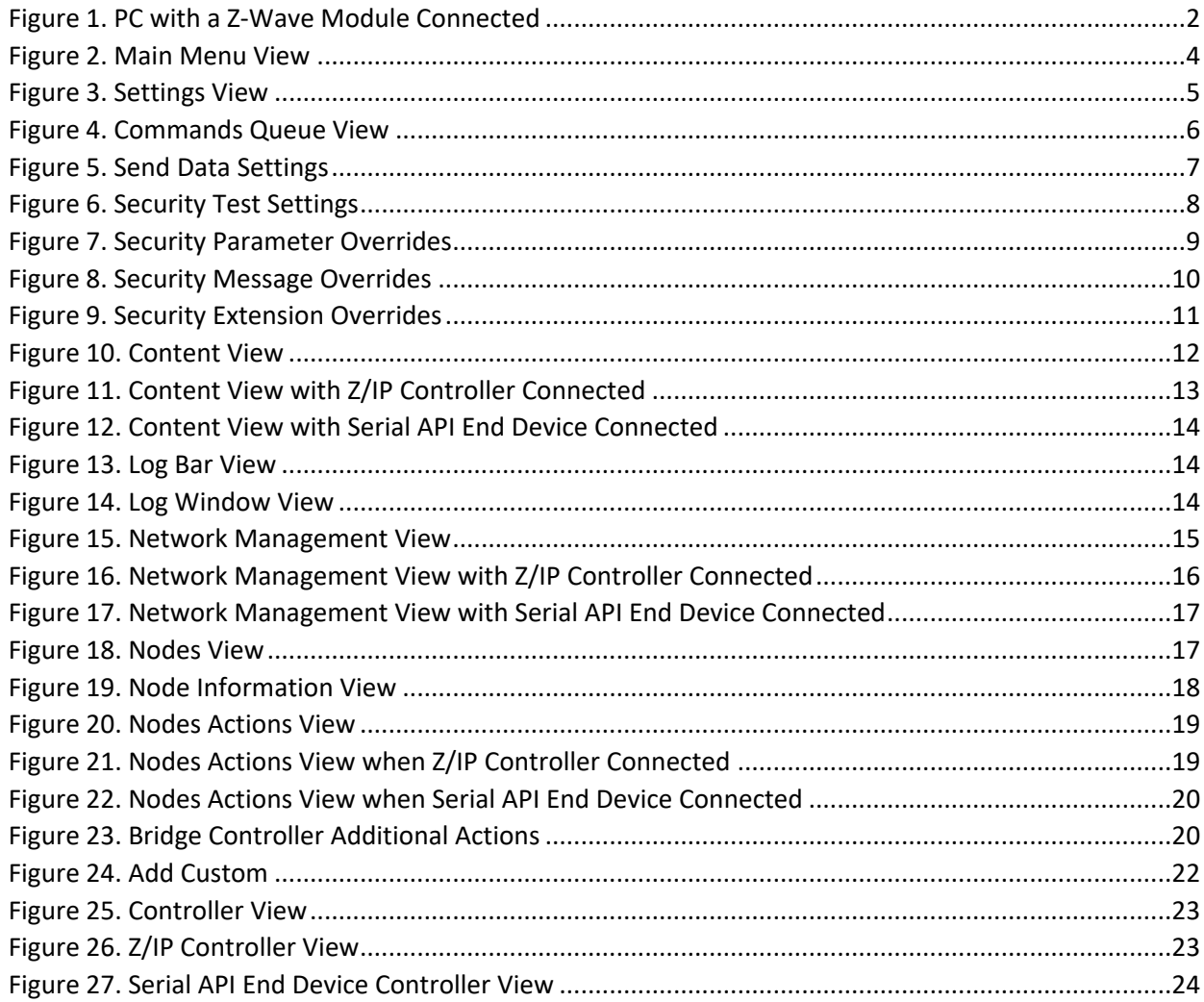

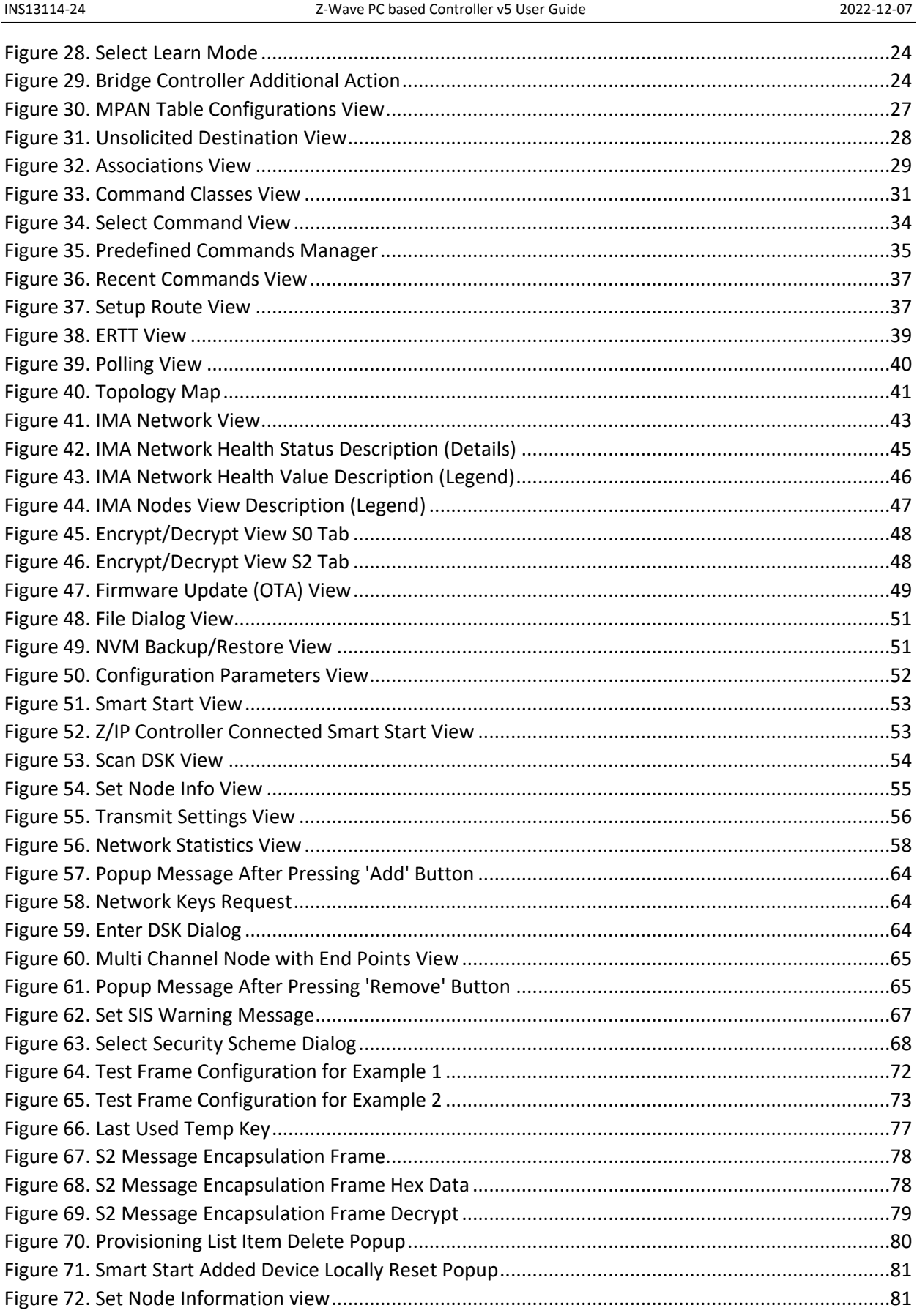

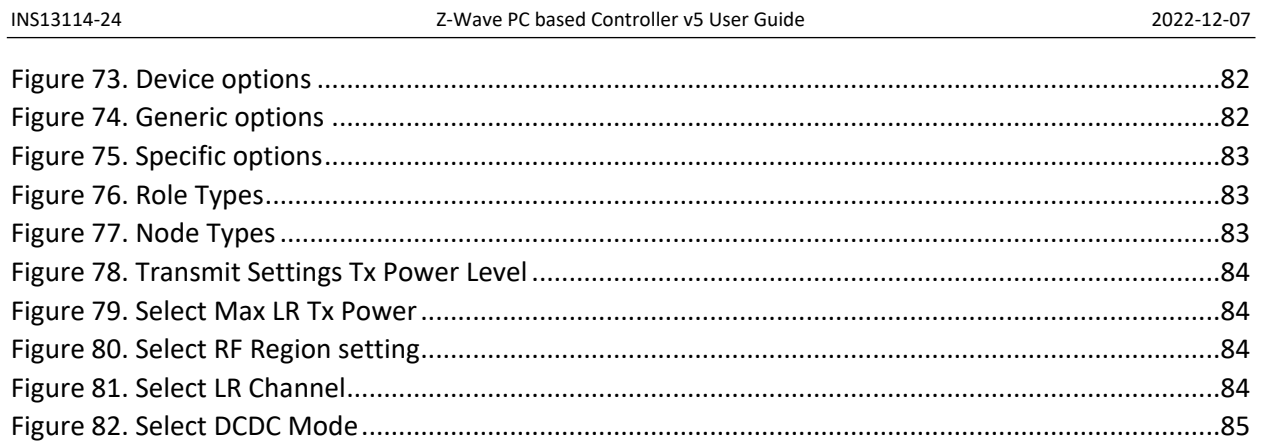

# **List of Tables**

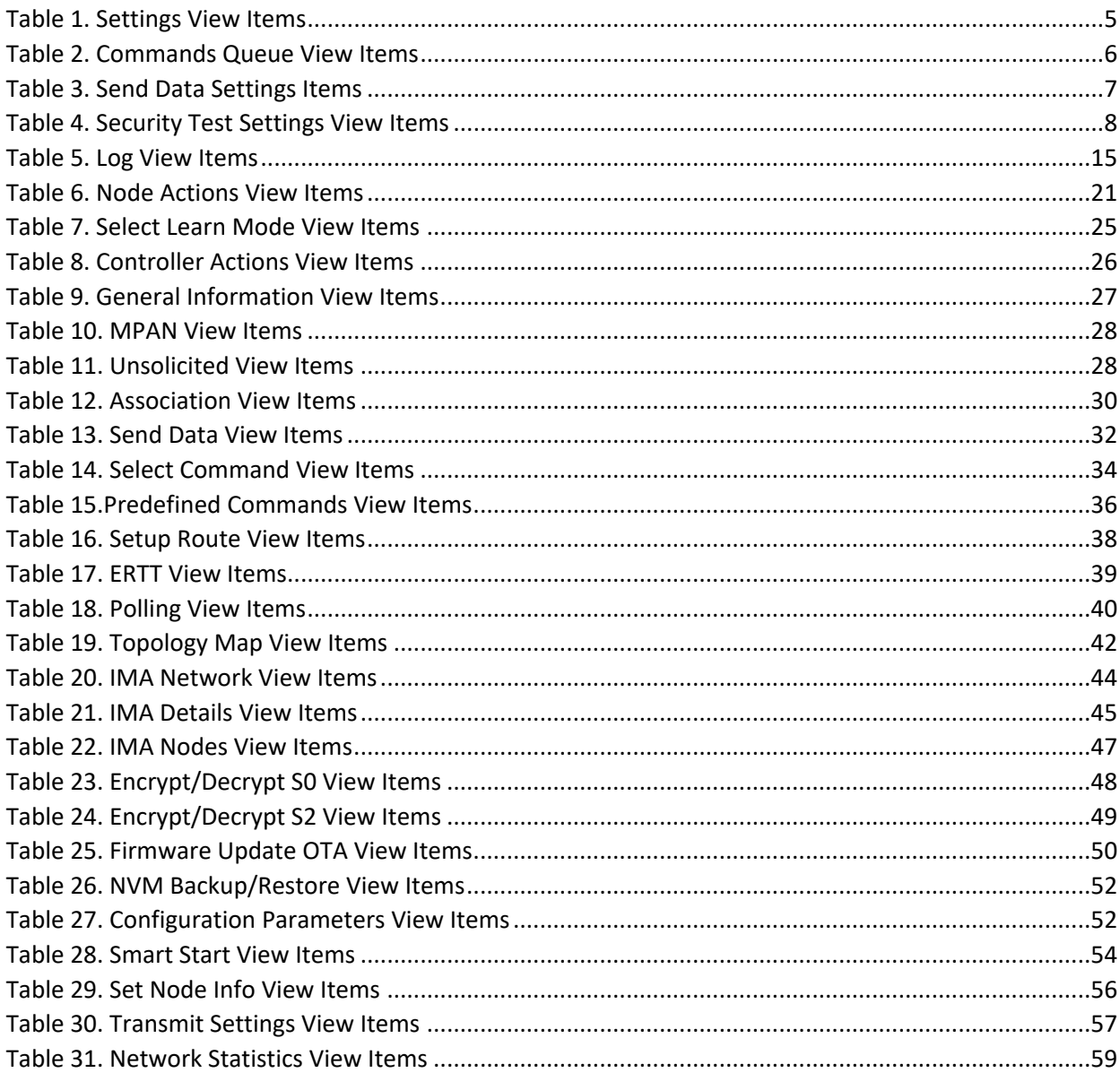

INS13114-24 2022-12-07 [Table 32. Overview of the Static Controller Properties.............................................................................62](#page-71-0)

# <span id="page-10-1"></span>**1. ABBREVIATIONS**

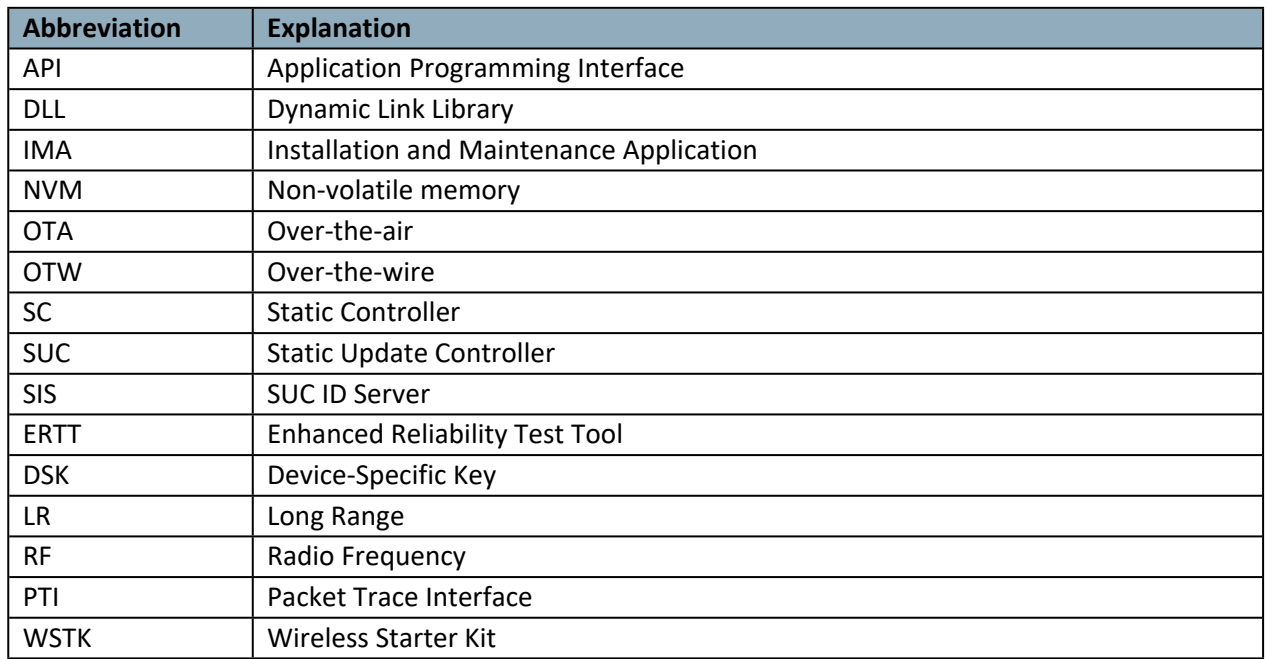

# <span id="page-10-3"></span>**1 INTRODUCTION**

#### <span id="page-10-2"></span>**1.1 Purpose**

The Z-Wave PC-based Controller application is an example on how Static/Bridge Controller and End Device Serial API functionality can be used to implement a Z-Wave-enabled PC application.

# <span id="page-10-4"></span>**1.2 Audience and Prerequisites**

The audience is Z-Wave partners and Silicon Labs. It is assumed that the Z-Wave partner is already familiar with the current Z-Wave Developer's Kit.

### <span id="page-10-0"></span>**1.3 Implementation**

The Z-Wave PC-based Controller application requires the .NET Framework 4.8 or higher.

# <span id="page-11-2"></span>**2 THE Z-WAVE PC-BASED CONTROLLER**

The Z-Wave PC-based Controller is an application designed for the Windows platform that can communicate with Z-Wave nodes like switches and sensors through a Static Controller (SC).

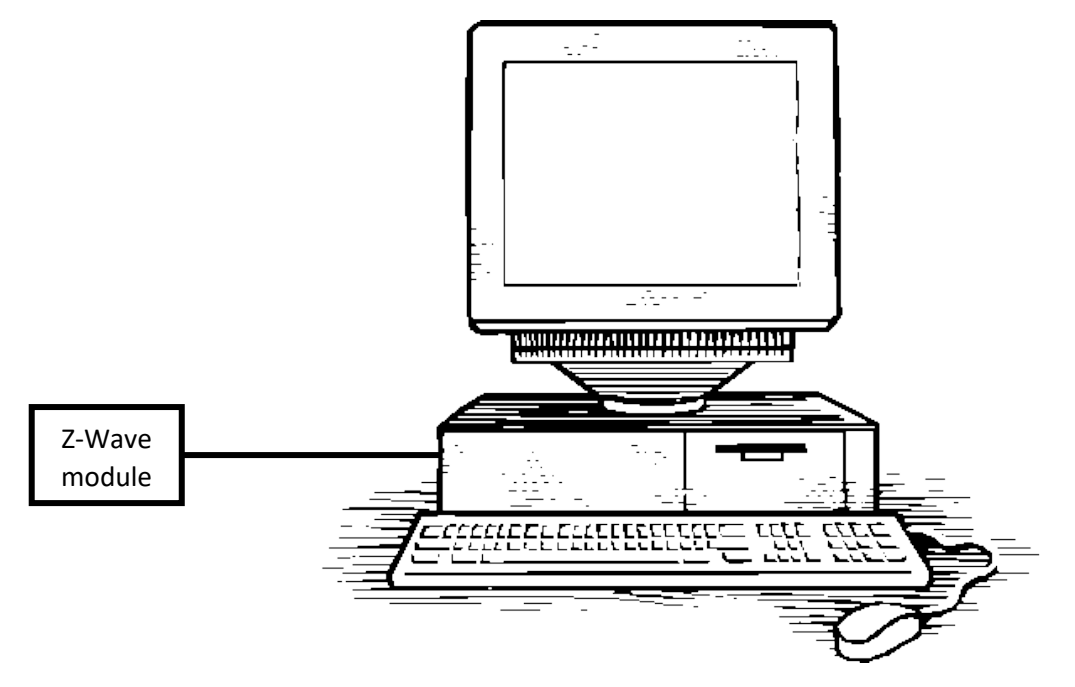

<span id="page-11-3"></span>**Figure 1. PC with a Z-Wave Module Connected**

# <span id="page-11-0"></span>**2.1 Check the Prerequisites**

The .NET Framework 4.8 or later must be installed on the machine to run the Z-Wave PC-based Controller Windows application.

*Limitation*: Z-Wave PC Controller has been verified on Windows 10.

*Important*: Ensure that you have the latest service pack and critical updates for the version of Windows that you are running.

# <span id="page-11-1"></span>**2.2 Required Z-Wave Hardware**

Z-Wave PC Controller application requires a Z-Wave module programmed with a Serial API application, including next library types: Static Controller, Bridge Controller, Portable Controller, End Device and connected to the appropriate serial or USB port.

To program the Z-Wave module, use the firmware HEX file and additional programming tool:

- [Simplicity Studio](https://www.silabs.com/products/development-tools/software/simplicity-studio) and choose needed application from latest available Z-Wave SDK demos.
- For devices with chip series ZW050x and older use Z-Wave Programmer tool and file by next name pattern: serialapi <Lib\_Type> ZW050x\_XX.hex (USB version has USBVCP in

its name) located in the directory 'C:\DevKit\_X\_YY\SDK\ProductPlus\Bin\ SerialAPI Controller Static\'

Finally, connect the Z-Wave device to the COM or WSTK Virtual COM port on the PC.

UZB is the Z-Wave USB Adapter. It is a USB-based Static Controller.

As the device exports a USB CDC/ACM class-compliant interface, it appears as a serial port, reusing existing standard drivers on the most popular PC operating systems. As such, there is no vendor driver required. Over the serial port, the Z-Wave Serial API is exported.

UZB.INF is provided that reuses the standard Windows usbser.sys or usbser64.sys driver. The device appears in the Device Manager under the Ports section, and is accessible through the Windows CreateFile API by applications as "//.//COMxxx" where xxx is the COM Port number assigned by the OS.

For more information on UZB, see INS11850, Instruction, UZB User Manual.

#### <span id="page-12-0"></span>**2.3 Install the Z-Wave PC Controller**

Perform the following steps to install the Z-Wave PC Controller:

- 1. Exit all programs.
- 2. Run the installation file of the Z-Wave PC Controller application and follow the installation wizard.
- 3. The actual installation procedure will pass with progress indicator and final confirmation appears.
- 4. Click **Finish** to complete the installation.

#### <span id="page-12-1"></span>**2.4 Remove Z-Wave PC Controller**

You can uninstall Z-Wave PC Controller from your computer if you no longer use it.

- 1. Open "**Add or Remove Programs"** in Control Panel.
- 2. Click the program in the list and then click the "**Remove"** button.
- 3. Standard confirmation dialog appears. Click "**Yes"** to continue the removal of the Z-Wave PC Controller software.
- 4. Z-Wave PC Controller and its settings will be removed.

# <span id="page-13-2"></span>**3 USER INTERFACE**

#### <span id="page-13-1"></span>**3.1 Main Menu View**

The Z-Wave PC Controller application's Main menu view consists of the following items:

- Title bar
- Content view (current view depends on selected button on Main menu view)
- Log bar

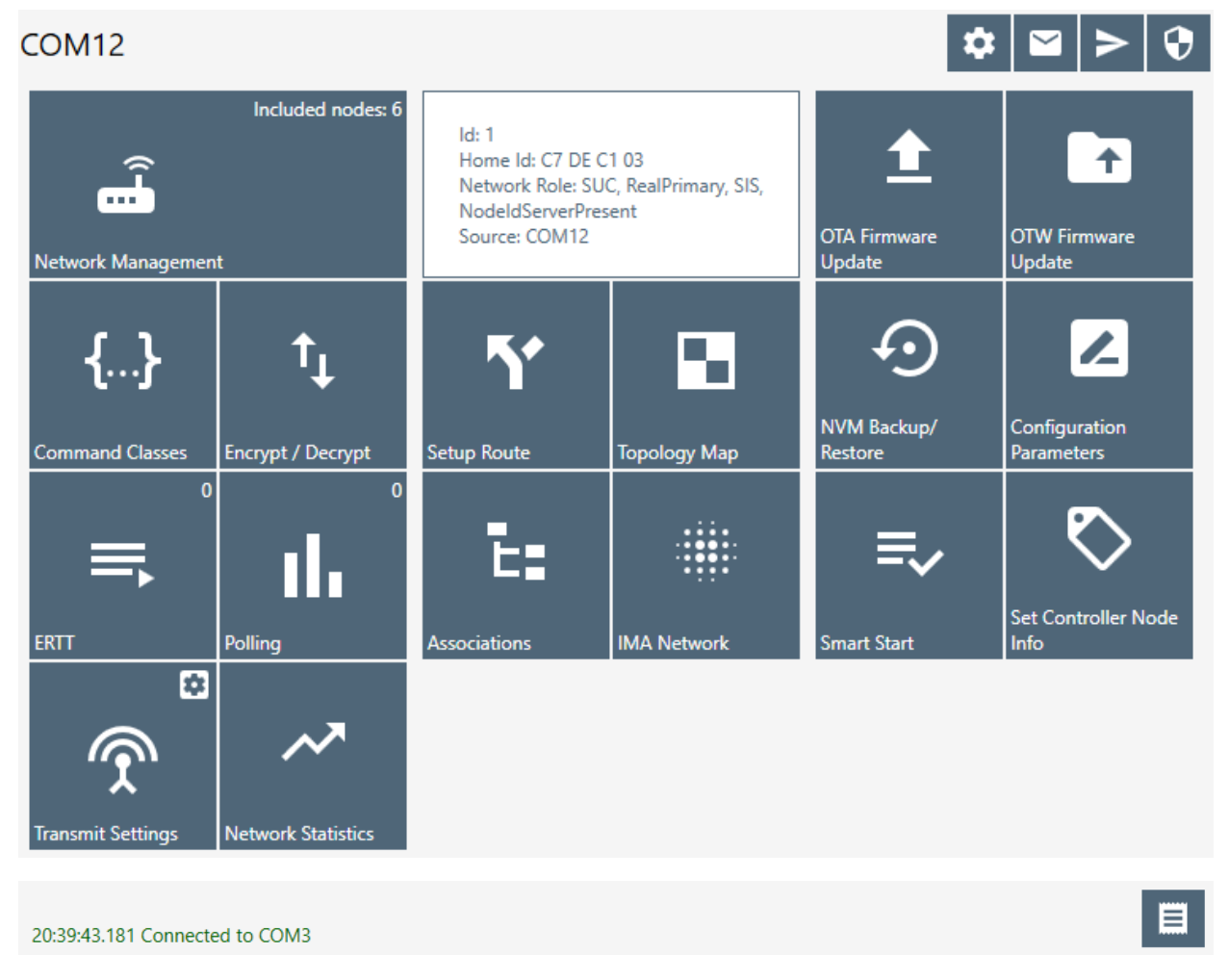

#### <span id="page-13-3"></span>**Figure 2. Main Menu View**

The availability of a menu item depends on the library type of connected device.

#### <span id="page-13-0"></span>**3.1.1 Title Bar**

The Title bar is located on top of the Main Menu View. It is accessible from any view. It has the following items:

#### <span id="page-14-0"></span>**3.1.1.1 Settings**

Pressing on the Settings button opens a new window in which a controller device can be selected. Additionally, users can set up trace capture settings in this window.

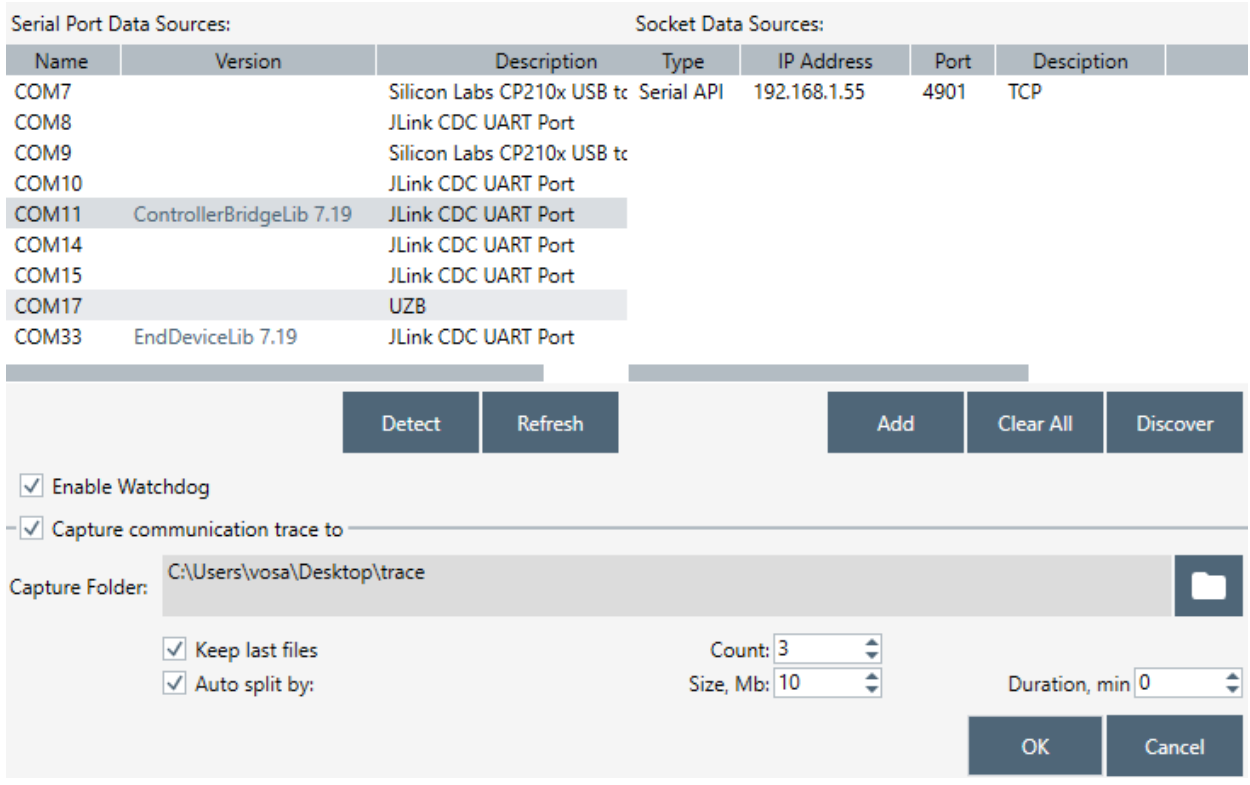

#### <span id="page-14-1"></span>**Figure 3. Settings View**

#### <span id="page-14-2"></span>**Table 1. Settings View Items**

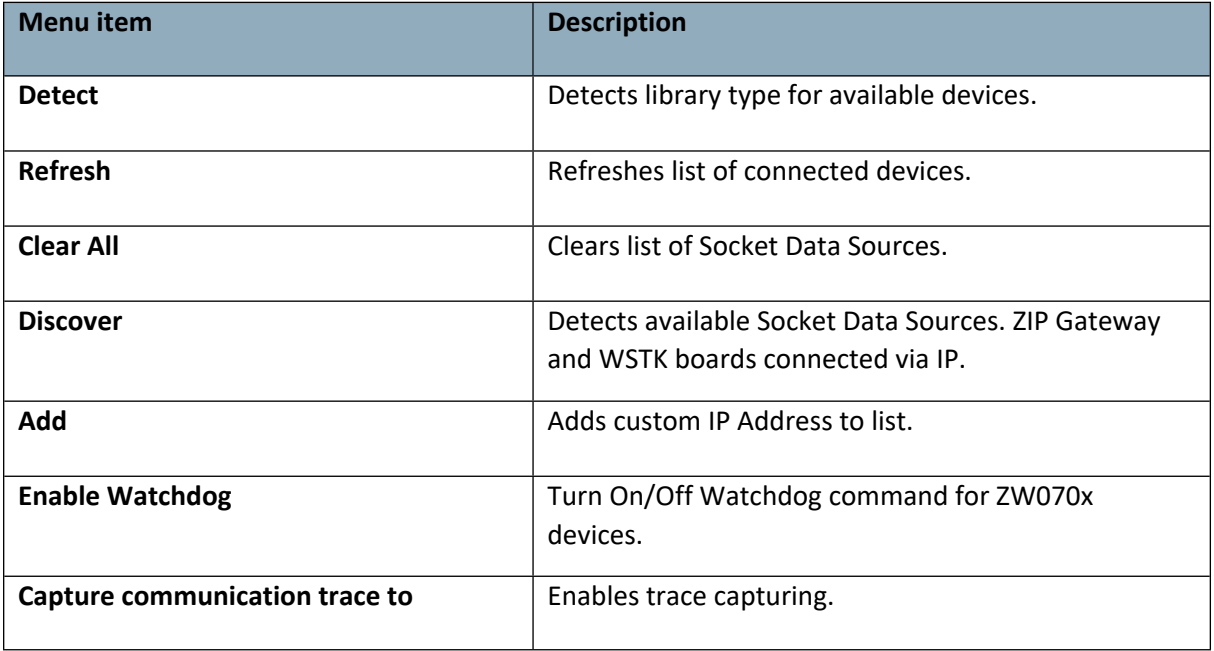

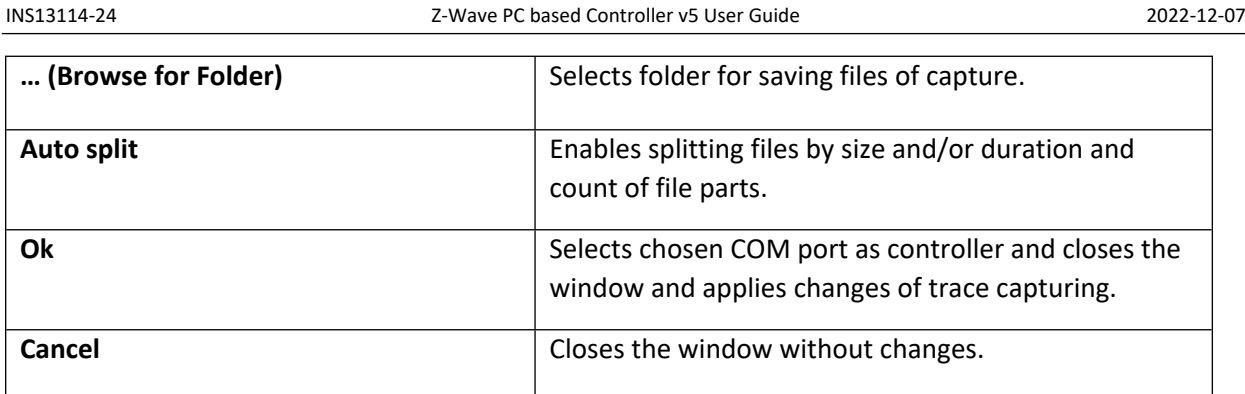

# <span id="page-15-1"></span>**3.1.1.2 Commands Queue Button**

Pressing the "Commands Queue" button shows the queue commands for nodes in the new window. Each node has its own group.

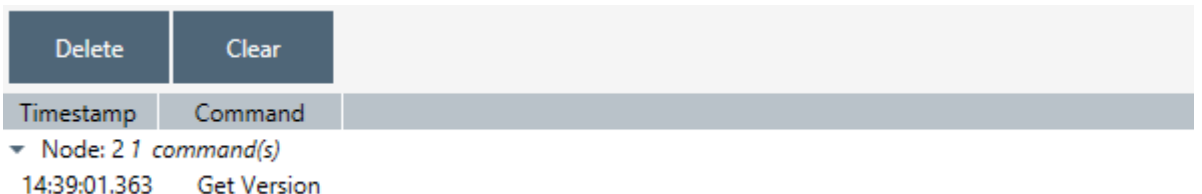

#### <span id="page-15-2"></span>**Figure 4. Commands Queue View**

#### <span id="page-15-3"></span>**Table 2. Commands Queue View Items**

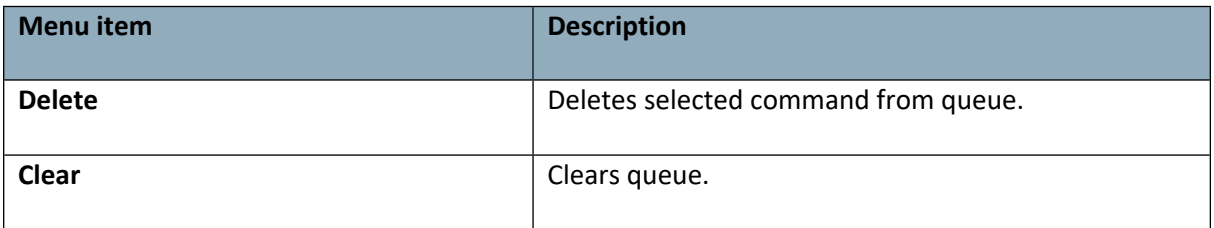

#### <span id="page-15-0"></span>**3.1.1.3 Send Data Settings**

Opens view with Send Data options for easy navigation and setup data from any other view

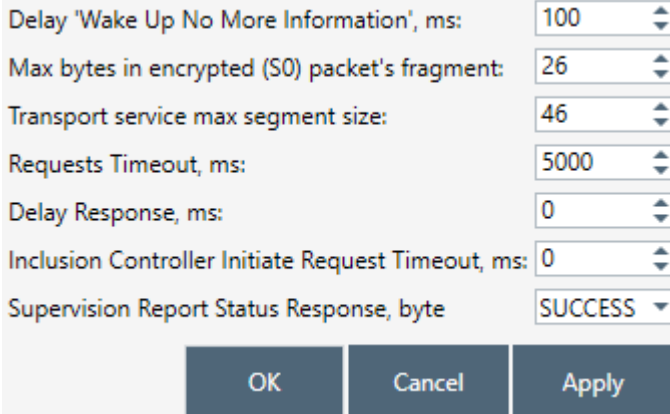

#### <span id="page-16-0"></span>**Figure 5. Send Data Settings**

<span id="page-16-1"></span>**Table 3. Send Data Settings Items**

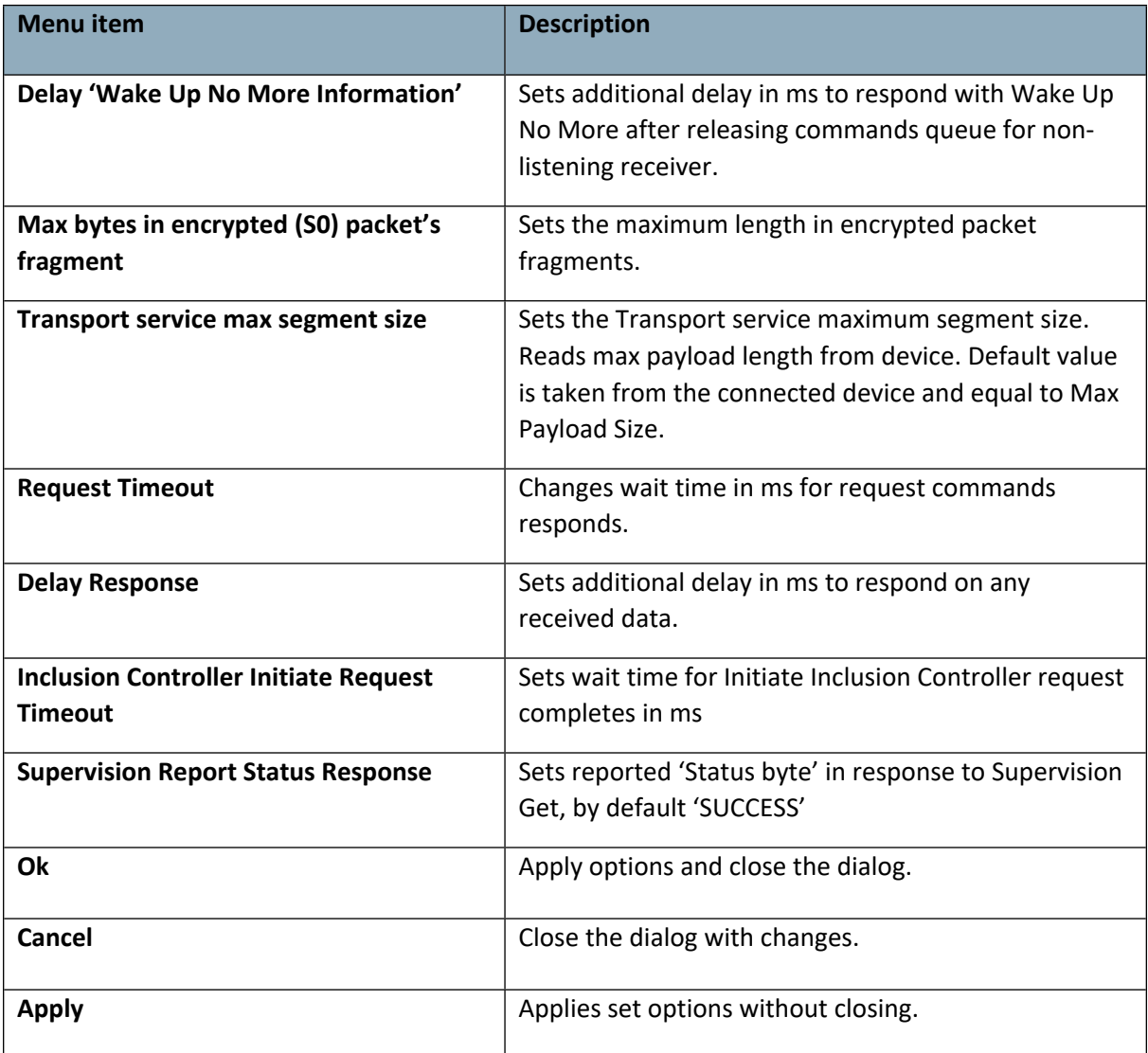

#### <span id="page-17-0"></span>**3.1.1.4 Security Test Schema Button**

Pressing on the Security Test Schema button opens a new window Security Settings which contains the list of security network keys and the list of test properties for Security and Security Version 2.

Disabled for the Serial API End Device and controlled by the device.

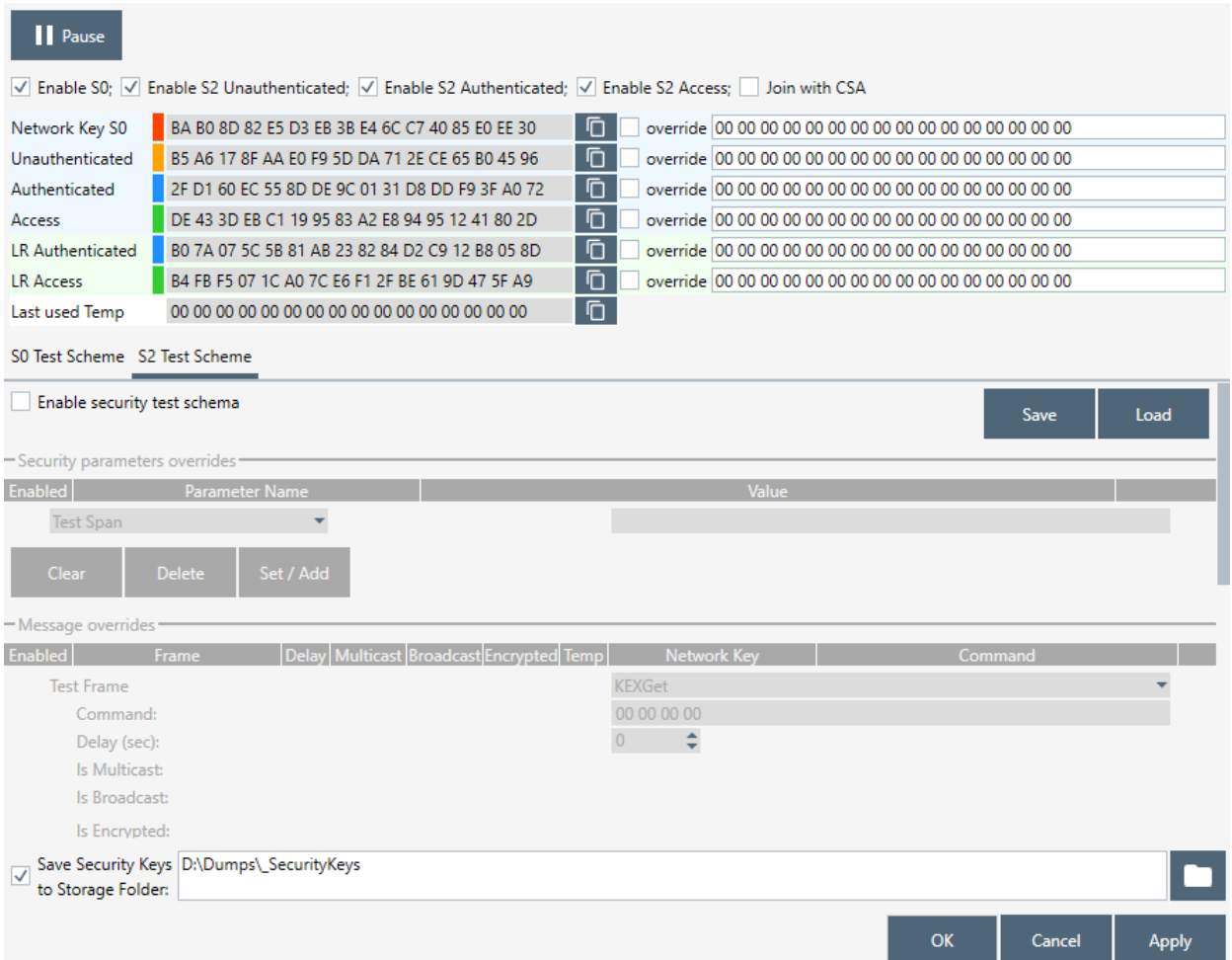

<span id="page-17-1"></span>**Figure 6. Security Test Settings**

#### <span id="page-17-2"></span>**Table 4. Security Test Settings View Items**

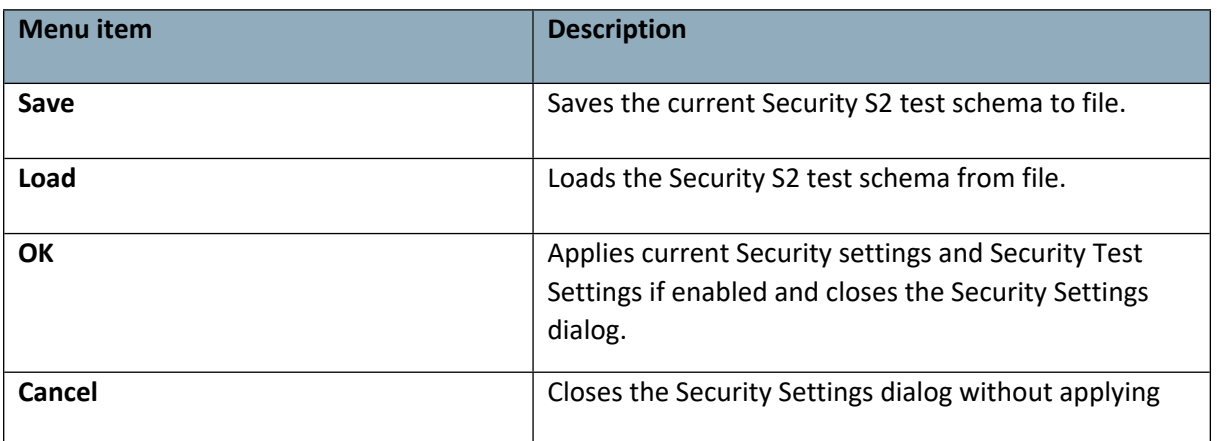

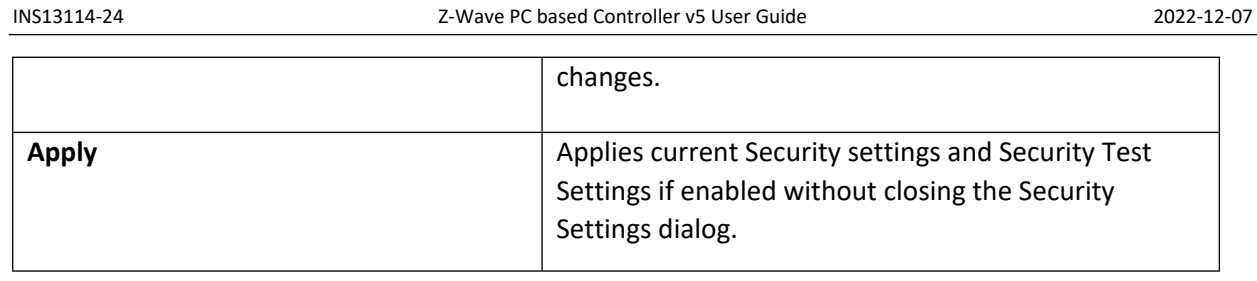

The Security Test Schema functionality is available to test secure networks for failures if the device malfunctions.

Checkboxes "Enable S0", "Enable S2 Unauthenticated", "Enable S2 Authenticated", and "Enable S2 Access" turns on/off corresponding security class.

Checkbox "Join with CSA" allows the PC Controller to send KEX Report with CSA flag set to 1. This flag will only be set when the PC Controller is included in the network as a secondary controller.

Current Network Keys are shown in grey (disabled editing) textboxes according to security level: Network Key S0, Unauthenticated, Authenticated, Access and LR Authenticated, LR Access for Long Range, and Last Used Temp. Near each network key are buttons to copy the value to clipboard and checkboxes to use the Permanent Key from the white (enabled editing) textbox.

Save Security Keys to Storage checkbox enables saving network keys to file when applying settings, resetting the controller and when adding the controller to another network. The button "…" changes the storage folder path. Values will be added to file with the current network home ID name.

# **Tab S0 Security Test Scheme**

Security Test Schema S0 can be configured for both Including Controller and Included Node. To enable Schema, check the "Enable security test schema" checkbox.

All changes made on this view are applied after clicking the "OK" or "Apply" button.

#### **Tab S2 Security Test Scheme**

To enable Schema, check the "Enable security test schema" checkbox. See [\[4\]](#page-98-1) for more details.

All changes made on this view are applied after clicking the "OK" or "Apply" button.

Group "**Security parameters overrides**" allows changing encryption parameters:

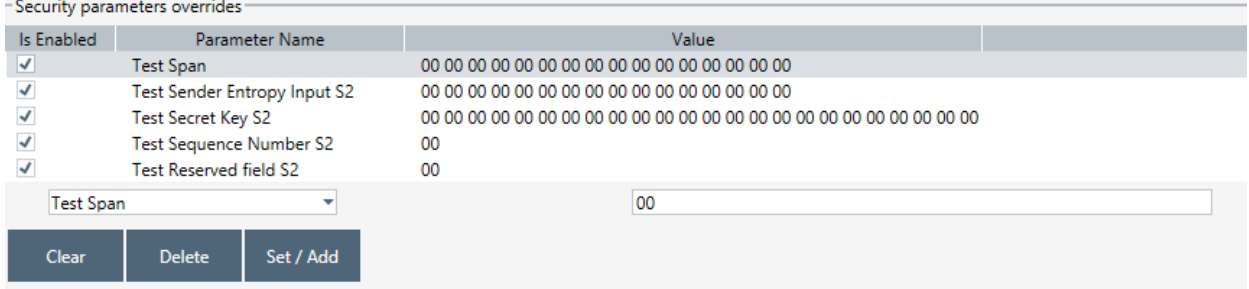

#### <span id="page-18-0"></span>**Figure 7. Security Parameter Overrides**

Test Span replaces the current SPAN with a specified value during data encryption.

- Test Sender Entropy Input S2 replaces the sender Entropy Input with a specified value during data encryption.
- Test Secret Key S2 replaces the current secret key of the S2 keypair. DSK value will be calculated based on the secret key.
- Test Sequence Number S2 replaces the current Sequence Number with a specified value during data encryption.
- Test Reserved field S2 replaces the Reserved field with a specified value during data encryption.

Group "**Message overrides**" contains a set of test frames with properties: "Command", "Delay", "Is Encrypted", "Is Multicast", "Is Broadcast", "Network Key", and "Is Temp Network Key". Click a corresponding checkbox to activate the parameter override and specify a new value. If the parameter override is not active, the PC Controller will use a valid specific frame parameter value. For example, "KEXGet" is not encrypted but KEXGetEcho is encrypted if "IsEncrypted" parameter is not active.

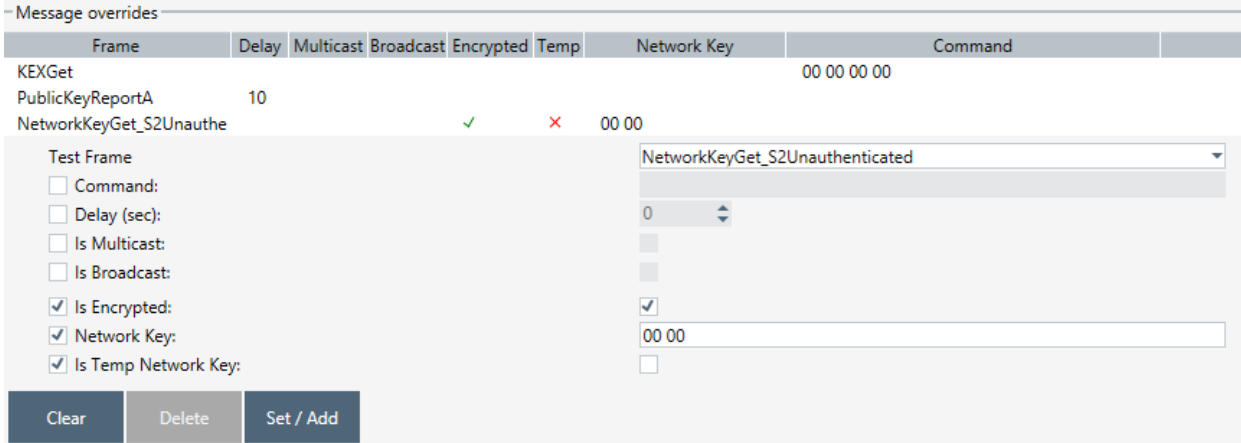

<span id="page-19-0"></span>**Figure 8. Security Message Overrides**

Test Frame types:

- InjectCommand
- KEXGet
- KEXReport
- KEXSet
- PublicKeyReportB joining node's Public Key Report frame
- PublicKeyReportA including controller's Public Key Report frame
- KEXSetEcho
- KEXReportEcho
- NetworkKeyGet\_S0
- NetworkKeyReport S0
- NetworkKeyVerify S0
- NetworkKeyGet\_S2Unauthenticated
- NetworkKeyReport S2 Unauthenticated
- NetworkKeyVerify\_S2 Unauthenticated
- NetworkKeyGet S2 Authenticated
- NetworkKeyReport S2 Authenticated
- NetworkKeyVerify S2 Authenticated
- NetworkKeyGet S2Access
- NetworkKeyReport S2 Access
- NetworkKeyVerify S2 Access
- TransferEndA\_S0 including controller
- TransferEndA\_S2Unauthenticated– including controller
- TransferEndA S2Authenticated including controller
- TransferEndA S2 Access including controller
- TransferEndB joining node
- NonceGet
- NonceReport
- MessageEncapsulation
- CommandsSupportedReport
- InclusionInitiate1
- InclusionInitiate2
- InclusionComplete1
- InclusionComplete2

<span id="page-20-0"></span>The Group "**Extension overrides**" table allows users to set custom extensions for any S2 Message encapsulation. Message type filters are as follows: "SinglecastAll", "SinglecastWithSPAN", "SinglecastWithMPAN", "SinglecastWithMPANGrp", "SinglecastWithMOS", and "MulticastAll". Extension types are as follows: "SPAN", "MPAN", "MPANGrp", "MOS", and "Test". Other parameters are as follows: "Is Encrypted", "Extension Length", "More to Follow", "Is Critical", and "Number of usages". Click a corresponding checkbox to activate the parameter override and specify a new value. If the parameter override is not active, the PC Controller uses a valid specific extension parameter value. For example, Extension Length will be calculated based on the Extension value unless a specific parameter value is activated.

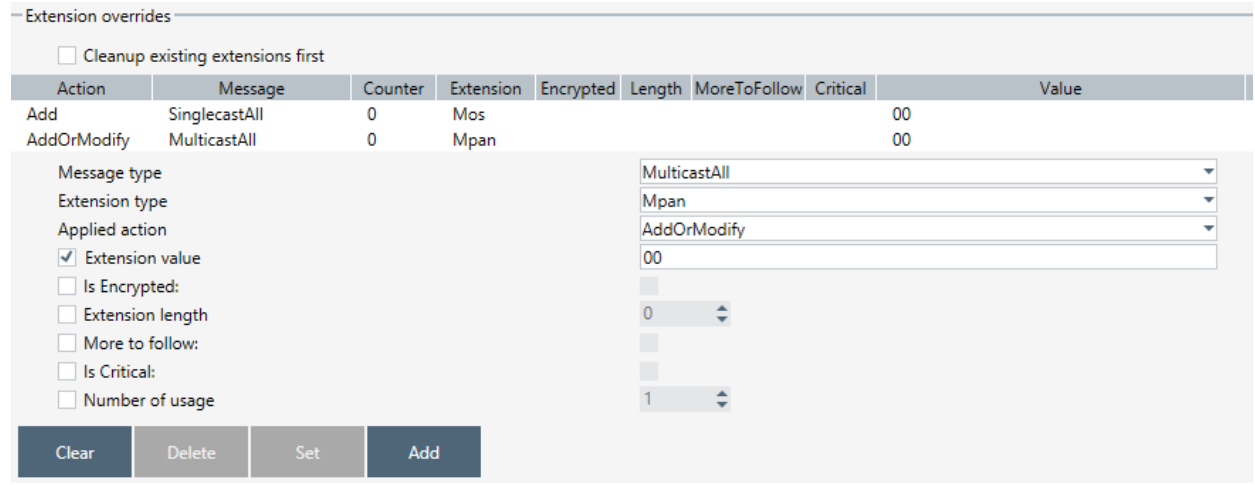

<span id="page-20-1"></span>**Figure 9. Security Extension Overrides**

The Checkbox "Cleanup existing extensions first" overrides existing extensions in selected message type when applying test extensions. When this checkbox is not set, test extension will be added to default extensions.

#### <span id="page-21-0"></span>**3.1.2 Content View**

The Content View consists of command buttons and one Information item:

- Network Management
- Command Classes
- Encrypt/Decrypt
- ERTT
- Polling
- Transmit Settings
- Network Statistics
- Setup Route
- Topology Map
- Associations
- **•** IMA Network
- Firmware Update (OTA)
- Firmware Update (OTW)
- Backup/Restore (NVM)
- Configuration Parameters
- Smart Start
- Set Controller Node Information (active when the controller is selected and active)

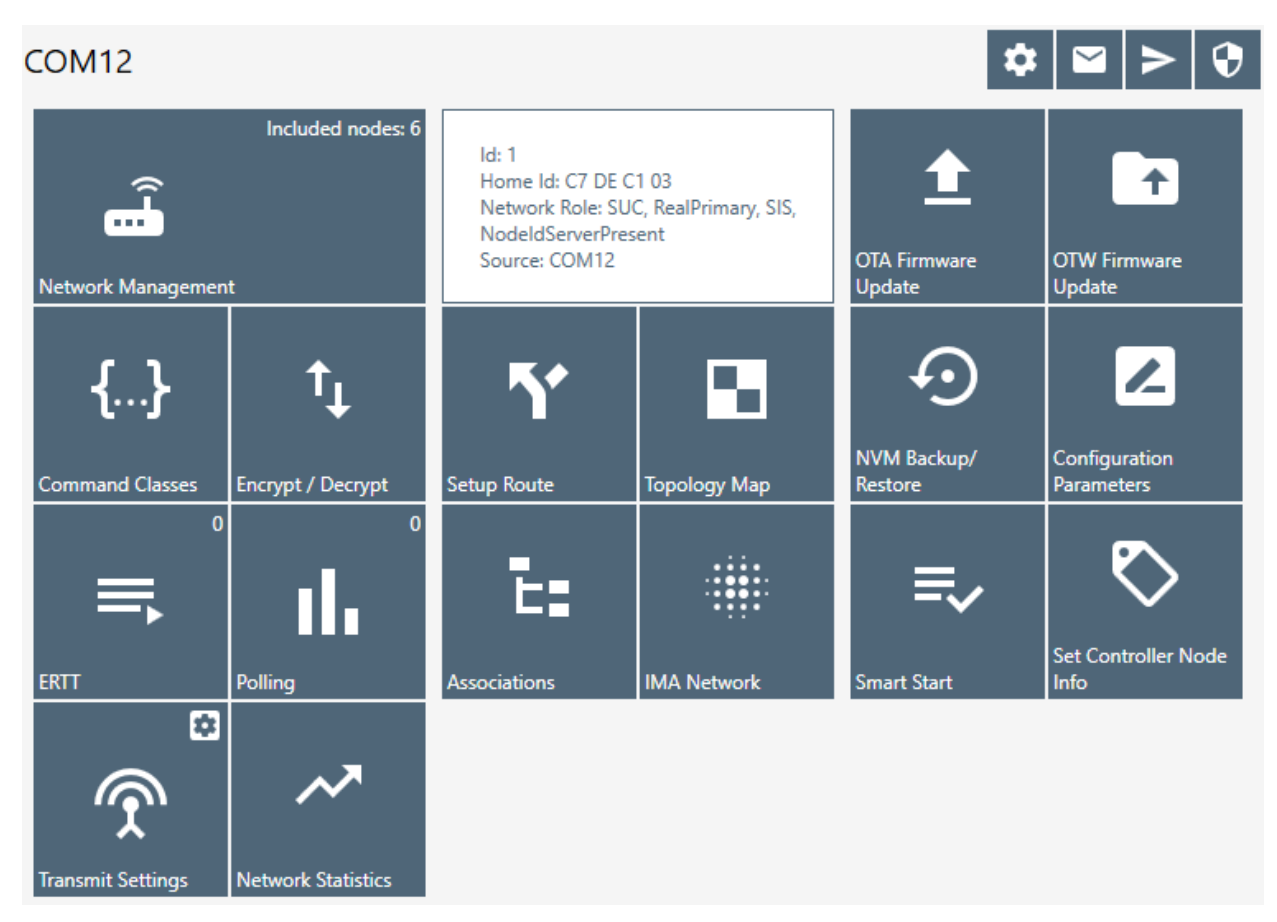

<span id="page-21-1"></span>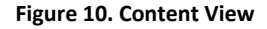

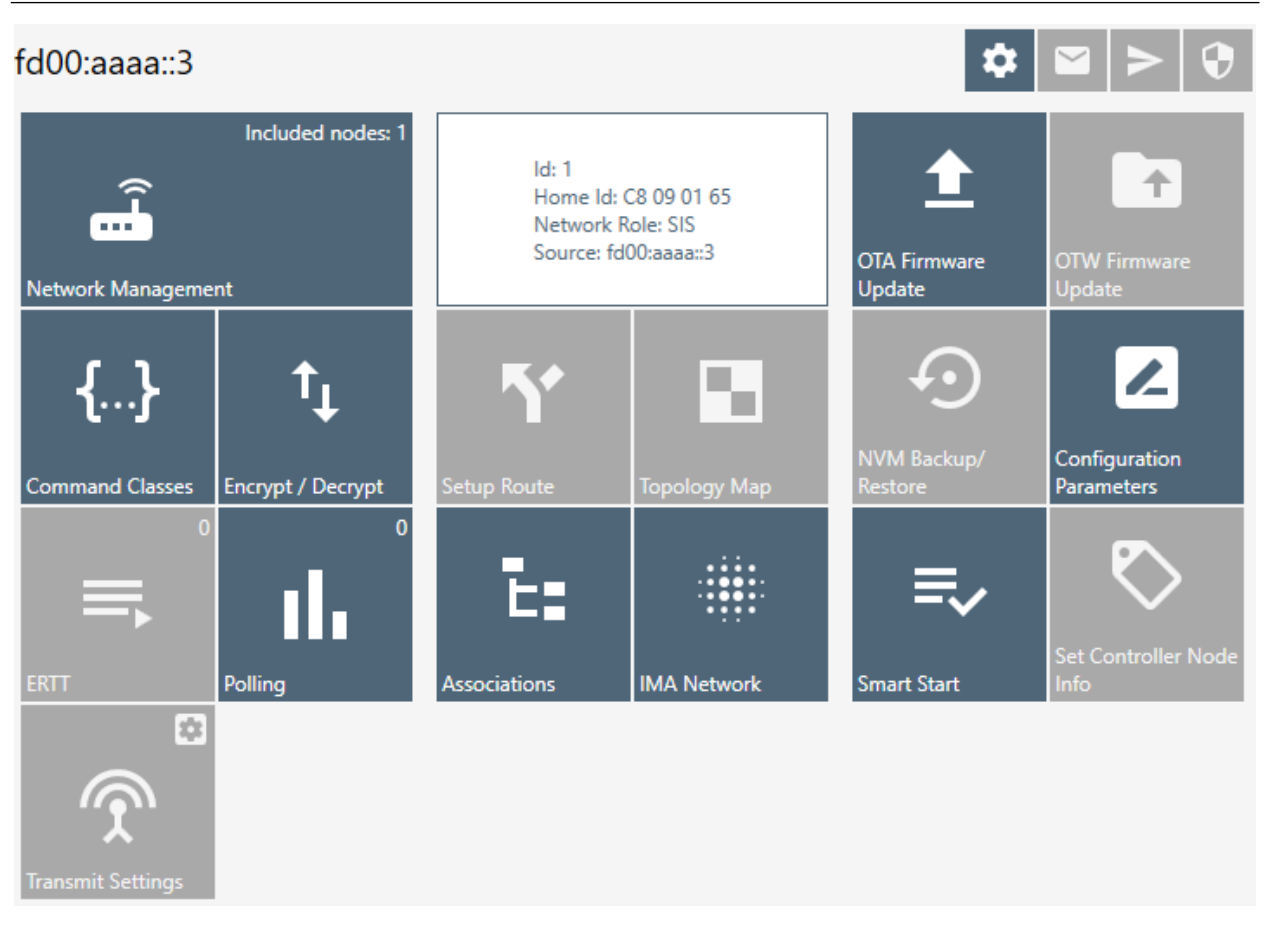

<span id="page-22-0"></span>**Figure 11. Content View with Z/IP Controller Connected**

| INS13114-24                                                  | Z-Wave PC based Controller v5 User Guide                     |                                    | 2022-12-07                                        |
|--------------------------------------------------------------|--------------------------------------------------------------|------------------------------------|---------------------------------------------------|
| COM31                                                        |                                                              | $\bullet$                          | $\mathbf \Theta$<br>$ \triangleright $            |
| Included nodes: 20<br>m.<br>Network Management               | $\{ Id = 0,$ Homeld = DE CF D2 25,<br>SourceName = $COM31$ } | ц<br><b>OTA Firmware</b><br>Update | <b>OTW Firmware</b><br>Update                     |
| $\{\}$<br><b>Command Classes</b><br><b>Encrypt / Decrypt</b> | 恣<br><b>Setup Route</b><br><b>Topology Map</b>               | NVM Backup/<br>Restore             | $\mathbb Z$<br>Configuration<br><b>Parameters</b> |
| $\Omega$<br>$\Omega$<br>П.<br>Polling<br><b>ERTT</b>         | ᆍ<br><b>IMA Network</b><br><b>Associations</b>               | <b>Smart Start</b>                 | <b>Set Controller Node</b><br>Info                |
| 國<br><b>Transmit Settings</b><br><b>Network Statistics</b>   |                                                              |                                    |                                                   |

<span id="page-23-2"></span><span id="page-23-1"></span>**Figure 12. Content View with Serial API End Device Connected**

# <span id="page-23-0"></span>**3.1.3 Log Bar**

The Log bar contains information about the last action and a **Show Log button**.

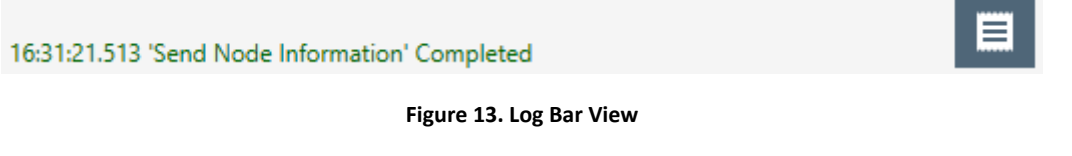

Pressing the **Show Log button** opens a new window with brief information about the action and its time.

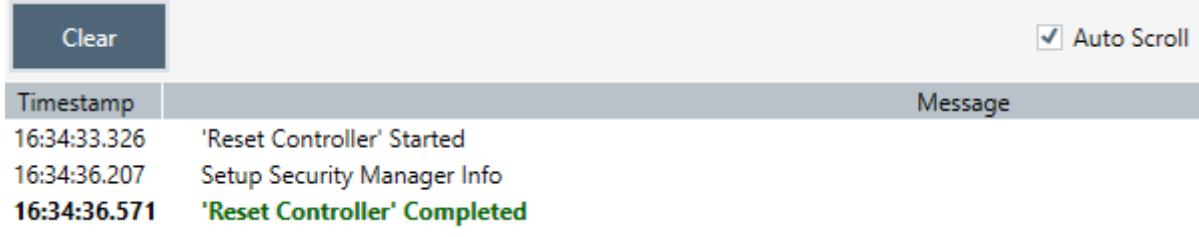

<span id="page-23-3"></span>**Figure 14. Log Window View**

#### <span id="page-24-2"></span>**Table 5. Log View Items**

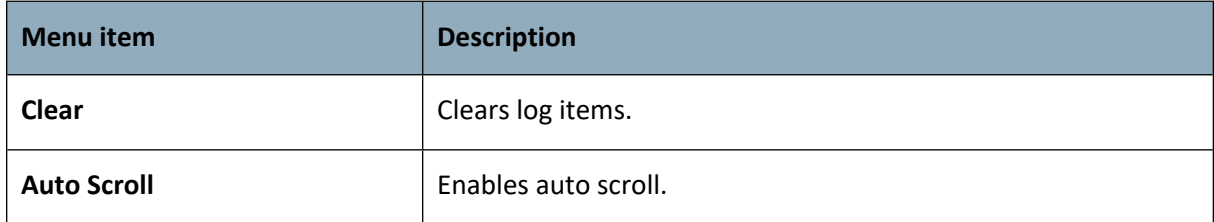

#### <span id="page-24-0"></span>**3.2 Network Management View**

The **Network Management View** contains *Node List* and *Node information* for the selected node, *Nodes Actions,* and *Controller Actions*. It is used for operations with nodes and basic controller actions.

If checked, the 'Floating View' checkbox Network Management View will be shown in the other window.

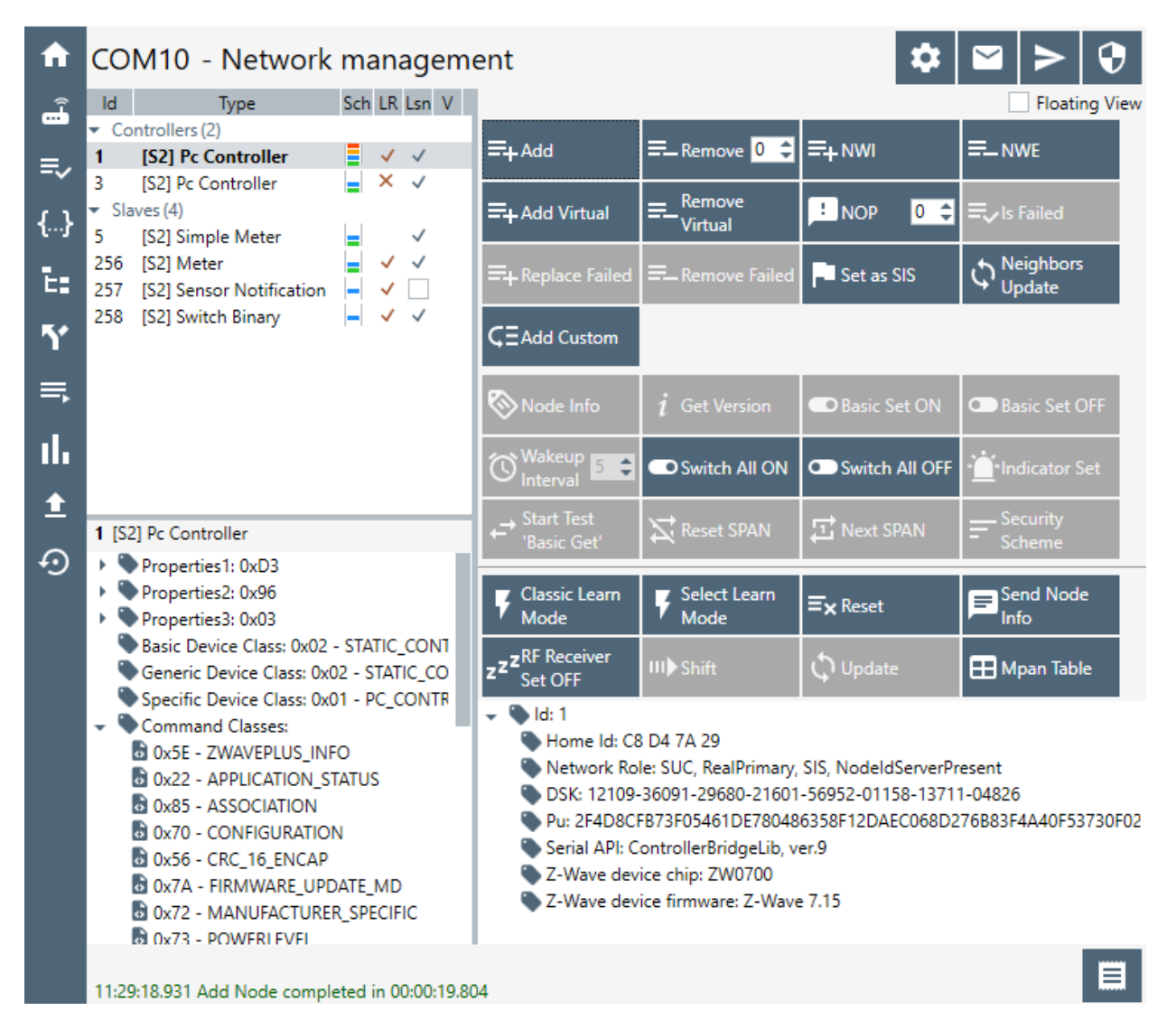

<span id="page-24-1"></span>**Figure 15. Network Management View**

| π        | Ф<br>fd00:aaaa::3 - Network management                                                                                                    |                   |                                                    |                                                                                                    |                                        |                                          |
|----------|----------------------------------------------------------------------------------------------------|-------------------|----------------------------------------------------|----------------------------------------------------------------------------------------------------|----------------------------------------|------------------------------------------|
| هُ       | Id.<br>Type<br>Controllers (1)                                                                                                    | Sch LR Lsn V      |                                                    |                                                                                                    |                                        | <b>Floating View</b>                     |
| ≡        | [S2] Gateway<br>1                                                                                                    | Ξ<br>$\checkmark$ | $\equiv$ Add                                       | $\equiv$ Remove 0 $\leftarrow$                                                                                                    | $\equiv_+$ NWI                         | $\equiv$ _NWE                            |
| $\{.\}$  |                                                                                                    |                   | $\equiv$ +Add Virtual                              | Remove<br><b>Virtual</b>                                                                                                    | <b>E</b> NOP<br>$\boxed{0}$ $\uparrow$ | <b>三ノIs Failed</b>                       |
| t:       |                                                                                                    |                   | $\equiv$ +Replace Failed                           | <b>E</b> _Remove Failed                                                                                                    | Set as SIS                             | Neighbors<br>Update                      |
| Y        |                                                                                                    |                   | Node Info                                          | $\boldsymbol{i}$ Get Version                                                                                                    | <b>D</b> Basic Set ON                  | Basic Set OFF                            |
| $\equiv$ |                                                                                                    |                   | Wakeup <sub>5</sub><br>$\div$<br>Interval          | <b>D</b> Switch All ON                                                                                                    | Switch All OFF                         | <b>Indicator Set</b>                     |
| ıl.      |                                                                                                    |                   | $\rightarrow$ Start Test<br>'Basic Get'            | $\Sigma$ Reset SPAN                                                                                                    | H Next SPAN                            | Security<br>Scheme                       |
| 土        |                                                                                                    |                   |                                                    |                                                                                                    |                                        |                                          |
|          |                                                                                                    |                   |                                                    |                                                                                                    |                                        |                                          |
| ⊙        | 1 [S2] Gateway<br>Properties1: 0xD3                                                                                                    |                   | <b>Classic Learn</b><br>Mode                       | <b>Select Learn</b><br>Mode                                                                                                    | $\equiv_{\mathsf{x}}$ Reset            | Send Node<br>≓<br>Info                   |
|          | Properties2: 0x96<br>Properties3: 0x09<br>r                                                                                                    |                   | RF Receiver<br>Set OFF                             | III) Shift                                                                                                    | Update                                 | <b>Unsolicited</b><br><b>Destination</b> |
|          | Basic Device Class: 0x02 - STATIC_CONT<br>Generic Device Class: 0x02 - STATIC_CO                                                                                                    |                   | <b>H</b> Mpan Table                                |                                                                                                    |                                        |                                          |
|          | Specific Device Class: 0x07 - GATEWAY<br>Command Classes:<br>o 0x5E - ZWAVEPLUS INFO<br>0 0x55 - TRANSPORT_SERVICE<br>o 0x56 - CRC_16_ENCAP<br>8 0x22 - APPLICATION_STATUS<br>o 0x9F - SECURITY_2<br>0x98 - SECURITY<br>$0x23 - ZIP$<br><b>8</b> 0x58 - 7IP ND |                   | Id: 1<br>Home Id: CF 4D CF 0B<br>Network Role: SIS | DSK: 03243-43170-06654-25667-55916-51367-36085-16615<br>Serial API: ControllerBridgeLib, ver.0<br>Z-Wave device chip: ZW0000<br>Z-Wave device firmware: 7.15 |                                        |                                          |

<span id="page-25-0"></span>**Figure 16. Network Management View with Z/IP Controller Connected**

# [silabs.com](https://www.silabs.com/) | Building a more connected world. The state of 89 and 16 of 89

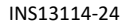

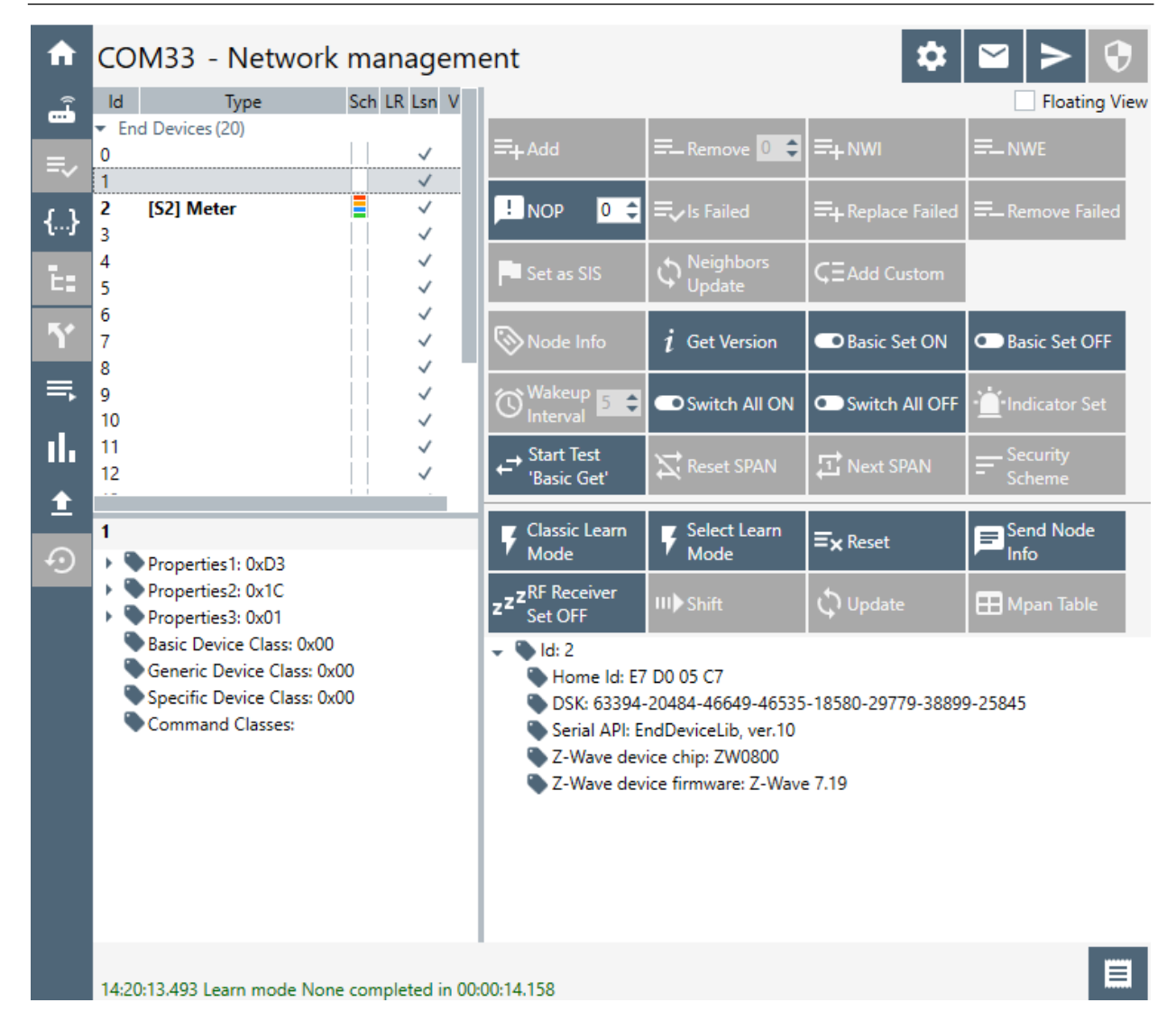

**Figure 17. Network Management View with Serial API End Device Connected**

#### <span id="page-26-0"></span>**3.2.1 Node List View**

<span id="page-26-2"></span><span id="page-26-1"></span>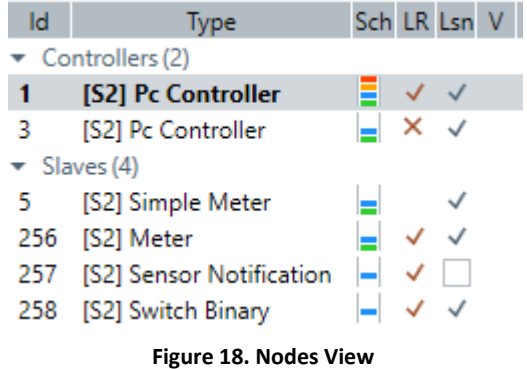

Used for view and selecting *Nodes*, contains next columns:

- $\bullet$  ID shows the node numbers of all nodes in the network
- Type device type shows description of the type of every node in the network
- $\bullet$  Sch security scheme granted
- $\bullet$  LR long range capability
- Lsn checked if node is a listening node
- V checked if node is a virtual node

The currently connected device highlights with bold font.

For Serial API End Node impossible to get the node list from the connected device so it always shows 20 included nodes. Adds one item if a current ID is greater than 20. ID = 0 in default state or after reset. The button on the bottom line is to return to the 'Network Management View' from other views.

#### <span id="page-27-0"></span>**3.2.2 Node Information View**

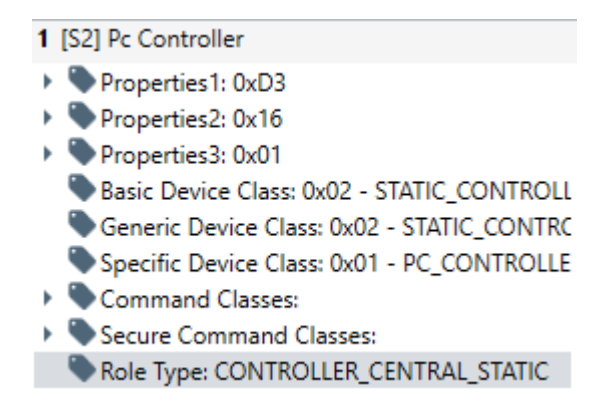

#### <span id="page-27-1"></span>**Figure 19. Node Information View**

The *Node Info* section gives structured information about the selected node. For more information, see the Z-Wave Device Class Specification documentation.

Navigate to the 'Command Classes View' by double clicking on an item from Command Classes or Securely S0/S2 Supported Command Classes lists.

#### <span id="page-28-0"></span>**3.2.3 Nodes Actions View**

| $\equiv$ +Add                    | $\equiv$ Remove $\begin{bmatrix} 0 & \frac{\alpha}{2} \end{bmatrix}$ | $\equiv$ + NWI      | $\equiv$ _NWE                       |
|----------------------------------|----------------------------------------------------------------------|---------------------|-------------------------------------|
| =+ Add Virtual                   | Remove<br>Virtual                                                    | $\mathbf{E}$ NOP    | $0$ $\in$ $\mathbb{R}$ $\in$ Failed |
| $\Xi$ + Replace Failed           | <b>E</b> _Remove Failed                                              | Set as SIS          | <b>Neighbors</b><br>Update          |
| <b>GEAdd Custom</b>              |                                                                      |                     |                                     |
| Node Info                        | $\boldsymbol{i}$ Get Version                                         | <b>Basic Set ON</b> | Basic Set OFF                       |
| $\bigodot$ Wakeup <b>5</b>       | Switch All ON                                                        | Switch All OFF      | ·Identify                           |
| <b>Start Test</b><br>'Basic Get' | Reset SPAN                                                           | <b>T</b> Next SPAN  | <u>—</u> Security<br><b>Scheme</b>  |

<span id="page-28-1"></span>**Figure 20. Nodes Actions View**

| $\Xi$ + Add                           | $\equiv$ Remove 0 $\leftarrow$                     | $\equiv$ NWI                   | $\equiv$ _NWE                                                                                                    |
|---------------------------------------|----------------------------------------------------|--------------------------------|----------------------------------------------------------------------------------------------------|
| $\equiv_+$ Add Virtual                | $\equiv$ Remove<br>Virtual                         | $E$ NOP                        | $\begin{array}{c} 0 \\ \hline \end{array}$ $\begin{array}{c} \end{array}$ $\begin{array}{c} \end{array}$ $\begin{array}{c} \end{array}$ $\begin{array}{c} \end{array}$ $\begin{array}{c} \end{array}$ $\begin{array}{c} \end{array}$ $\begin{array}{c} \end{array}$ $\begin{array}{c} \end{array}$ $\begin{array}{c} \end{array}$ |
|                                       | E+ Replace Failed   E Remove Failed   P Set as SIS |                                | <b>Neighbors</b><br>Update                                                                                                    |
|                                       |                                                    |                                |                                                                                                    |
| Node Info                             | <b>Get Version</b>                                 | <b>Basic Set ON</b>            | Basic Set OFF                                                                                                    |
| <b>O</b> Wakeup <b>B</b>              | O Switch All ON                                    | Switch All OFF   Indicator Set |                                                                                                    |
| <b>Start Test</b><br>E<br>'Basic Get' | Reset SPAN                                         | <b>T</b> Next SPAN             | <b>Security</b><br>F<br>Scheme                                                                                                    |

<span id="page-28-2"></span>**Figure 21. Nodes Actions View when Z/IP Controller Connected**

| INS13114-24 |                                  | 2022-12-07                                                                                                    |                                                    |                                  |  |
|-------------|----------------------------------|----------------------------------------------------------------------------------------------------|----------------------------------------------------|----------------------------------|--|
|             | $\equiv$ +Add                    | $\equiv$ Remove $\begin{bmatrix} 0 \\ 2 \end{bmatrix}$ $\equiv$ + NWI                                                                                                    |                                                    | $\equiv$ NWE                     |  |
|             | $\overline{L}$ NOP               | $\begin{array}{ c c }\n\hline\n0 & \hline\n\end{array}$ $\begin{array}{ c c }\n\hline\n\end{array}$ $\begin{array}{ c c }\n\hline\n\end{array}$ $\begin{array}{ c c }\n\hline\n\end{array}$ $\begin{array}{ c c }\n\hline\n\end{array}$ $\begin{array}{ c c }\n\hline\n\end{array}$ | $\equiv$ + Replace Failed $\equiv$ - Remove Failed |                                  |  |
|             | Set as SIS                       | <b>Neighbors</b><br>Update                                                                                                    | $C =$ Add Custom                                   |                                  |  |
|             | Node Info                        | <b>Get Version</b><br>Ť                                                                                                    | <b>D</b> Basic Set ON                              | <b>Basic Set OFF</b>             |  |
|             | Interval                         | $\mathcal{D}^{\text{Wakeup}}$ 5 $\Box$ Switch All ON                                                                                                    | <b>C</b> Switch All OFF                            | Indicator Set                    |  |
|             | <b>Start Test</b><br>'Basic Get' | Reset SPAN                                                                                                    | H Next SPAN                                        | <b>Security</b><br><b>Scheme</b> |  |

<span id="page-29-0"></span>**Figure 22. Nodes Actions View when Serial API End Device Connected**

This view contains all available actions for a selected node. An action button is greyed out if the current action is not available for a selected node.

Additional buttons for the Bridge Controller:

<span id="page-29-1"></span>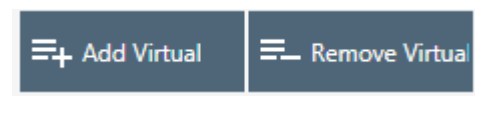

**Figure 23. Bridge Controller Additional Actions**

# <span id="page-30-0"></span>**Table 6. Node Actions View Items**

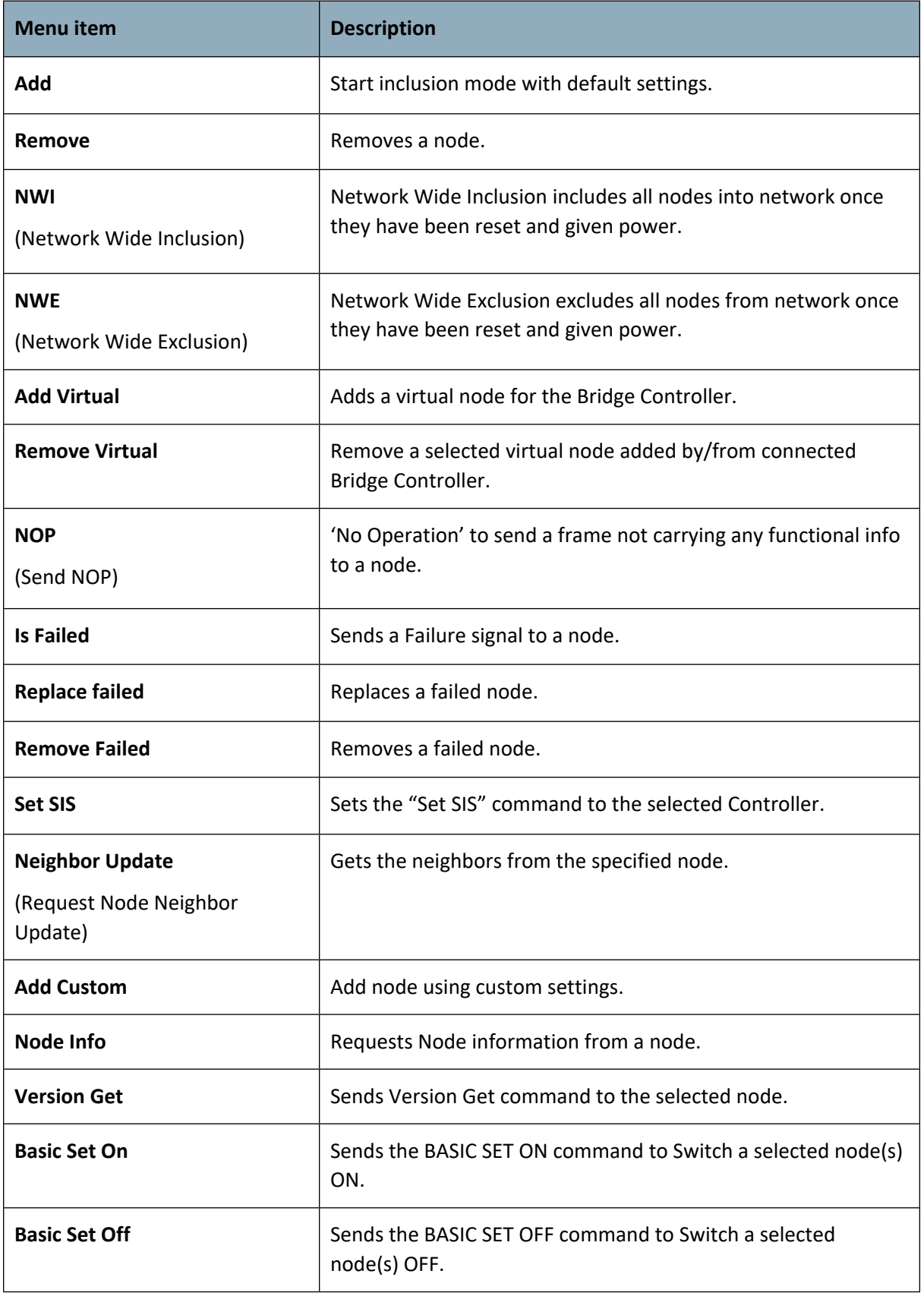

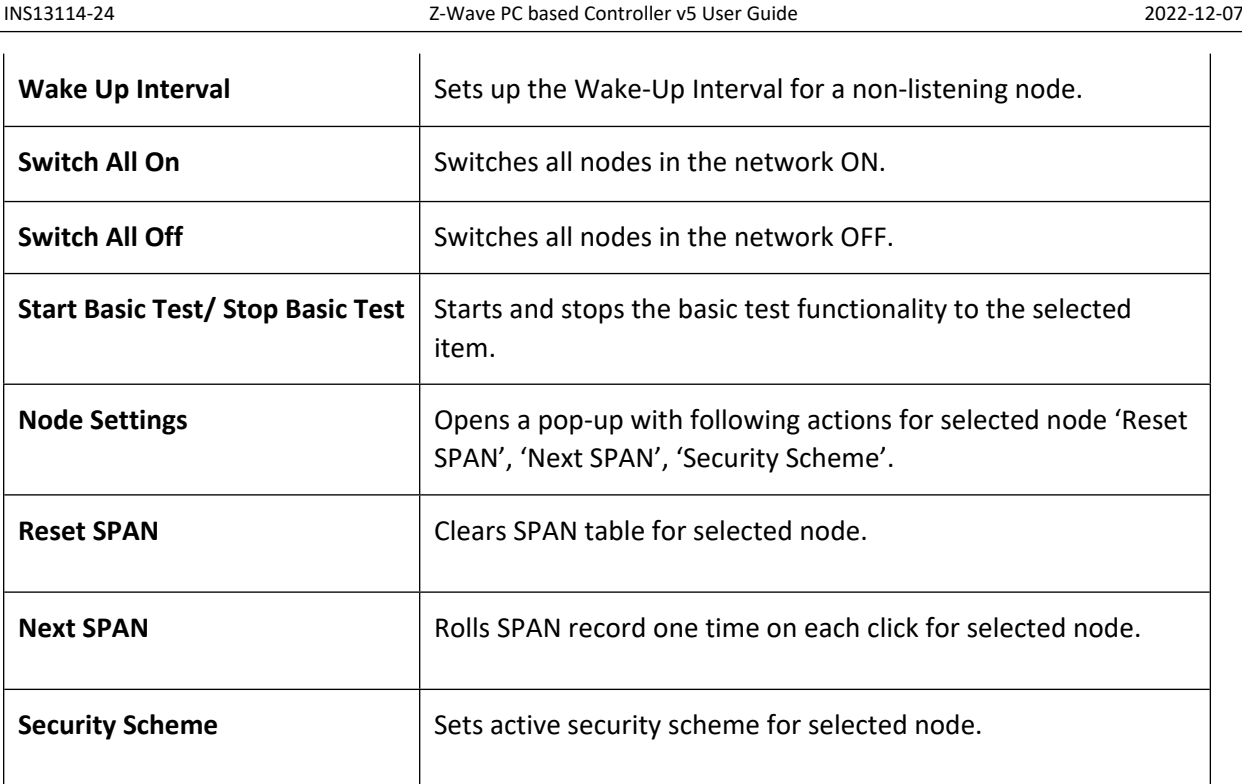

Add Node Custom dialog:

Configure automatic node setup.

- $\vee$  Automatically set as SIS
- Based on ZWavePlus Role
- $\sqrt{ }$  Delete return route
- Assign return route
- $\vee$  Association create
- $\overline{\vee}$  Multichannel association create
- $\vee$  Wake up capabilities request
- $\sqrt{ }$  Wake up interval set

<span id="page-31-0"></span>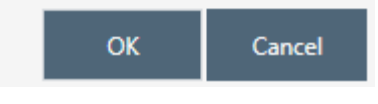

**Figure 24. Add Custom**

### <span id="page-32-0"></span>**3.2.4 Controller View**

The *Controller view* includes *Network Role Option, Controller Actions,* and *Controller Information* sections. This view is used for operations with controllers.

| <b>Classic Learn</b><br>Mode                                                                                                    | <b>Select Learn</b><br>Mode                                                            | $\equiv_{\mathsf{X}}$ Reset | <b>Send Node</b><br>Info                 |  |  |  |  |
|----------------------------------------------------------------------------------------------------|----------------------------------------------------------------------------------------|-----------------------------|------------------------------------------|--|--|--|--|
| z <sup>z</sup> <sup>RF</sup> Receiver<br>Set OFF                                                                                                    | III) Shift                                                                             | <b>い</b> Update             | <b>H</b> Mpan Table                      |  |  |  |  |
| $\blacksquare$ Id: 6<br>Home Id: EB 16 28 AA<br>Network Role: Inclusion, NodeldServerPresent, OtherNetwork<br>DSK: 42243-47199-48202-59626-26970-54530-16012-42304<br>Source: COM9<br>Z-Wave library: ControllerStaticLib<br>Z-Wave device chip: ZW0500<br>Z-Wave device firmware: Z-Wave 6.02<br><b>tx</b> Libraries |                                                                                        |                             |                                          |  |  |  |  |
| <b>Figure 25. Controller View</b>                                                                                                    |                                                                                        |                             |                                          |  |  |  |  |
| <b>Classic Learn</b><br>Mode                                                                                                    | <b>Select Learn</b><br><b>Send Node</b><br>$\equiv_{\mathsf{X}}$ Reset<br>Mode<br>Info |                             |                                          |  |  |  |  |
| zRF Receiver<br>Set OFF                                                                                                    | III) Shift                                                                             | い Update                    | <b>Unsolicited</b><br><b>Destination</b> |  |  |  |  |
| $\boxplus$ Mpan Table                                                                                                    |                                                                                        |                             |                                          |  |  |  |  |
| $\blacksquare$ ld: 1<br>Home Id: EB 16 28 AA<br>Network Role: None<br>DSK: 52684-25610-27945-55099-10168-27088-08541-15109<br>Source: 192.168.1.208:41230<br>Z/IP application version: 2.81<br>Z-Wave library: ControllerBridgeLib                                                                                    |                                                                                        |                             |                                          |  |  |  |  |

<span id="page-32-2"></span><span id="page-32-1"></span>**Figure 26. Z/IP Controller View**

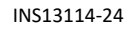

INS13114-24 Z-Wave PC based Controller v5 User Guide 2022-12-07

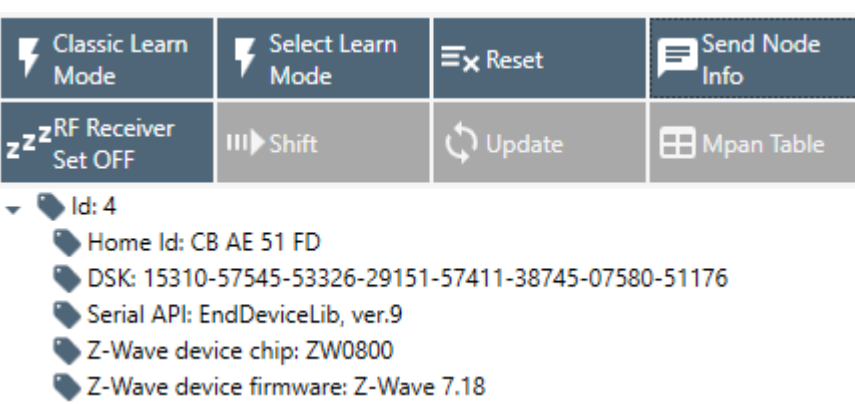

#### <span id="page-33-0"></span>**Figure 27. Serial API End Device Controller View**

Select the Controller learn modes dialog:

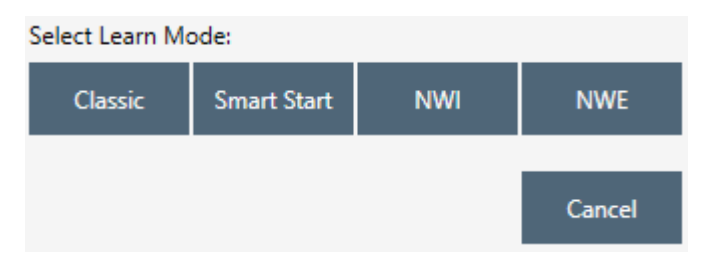

<span id="page-33-1"></span>**Figure 28. Select Learn Mode**

Additional button for the Bridge Controller:

<span id="page-33-2"></span>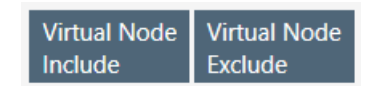

**Figure 29. Bridge Controller Additional Action**

#### <span id="page-34-0"></span>**Table 7. Select Learn Mode View Items**

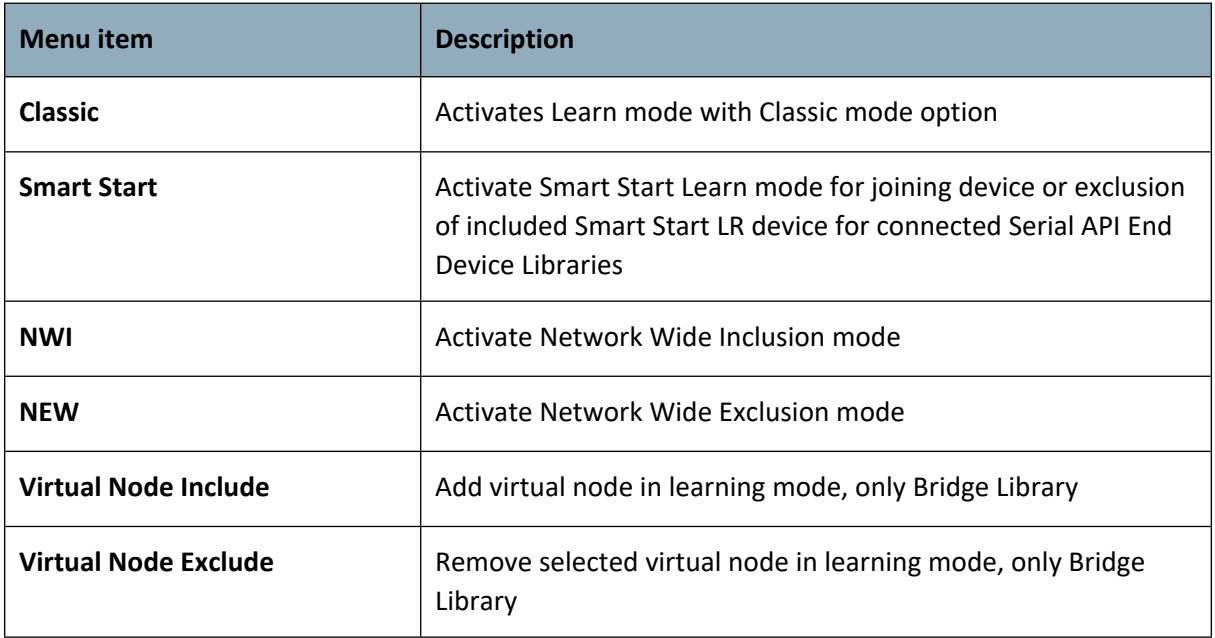

The Controller view has the following actions:

#### <span id="page-35-0"></span>**Table 8. Controller Actions View Items**

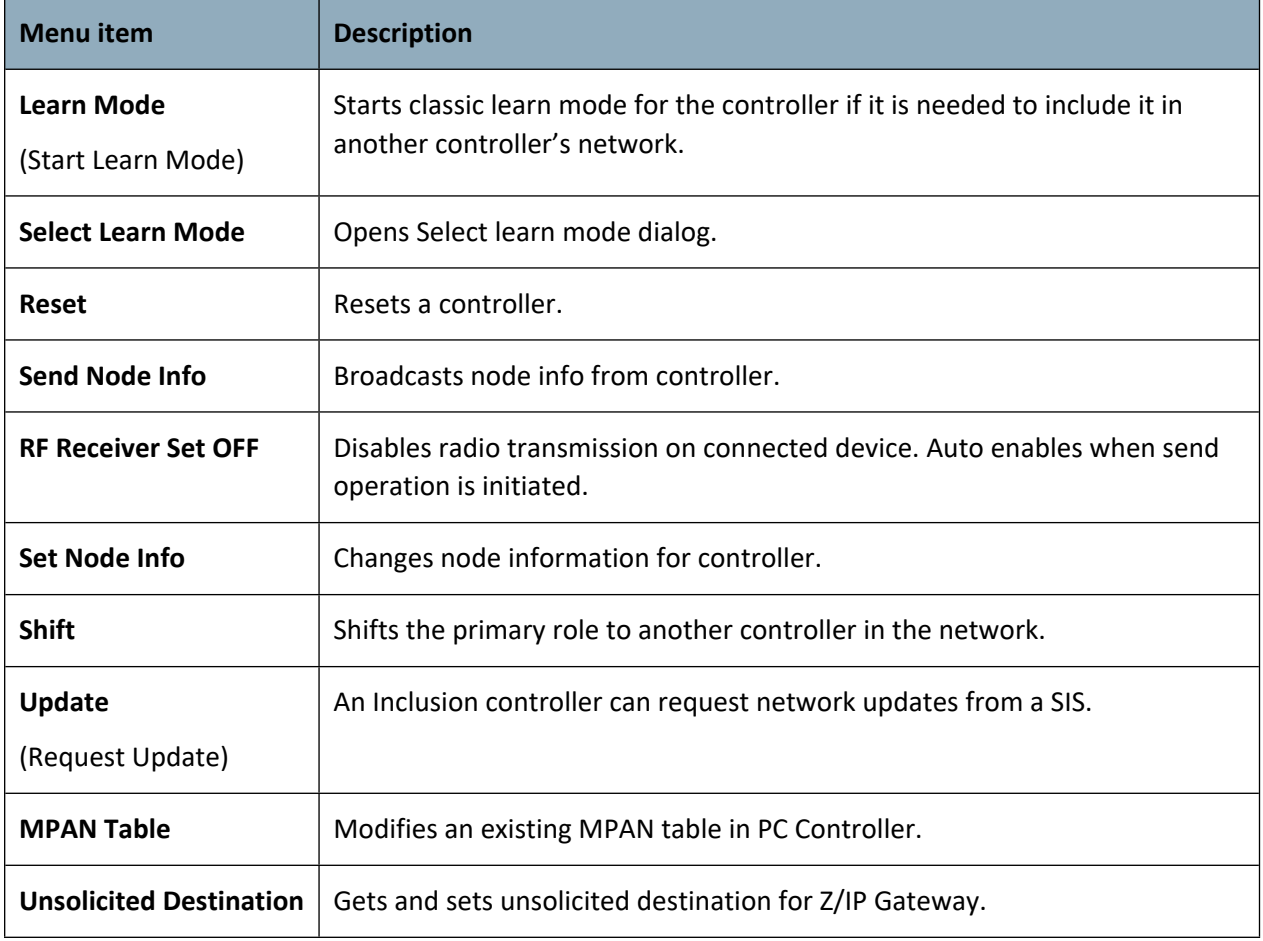

The *Network Role Option* section has controls to assign the role of the SC in the network:

- SIS Static Update Controller with ID server
- None
General information regarding the SC is displayed in the *Controller Information* section in the following items:

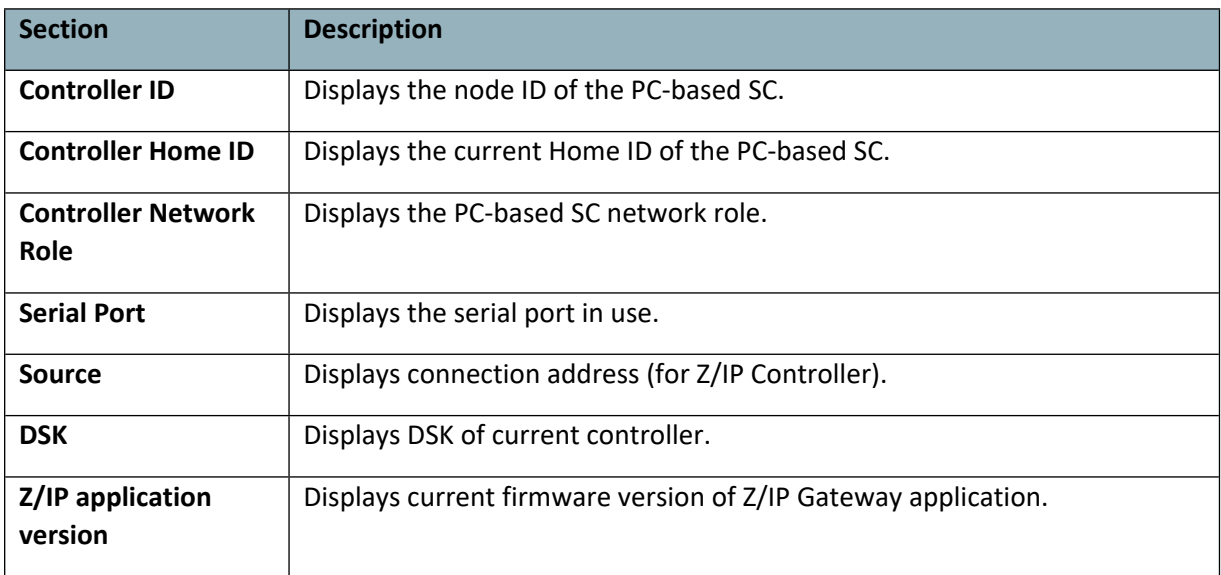

#### **Table 9. General Information View Items**

#### **MPAN Table View**

Call from the Controller View by clicking on "MPAN Table" button opens a new window "MPAN Table configurations". Group ID, Owner ID, MOS state, MPAN, Node IDs list will be listed for each record in the table after pressing "Load MPANs" button.

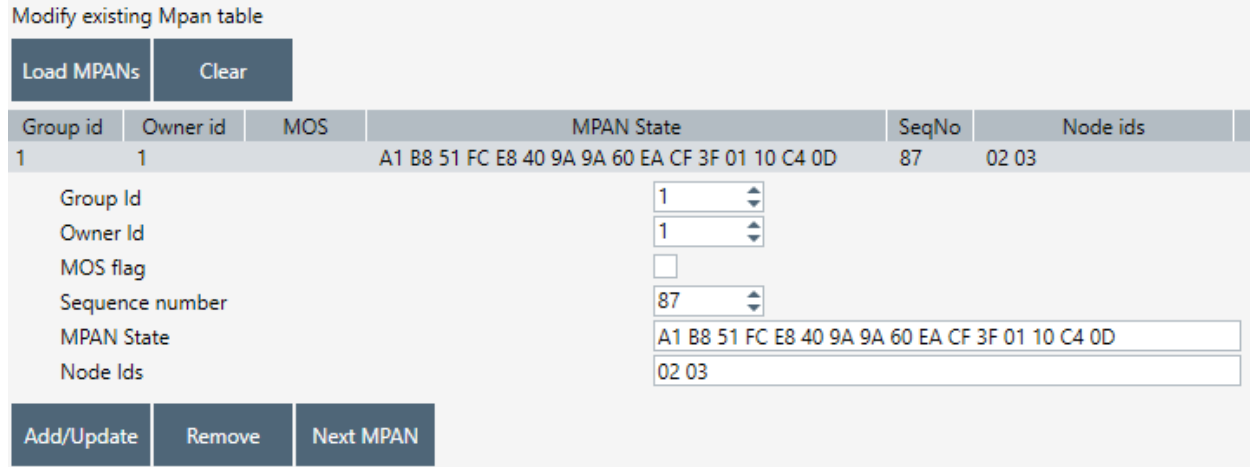

**Figure 30. MPAN Table Configurations View**

#### **Table 10. MPAN View Items**

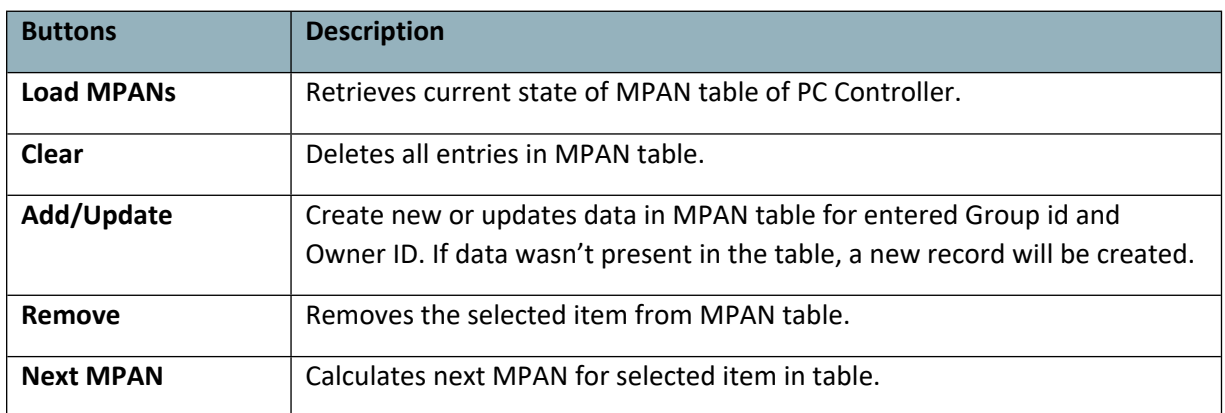

### **Unsolicited destination**

Call from the Controller View by clicking on 'Unsolicited Destination' button opens a new window 'Z/IP Unsolicited Destination'. Pressing the "Start/Stop" button will update the unsolicited destination address on the Z/IP Gateway and restart an unsolicited listener in the PC Controller for a selected port.

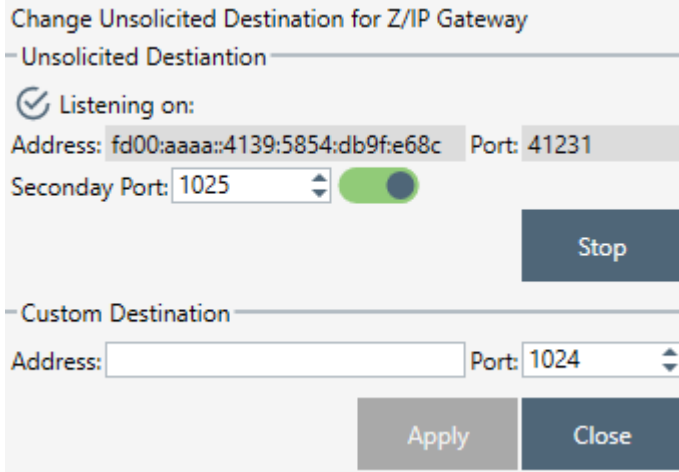

**Figure 31. Unsolicited Destination View**

**Table 11. Unsolicited View Items**

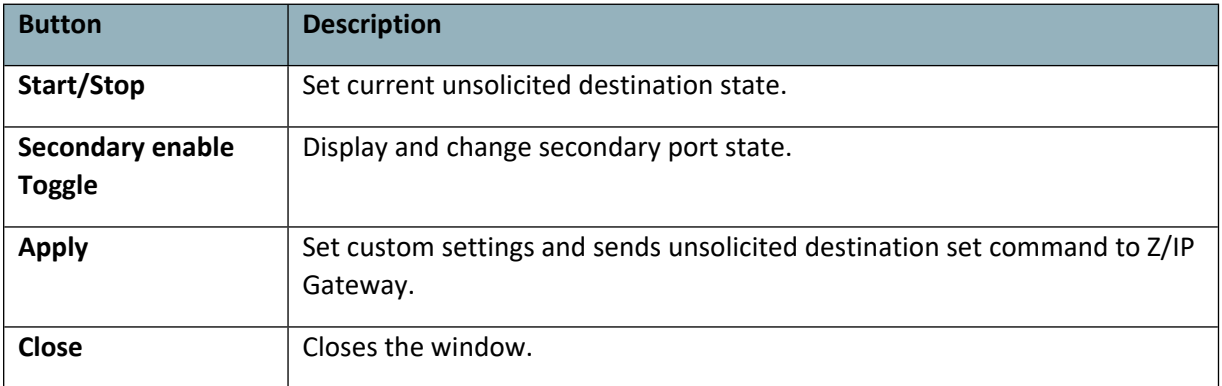

Button "Apply" triggers the "Unsolicited address" view from text input to drop down list selector with list of all IP Addresses of the current machine.

## **3.3 Associations View**

The **Associations** view has a *Nodes List View, Node Information View,* and *Association Actions View*. It is used to set up associations between nodes.

| Create                                      | Remove                | <b>Get Groups</b> | <b>Get Nodes</b> |  |  |
|---------------------------------------------|-----------------------|-------------------|------------------|--|--|
| Assign return routes                        |                       |                   |                  |  |  |
| $\triangleright$ 3 [S2] Notification Sensor |                       |                   |                  |  |  |
| ▲ 4 [S2] Basic Wall Controller              |                       |                   |                  |  |  |
| ▲ Root Device (Endpoint 0)                  |                       |                   |                  |  |  |
| ▲ Group 1 (Lifeline)                        |                       |                   |                  |  |  |
| ▲ Nodes (1)                                 |                       |                   |                  |  |  |
|                                             |                       |                   |                  |  |  |
| ▷ Profile                                   |                       |                   |                  |  |  |
| $\triangleright$ Command Classes            |                       |                   |                  |  |  |
| ▷ Group 2 (Button S2)                       |                       |                   |                  |  |  |
| ▷ Group 3 (Button S2)                       |                       |                   |                  |  |  |
| ▷ Group 4 (NOT USED)                        |                       |                   |                  |  |  |
| ▷ Group 5 (NOT USED)                        |                       |                   |                  |  |  |
| ▷ Group 6 (Button S4)                       |                       |                   |                  |  |  |
| ▷ Group 7 (Button S4)                       |                       |                   |                  |  |  |
| ▷ Group 8 (Button S6)                       |                       |                   |                  |  |  |
|                                             | ▷ Group 9 (Button S6) |                   |                  |  |  |
| Endpoint 1                                  |                       |                   |                  |  |  |
| Endpoint 2                                  |                       |                   |                  |  |  |
| Endpoint 3                                  |                       |                   |                  |  |  |
| Endpoint 4                                  |                       |                   |                  |  |  |
| ▷ 2 [S2] Pc Controller                      |                       |                   |                  |  |  |

**Figure 32. Associations View**

#### **Table 12. Association View Items**

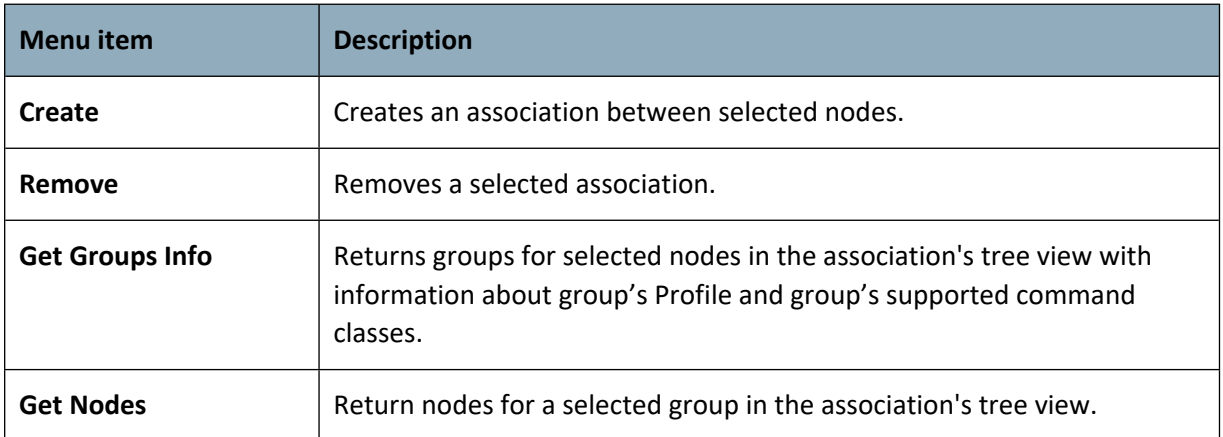

The Associations View shows a tree of available source nodes that support the Association command class, e.g., Binary sensor.

The Groups node shows the association groups that can be or have been created, information based on Association Group Info command class, and profile and supported command classes for each group.

The "Assign Return Routes" checkbox is to define whether the Controller should assign return routes together with setting the association.

## **3.4 Command Class View**

The **Command Class view** uses to send a specified command class to a selected node with parameters.

The view of Command Classes can be displayed in a separate window when the Floating View is checked.

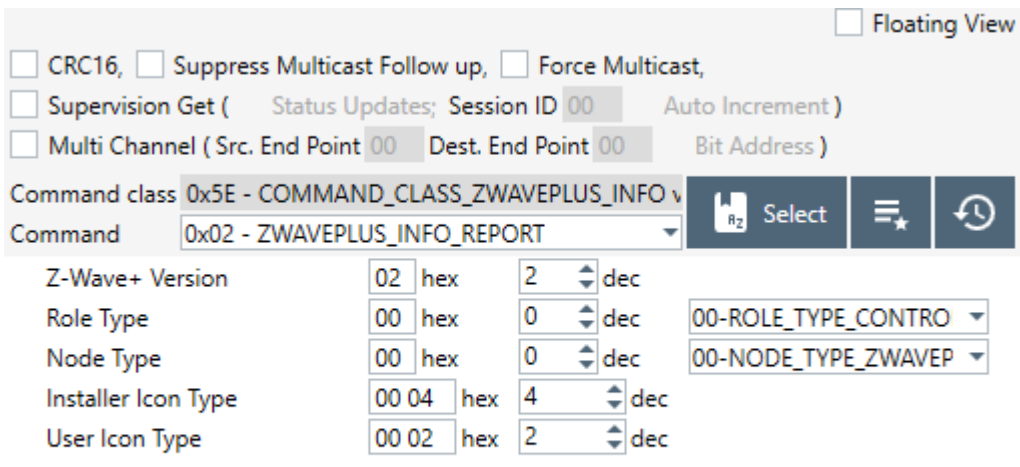

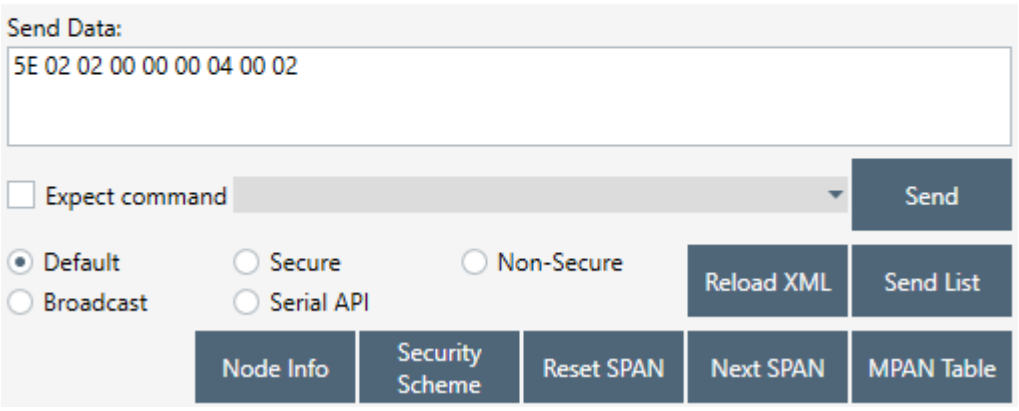

**Figure 33. Command Classes View**

Command Classes View consists of the following items:

- 1) Nodes and Node Info views (on the left)
- 2) Group of checkboxes for wrapping selected command with another (on the top)
- 3) Command selection view (in the middle, includes command class selection and send data text box) and buttons to open 'Predefined commands' and 'Recent commands' views
- 4) Send Data section: Send Data field current payload and Drop-down list of expected commands (if enabled)
- 5) Sending mode radio buttons and control buttons (on the bottom)
- 6) Security commands references (disabled for Serial API End Devices)

### **Table 13. Send Data View Items**

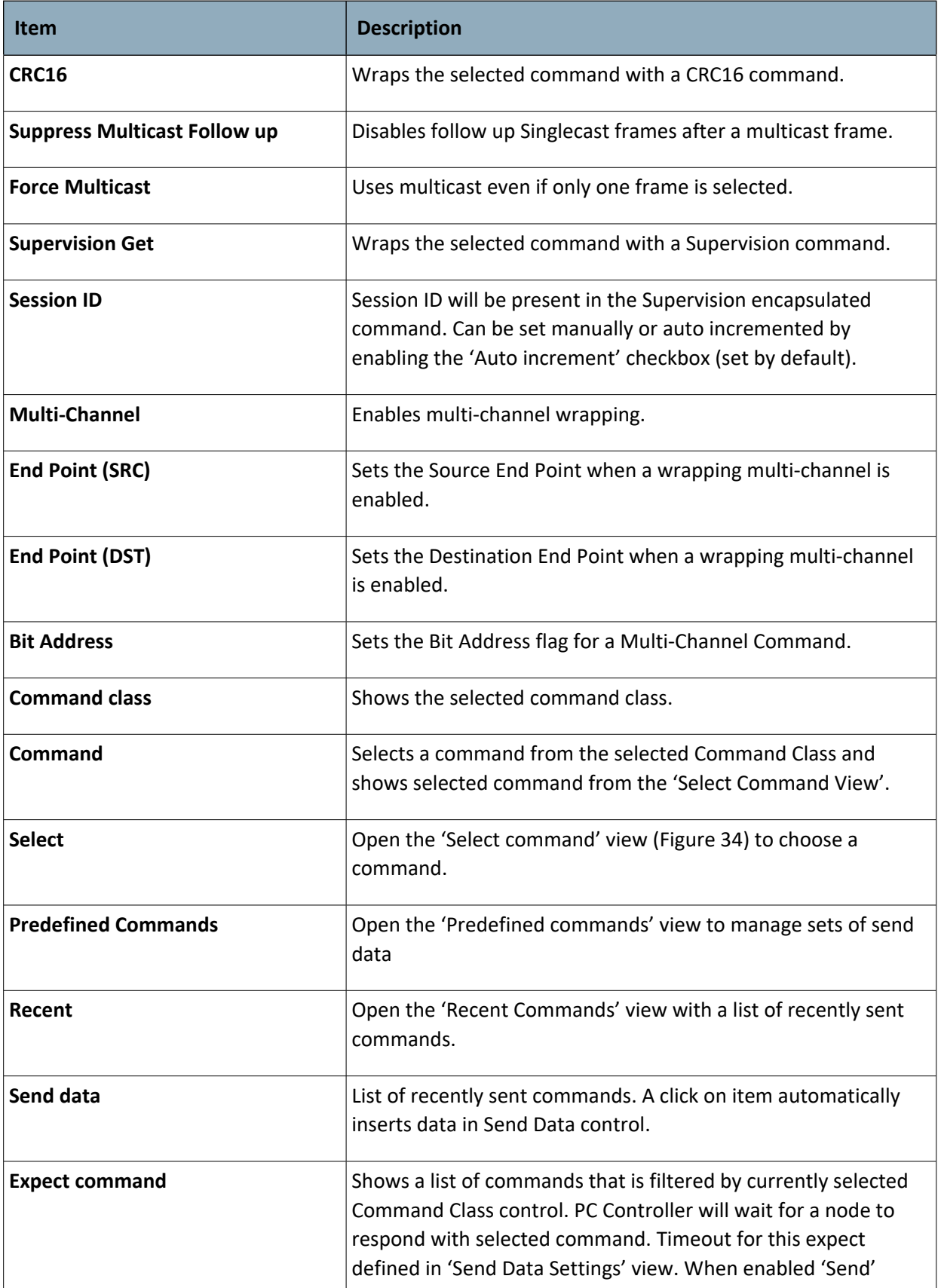

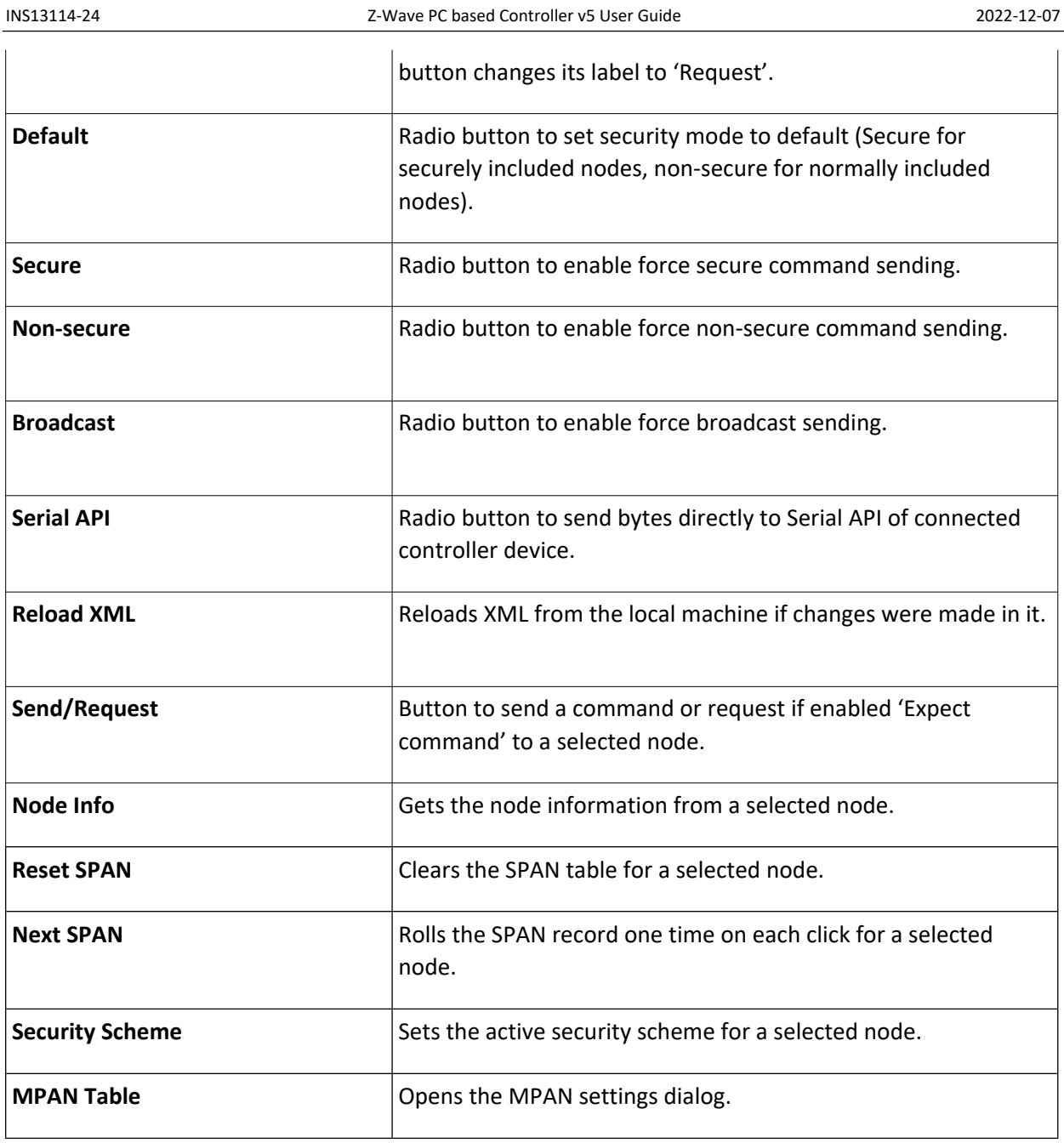

The **Select Command view** used to show and select all available commands with information about a selected node. This consist of the following:

- List of Command classes and commands (on the left)
- Information about a selected command (on the right)

List of supported Command Classes All Command Classes Association Set Command<br>COMMAND\_CLASS\_ASSOCIATION 0x85<br>ASSOCIATION\_SET 0x01 ▶ *a* ver.1 - Association ver.2 - Association {..} Association Get {...} Association Groupings Get 6 5 3  $\overline{2}$ {...} Association Groupings Report Command Class = COMMAND\_CLASS\_ASSOCIATION {...} Association Remove Command = ASSOCIATION\_SET {...} Association Report **Grouping Identifier** {...} Association Set Node ID<sub>1</sub> {...} Association Specific Group Get {...} Association Specific Group Report Node ID N > B ver.1 - Association Group Info ▶ B ver.2 - Association Group Info ▶ B ver.3 - Association Group Info **Grouping Identifier (8 bits)**  $\triangleright$   $\bigcirc$  ver.1 - Basic display as: HEX  $\triangleright$   $\bigcirc$  ver.2 - Basic ▶ **B** ver.1 - Central Scene Node ID (8 bits) ▶ <mark>8</mark> ver.2 - Central Scene display as: NODE NUMBER ▶ B ver.3 - Central Scene is an array: MSG\_LENGTH ▶ **B** ver.1 - Device Reset Locally ▶ 8 ver.1 - Firmware Update Md ▶ B ver.2 - Firmware Update Md **N. M. var 3 - Firmware Undate Md** OK Cancel

#### <span id="page-43-0"></span>**Figure 34. Select Command View**

#### **Table 14. Select Command View Items**

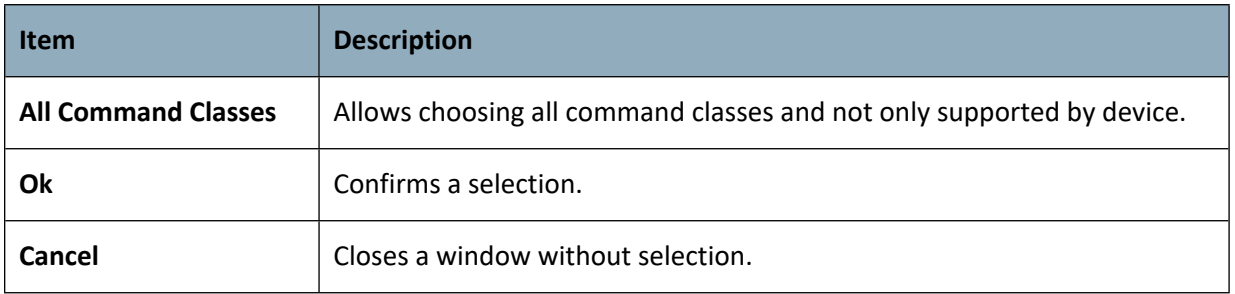

The **Predefined Commands Manager** is an additional tool view to create, edit and send sets of predefined commands. A double-click on an item automatically inserts data into Send Data control and fills the selected command the Command Classes view. At the bottom of the view is an info box displays parsed data of a selected item.

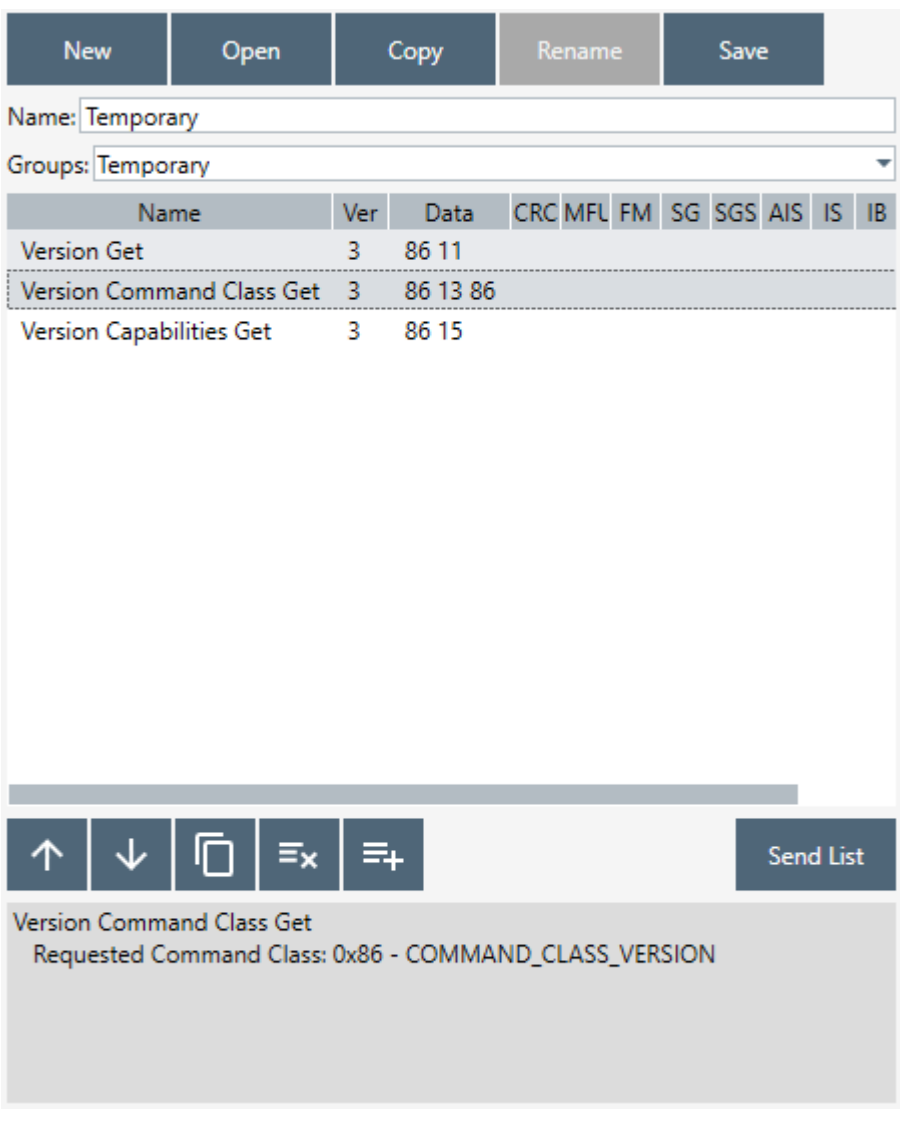

**Figure 35. Predefined Commands Manager**

#### **Table 15.Predefined Commands View Items**

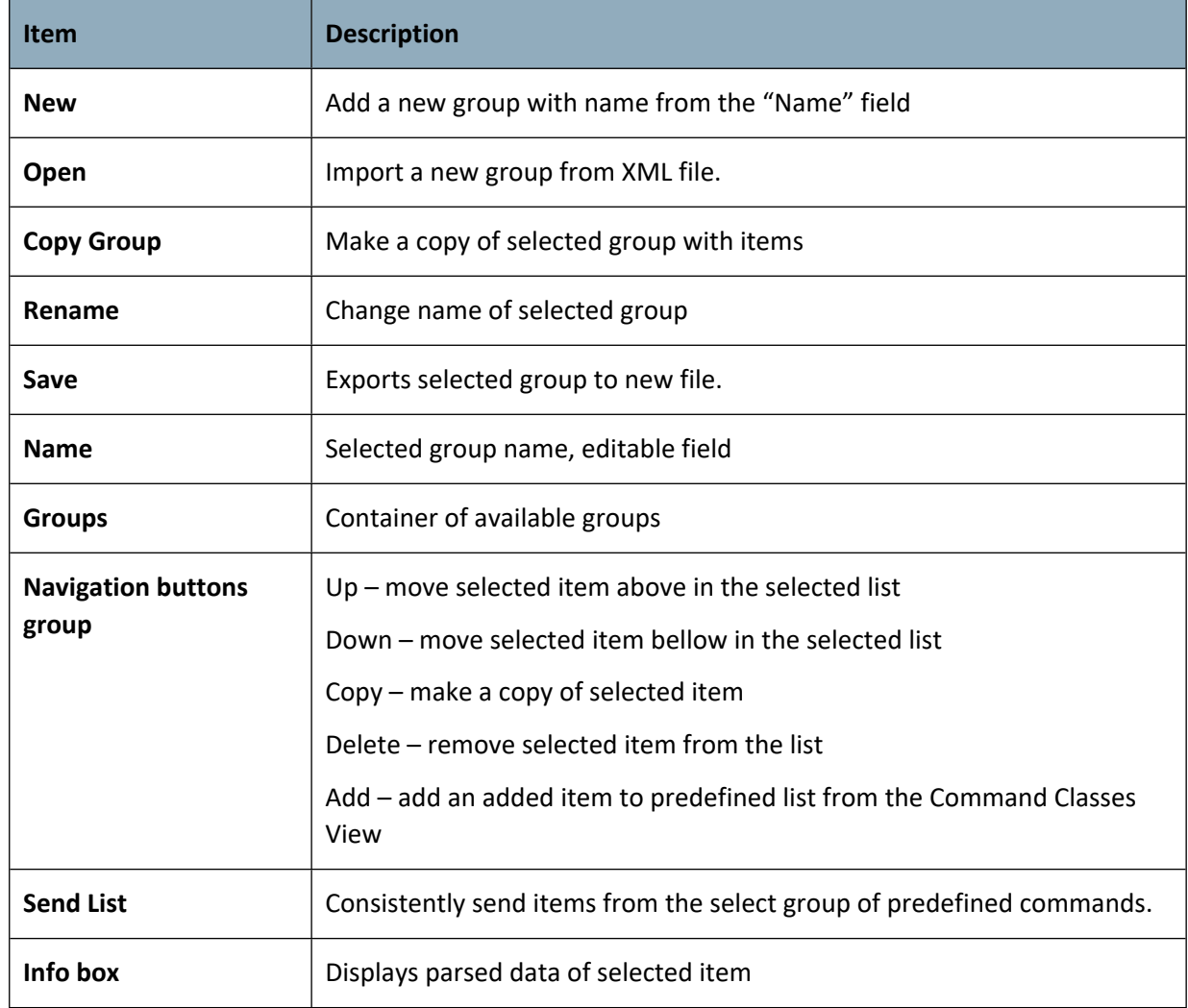

The **Recent Commands** contains list of last sent commands. A double-click on an item automatically inserts data into Send Data control and fills the selected command the Command Classes view. At the bottom of the view is an info box - displays parsed data of a selected item.

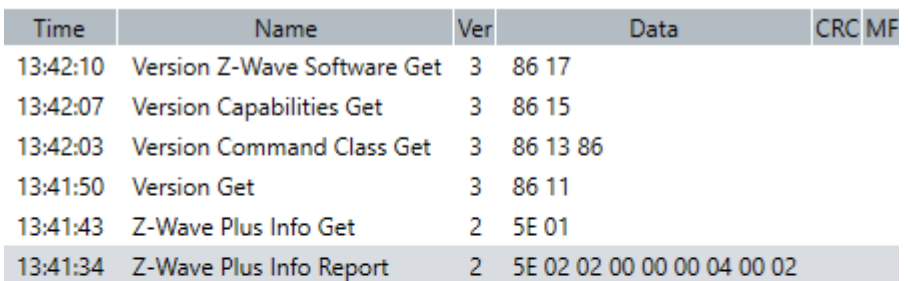

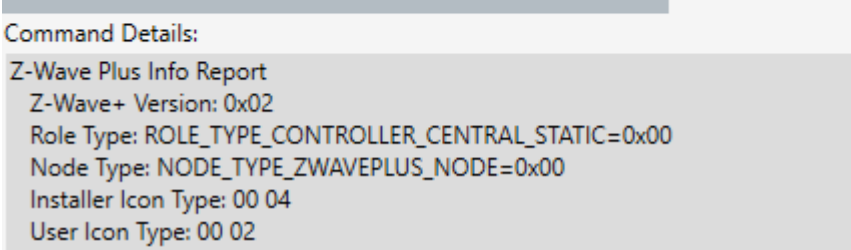

### **Figure 36. Recent Commands View**

### **3.5 Setup Route View**

**Setup Route View** allows assigning or deleting routes between nodes.

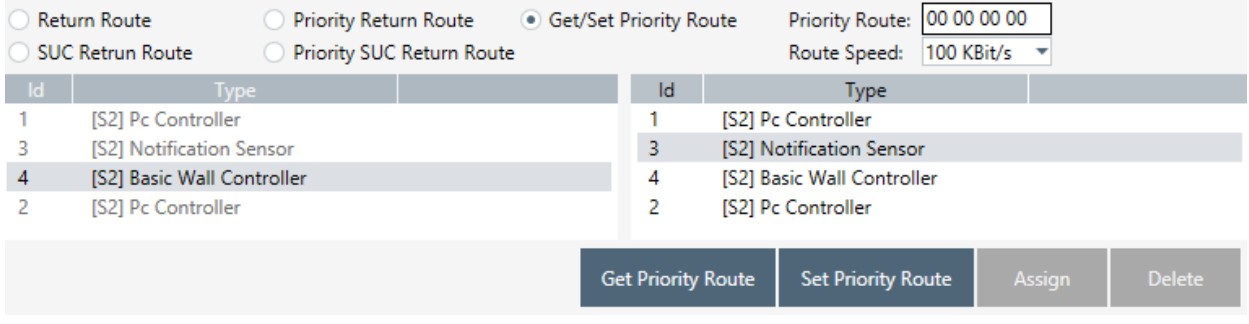

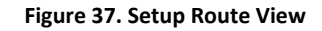

Setups in the top of the view are change modes for assigning a route.

*Source Node list(left)* and *Destination Node list(right)* show lists of source and destination nodes in a routed network, respectively.

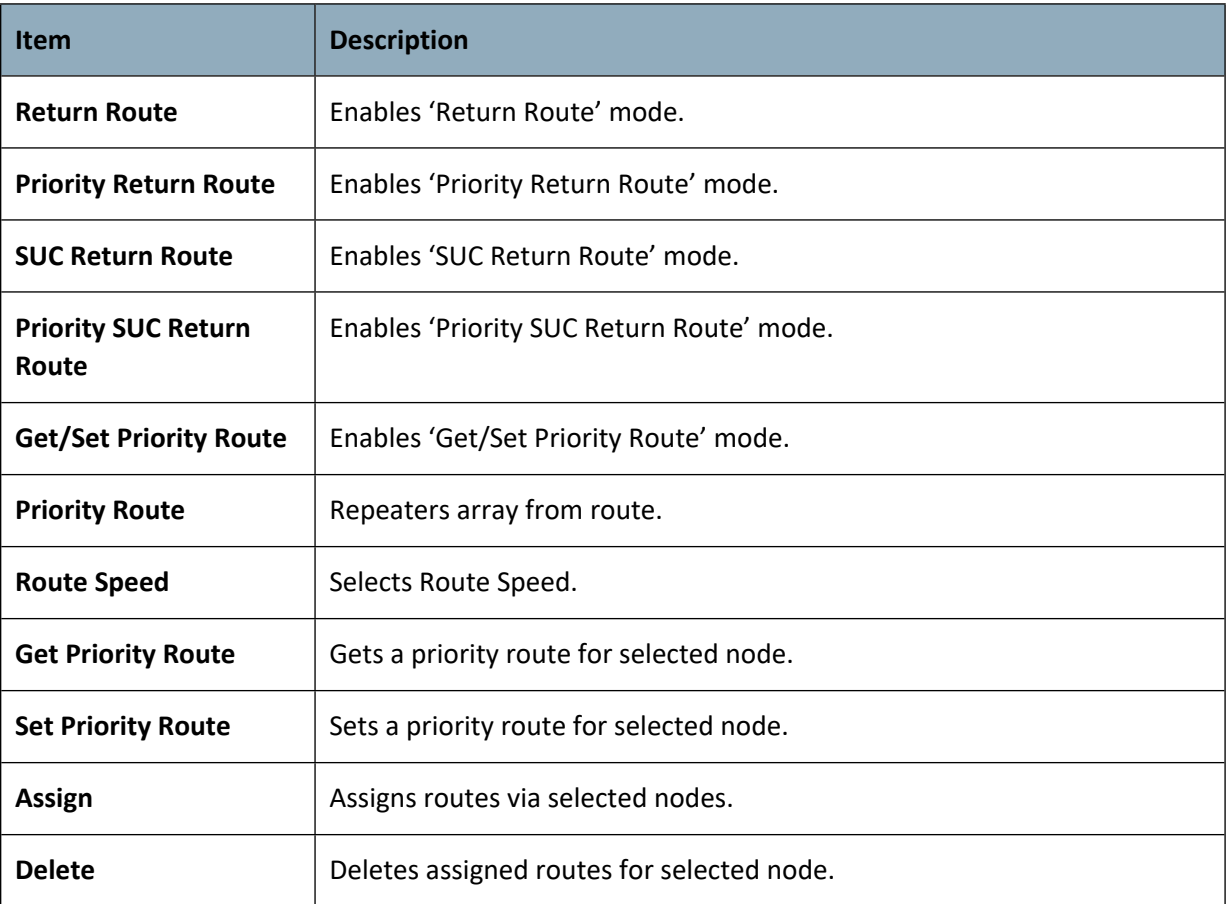

### **Table 16. Setup Route View Items**

### **3.6 ERTT View**

**ERTT (Enhanced Reliability Test Tool) View** allows configuring the test scenario and shows status of the test running.

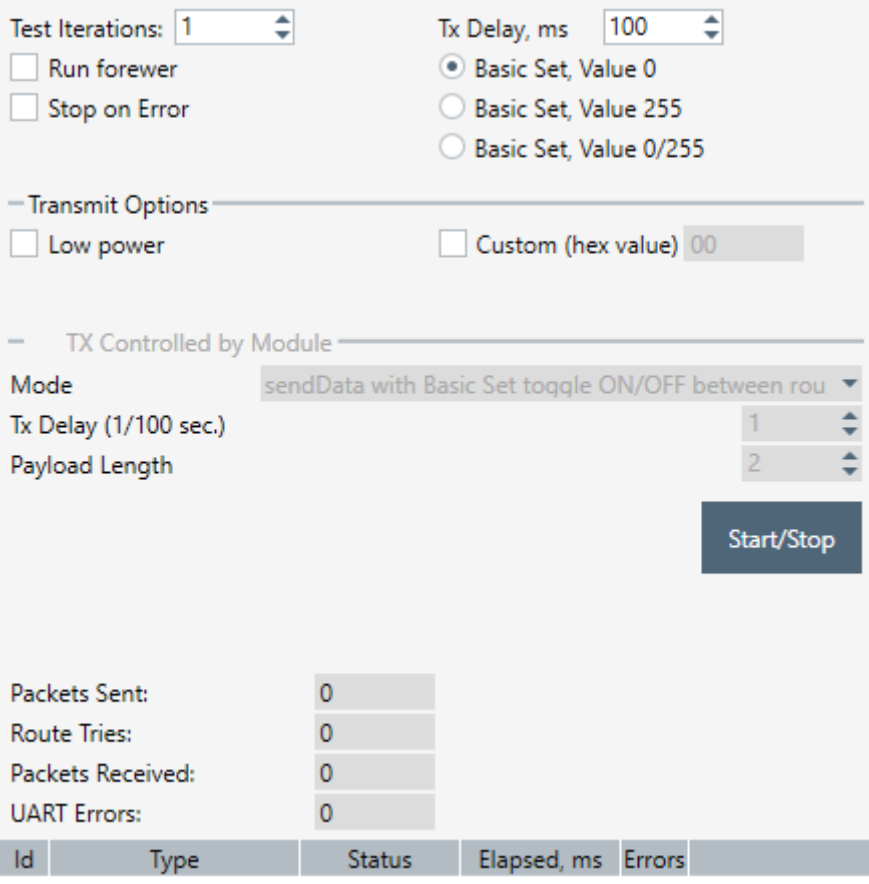

#### **Figure 38**. **ERTT View**

ERTT View itself consists of following items:

- 1) Nodes and Node Info views (on the left)
- 2) ERTT configuration view (in the middle)

#### **Table 17. ERTT View Items**

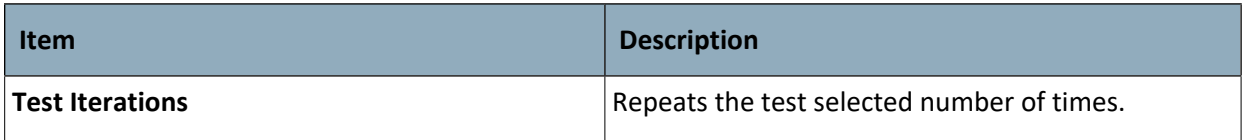

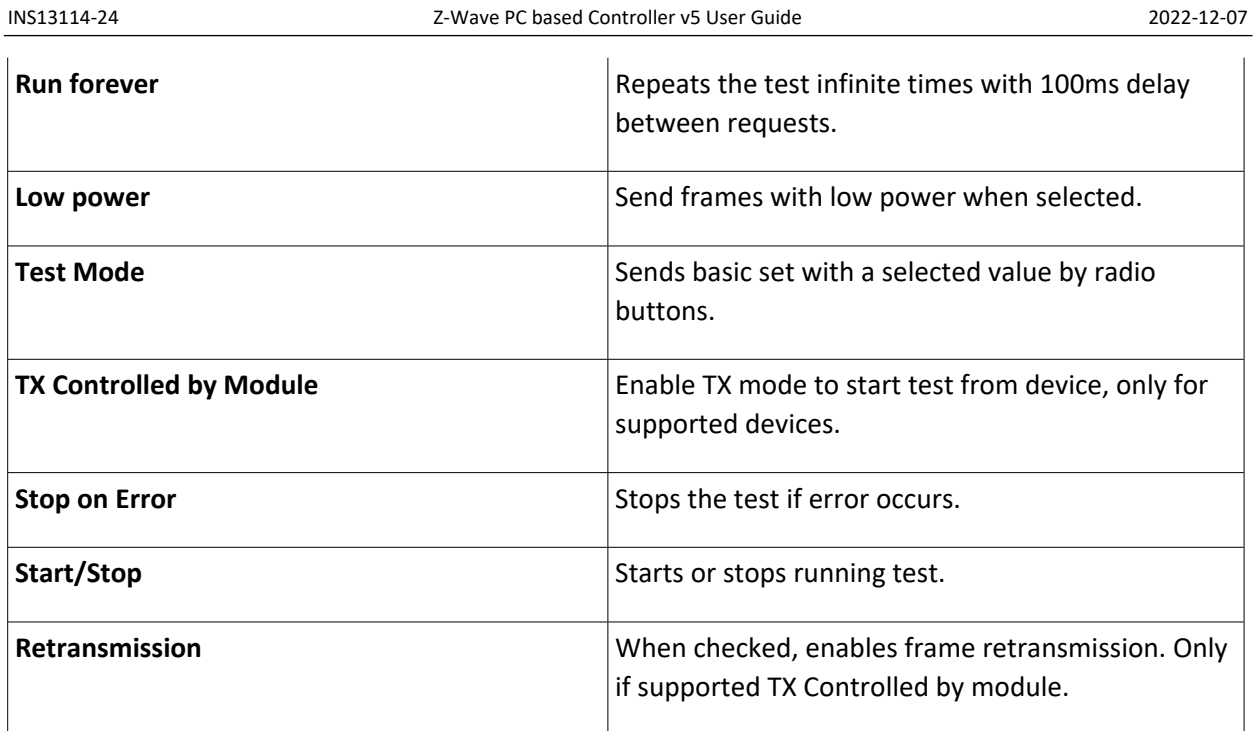

# **3.7 Polling View**

**Polling View** allows enabling polling for all available nodes in the network.

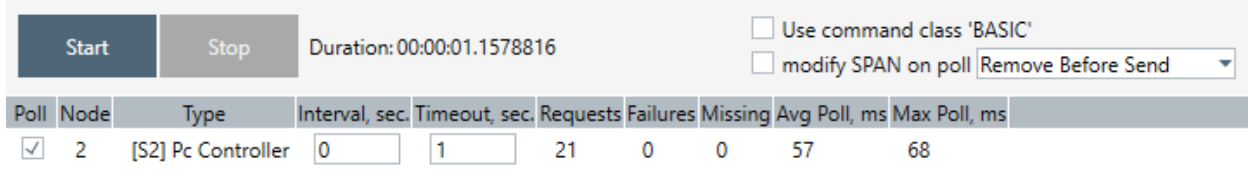

### **Figure 39**. **Polling View**

### **Table 18. Polling View Items**

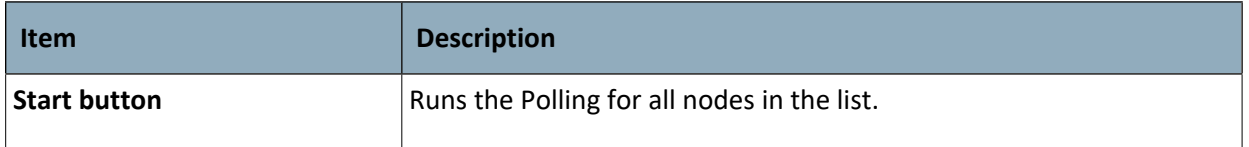

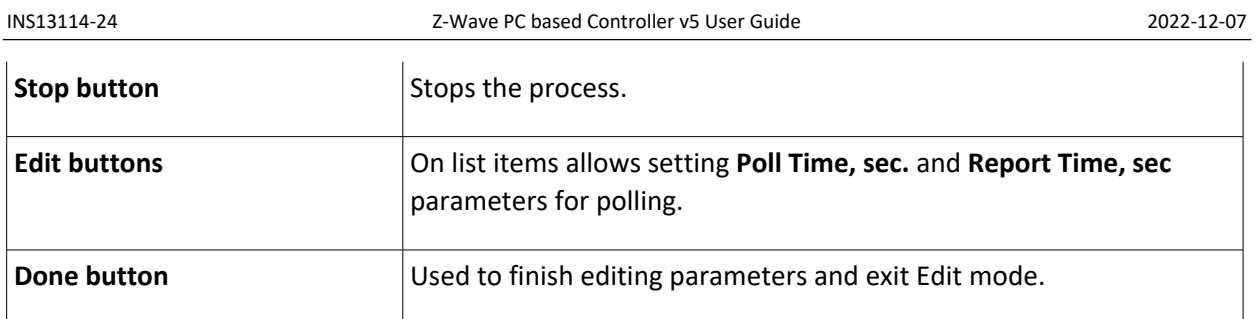

## **3.8 Topology Map View**

This view shows a graphical representation of the node network and access between.

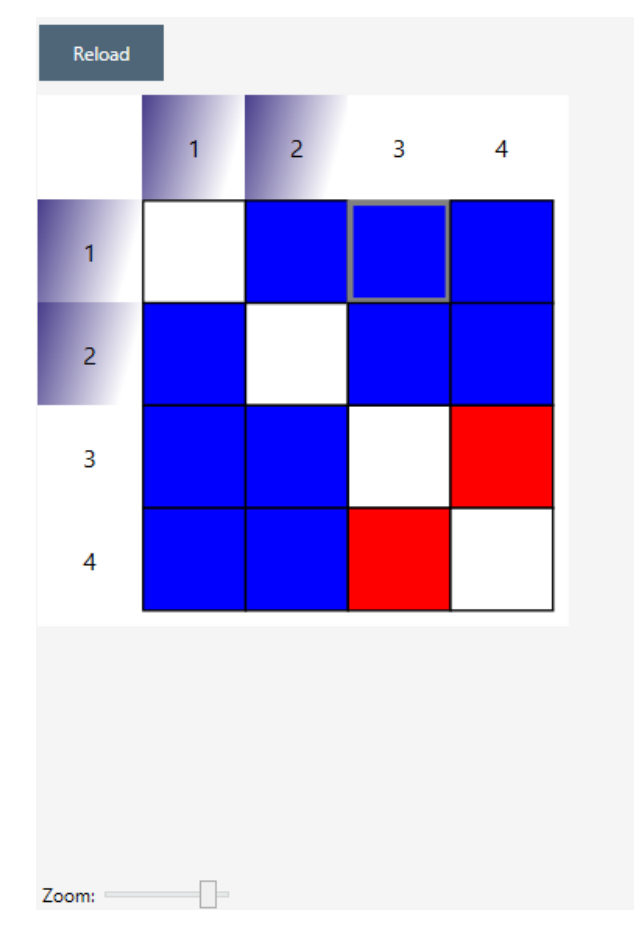

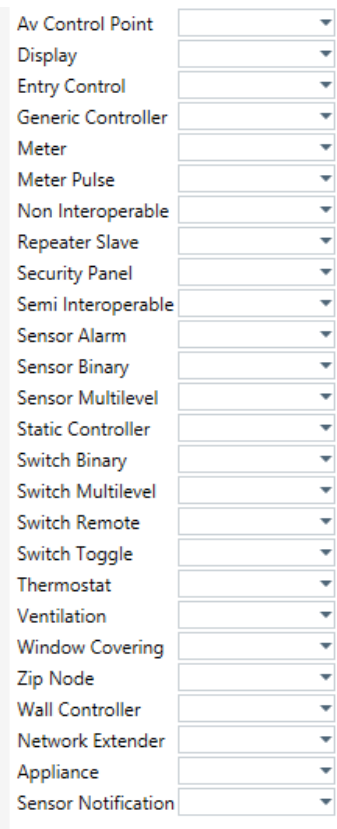

**Figure 40. Topology Map**

The Topology Map view consists of:

- The Graphical topology scheme itself
- Node Type Colors section

#### **Table 19. Topology Map View Items**

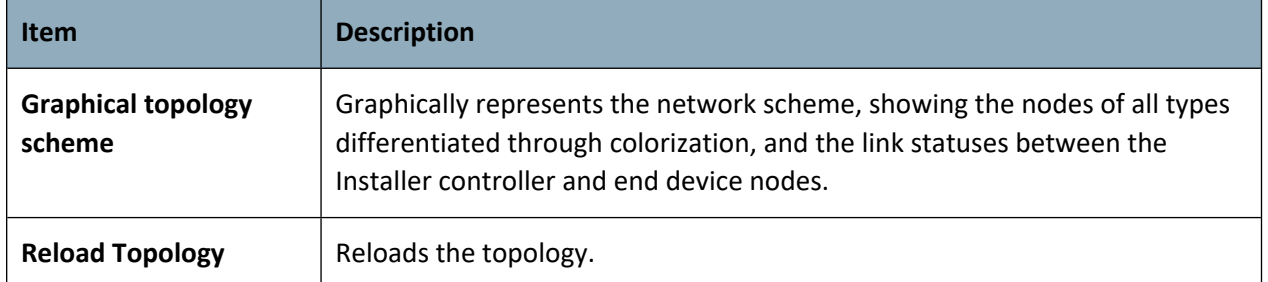

## **Node Type Colors**

Node Type Colors is a list of node types with colors assigned for graphical representation on the Topology Scheme. It is possible to select a special color for each node type.

### **3.9 IMA Network View**

The **IMA Network** view has a *Network Actions View Nodes, Nodes View, IMA Details View, and Network Layout Properties View*. Installation and Maintenance Application (IMA) is designed to perform analysis of network health.

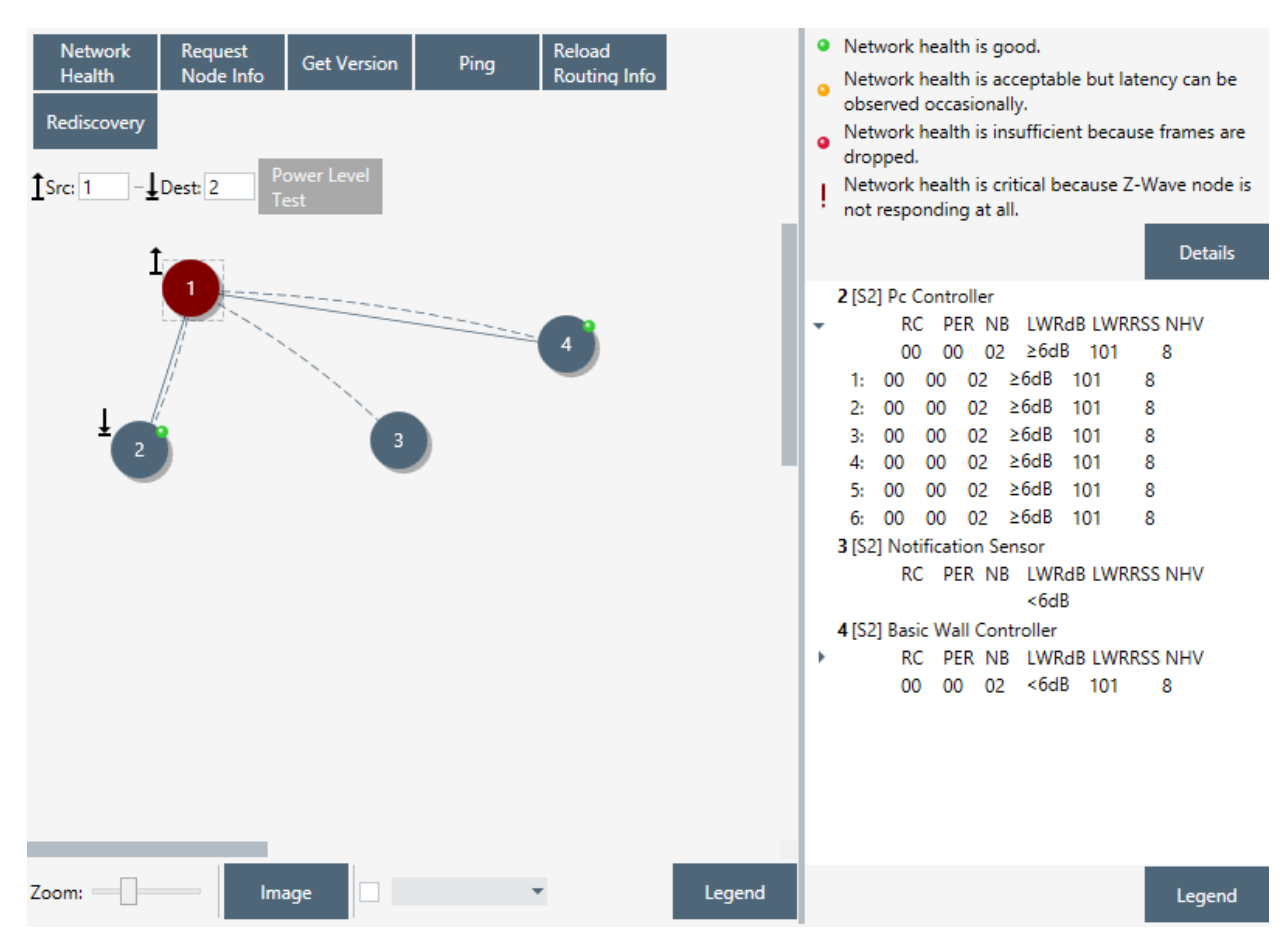

**Figure 41. IMA Network View**

#### **Table 20. IMA Network View Items**

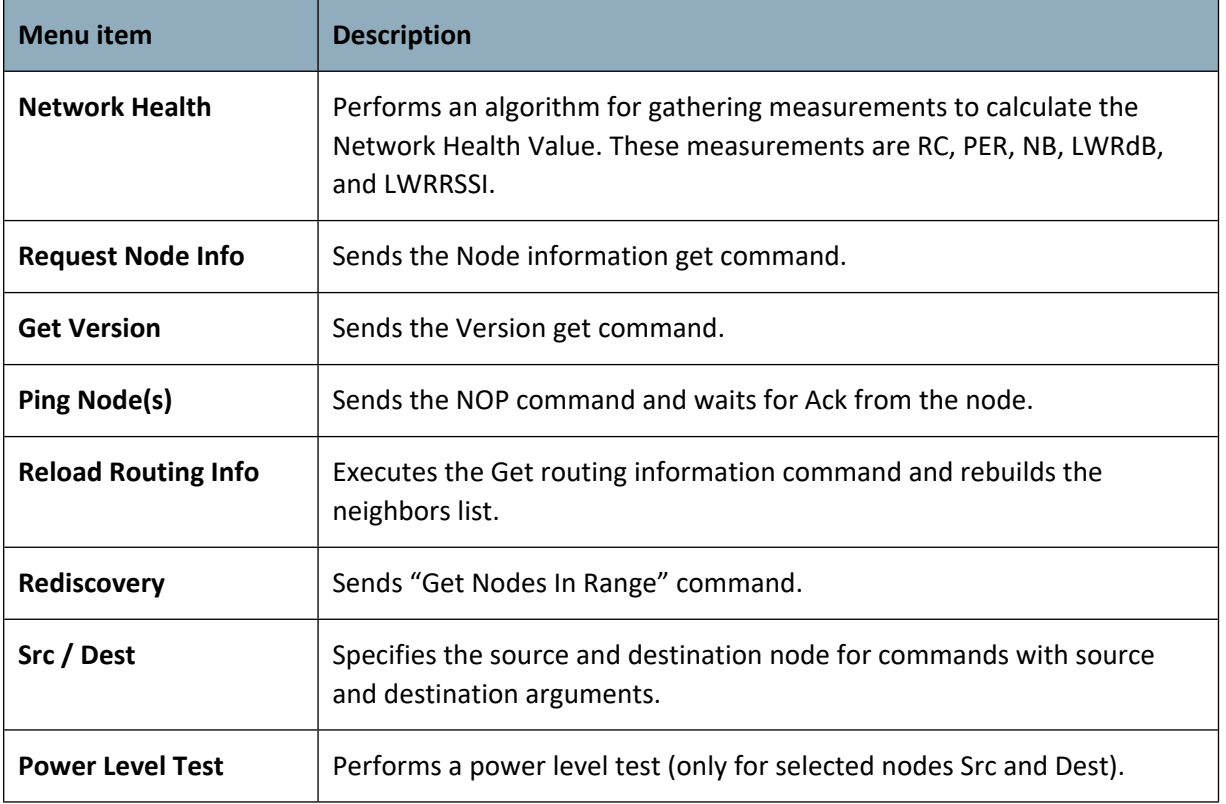

The *Nodes View* shows the nodes in the network and controller. It also shows the neighbor's connections of selected node and, after the Network health completed, the connections between nodes. Each node can be moved on canvas. Multiple nodes can be selected.

To move the canvas use ALT + drag.

To zoom in/out the canvas use CTRL + scroll.

The *IMA Details View* contains detailed information about each step of the Network Health algorithm. Empty entries show that this measurement cannot be calculated for a selected node.

#### **Table 21. IMA Details View Items**

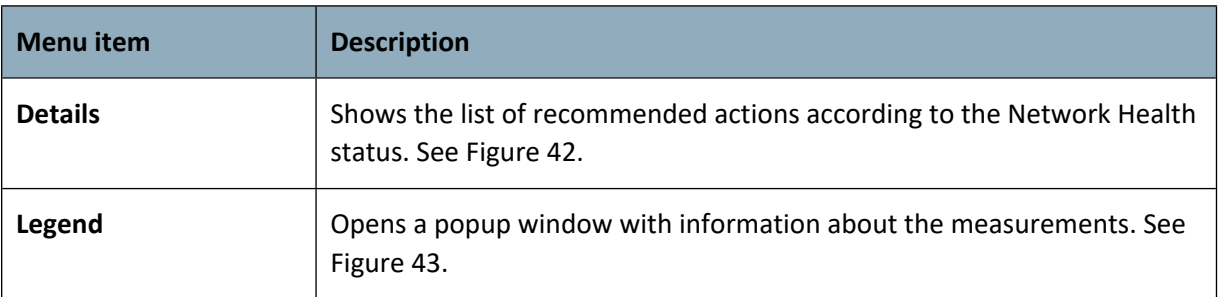

ACTIONS: No actions are needed. The installation leverages on route resolution mechanisms to assure a robust and reliable Z-Wave network. This mechanism is handled solely by the Z-Wave<br>protocol when using the TRANSMIT\_OPTION\_EXPLORE flag.

Network health is acceptable but latency can be observed occasionally. **ACTIONS** 

Installation: The installer MUST move nodes or install repeater nodes to achieve green traffic lights on all nodes.<br>Maintenance: No immediate actions are needed and the installation leverages on route resolution

mechanisms to assure a robust and reliable Z-Wave network. Nodes with potential problems are flagged for rediscovery. Rediscovery of flagged nodes MUST be performed once a day to rebuild the routing information and resolve the potential problems. Assignment of return routes MUST be done after a rediscovery

- Network health is insufficient because frames are dropped.  $\Delta$
- **ACTIONS** Installation: The installer MUST move nodes or install the necessary repeaters to achieve green

traffic lights on all devices.<br>Maintenance: No immediate actions are needed and the installation relies on route resolution

Maintenance. No immediate actions are network. Nodes with potential problems are<br>mechanism to assure a robust and reliable 2-Wave network. Nodes with potential problems are<br>flagged for needing rediscovery. Rediscovery of f

REMOTE ACTIONS: Customer interaction can be conducted to understand what potential change<br>has caused the problem to find a solution. An additional node rediscovery can be initiated.

Assignment of return routes MUST follow rediscovery.<br>ON-SITE ACTIONS: If the problem couldn't be solved remotely, a technician may have to be dispatched. The Z-Wave node in question must either be moved closer to the gateway or a repeater node must be inserted between the Z-Wave node and the gateway.

- Network health is critical because Z-Waye node is not responding at all
	- **ON-SITE ACTIONS** 1. Alert the user about the problem and instruct him to check that all Z-Wave nodes are powered
	-
	- 2. In case the Z-Wave node is powered, instruct the user to check local operation of the device.<br>3. Perform a new network health check after the user has checked Z-Wave nodes.
	-

3. Ference in the relationships not green, perform a full rediscovery.<br>4. In case network health is not green, perform a full rediscovery.<br>5. If network health is still critical notify call center about the problem, and in

#### <span id="page-54-0"></span>**Figure 42. IMA Network Health Status Description (Details)**

· Network health is good.

- Network health is acceptable but latency can be observed occasionally.
- educationally. Network health is insufficient because frames are dropped.
- Network health is critical because Z-Wave node is not responding at all.

**Details** 

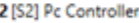

k

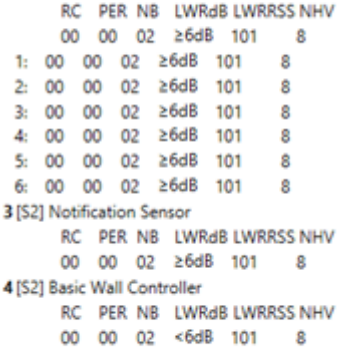

Network health is good.  $\bullet$ 

### INS13114-24 2022-12-07

| <b>RC</b>    | Route Change<br>Number of times the protocol needed additional routes                                                                                                    | <sup>o</sup> Network health is good.<br>Network health is acceptable but latency can be                                                                 |
|--------------|----------------------------------------------------------------------------------------------------|----------------------------------------------------------------------------------------------------|
| PER          | <b>Packet Error Rate</b><br>Number of failed transmitions                                                                                                    | observed occasionally.<br>Network health is insufficient because frames are<br>ä<br>dropped.                                                            |
| NB           | Neighbors count<br>Number of repeater neighbors                                                                                                    | Network health is critical because Z-Wave node is<br>not responding at all.                                                                             |
| <b>LWRdB</b> | Last Working Route Powerlevel<br>The maximum reduction in transmit power where the LWR still works                                                                                                    | <b>Details</b>                                                                                                    |
|              | LWR_RSSI Estimation of the signal-to-noise ratio<br>The difference between LWR RSSI and background RSSI                                                                                                    | 2 [S2] Pc Controller<br>RC PER NB LWRdB LWRRSS NHV<br>٠<br>26dB<br>101<br>00<br>02<br>8<br>ŌŌ.                                                          |
|              | NHV: Network Health Value                                                                                                    | ≥6dB<br>8<br>02<br>101<br>00<br>$^{00}$<br>Ŀ.<br>≥6dB<br>8<br>00<br>Ō0<br>02<br>101<br>2:<br>≥6dB<br>8<br>00<br>02<br>ą.<br>00<br>101                   |
|              | 10: PER = 0 AND RC = 0 AND NB > 2 AND LWRdB ≥ 6dB AND LWR_RSSI ≥ 6dB 17dB<br>9: PER = 0 AND RC = 1 AND NB > 2 AND LWRdB ≥ 6dB AND LWR RSSI ≥ 6dB 17dB<br>8: PER = 0 AND RC ≤ 1 AND NB ≤ 2 AND LWRdB ≥ 6dB AND LWR_RSSI ≥ 6dB 17dB | $\geq 6dB$<br>8<br>00<br>00<br>02<br>101<br>45<br>8<br>0 <sup>2</sup><br>26dB<br>00<br>101<br>ç.<br>00<br>≥6dB<br>g<br>$^{00}$<br>02<br>101<br>6:<br>oo |
| ۰            | 7: PER = 0 AND RC ≤ 1 AND NB > 2 AND (LWRdB < 6dB OR LWR_RSSI < 17dB)<br>6: PER = 0 AND RC ≤ 1 AND NB ≤ 2 AND (LWRdB < 6dB OR LWR, RSSI < 17dB)<br>5: PER = $0$ AND 1 < RC $\le$ 4<br>4: $PER = 0 AND RC > 4$                     | 3 IS21 Notification Sensor<br>RC PER NB LWRdB LWRRSS NHV<br>٠<br>02 ≥6dB 101<br>$^{00}$<br>$00-$<br>8<br>4 [S2] Basic Wall Controller                   |
|              | $3: PER = 1$<br>$2:$ PER = 2<br>1: $2 < PER < 10$                                                                                                    | RC PER NB LWRdB LWRRSS NHV<br>r<br>00 02 <6dB 101<br>OO.<br>8                                                                                           |
|              | $0: PER = 10$                                                                                                    |                                                                                                    |
|              |                                                                                                    |                                                                                                    |
|              |                                                                                                    | Legend<br>Legend                                                                                                    |
|              |                                                                                                    |                                                                                                    |

<span id="page-55-0"></span>**Figure 43. IMA Network Health Value Description (Legend)**

### The *Network Layout Properties View* allows changing the view of the Nodes, its scale, and background.

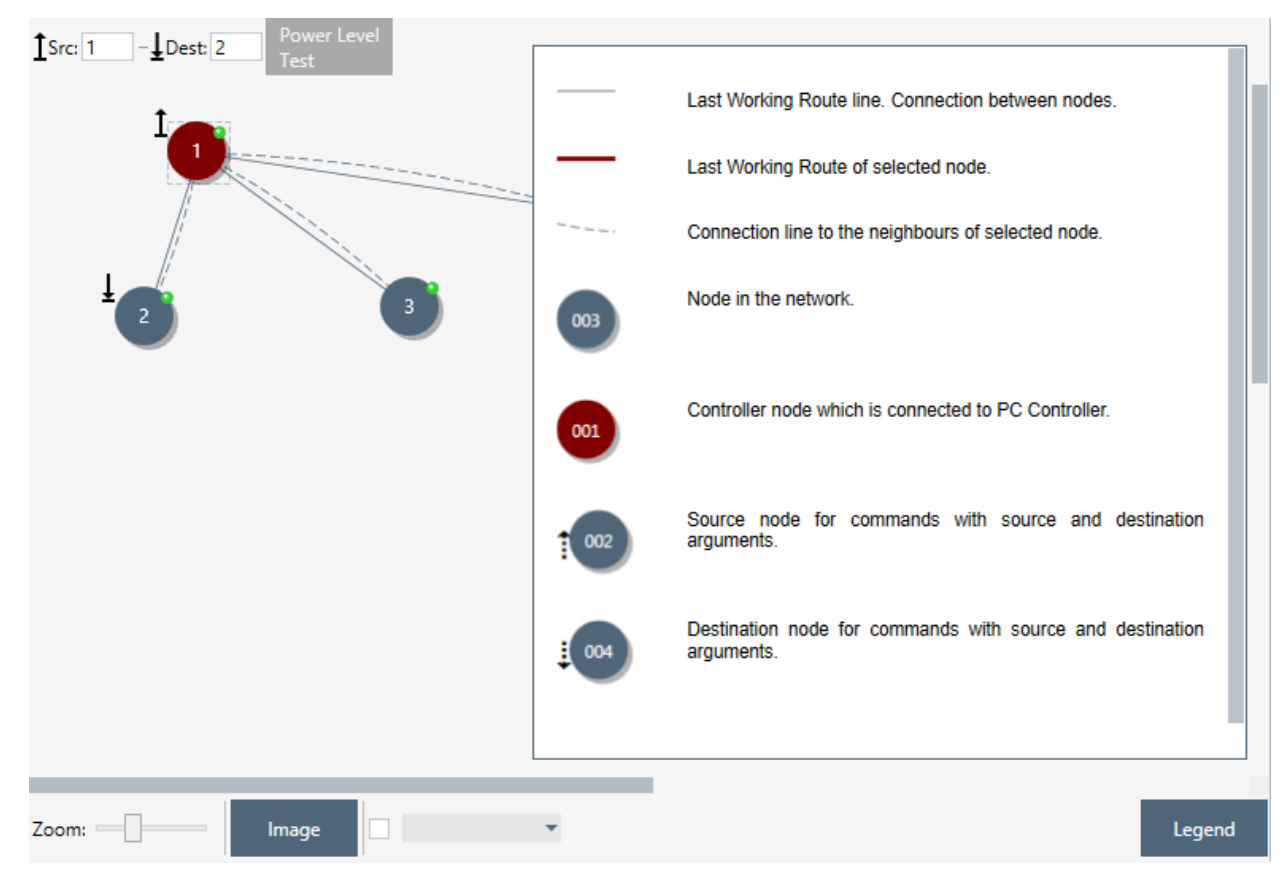

#### <span id="page-56-0"></span>**Figure 44. IMA Nodes View Description (Legend)**

#### **Table 22. IMA Nodes View Items**

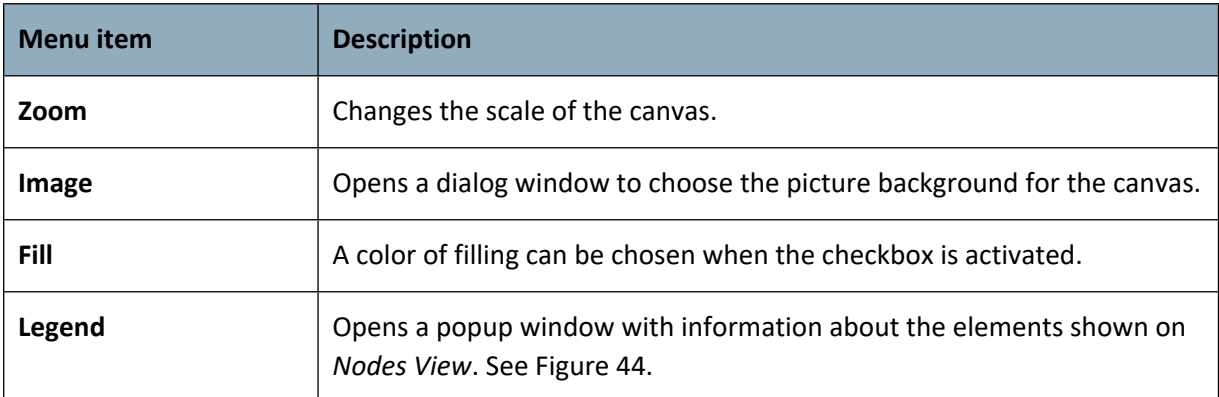

### **3.10 Encrypt/Decrypt View**

**Encrypt/Decrypt Message View** allows to either Encrypt or Decrypt message.

**S0 Tab** to use Security S0 encrypt algorithms

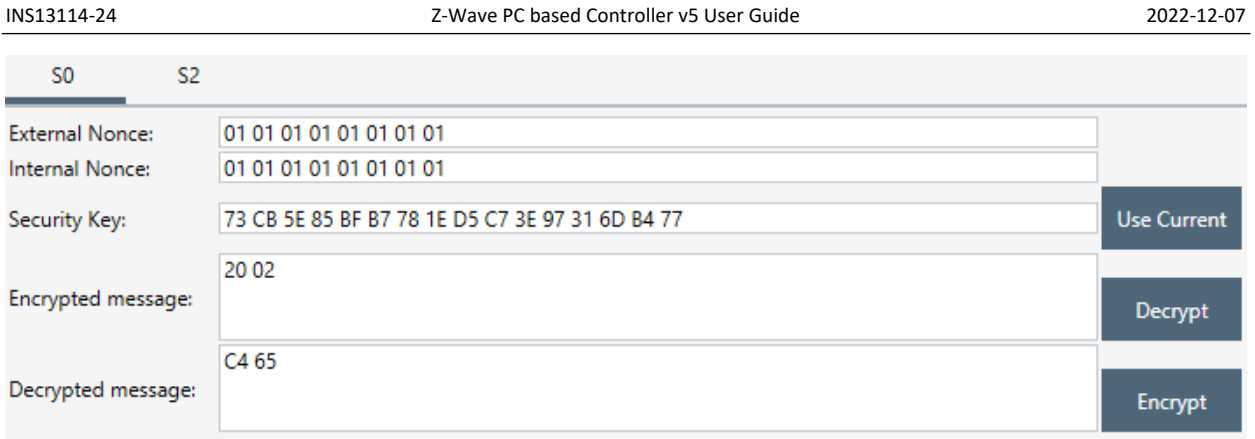

## **Figure 45. Encrypt/Decrypt View S0 Tab**

## **Table 23. Encrypt/Decrypt S0 View Items**

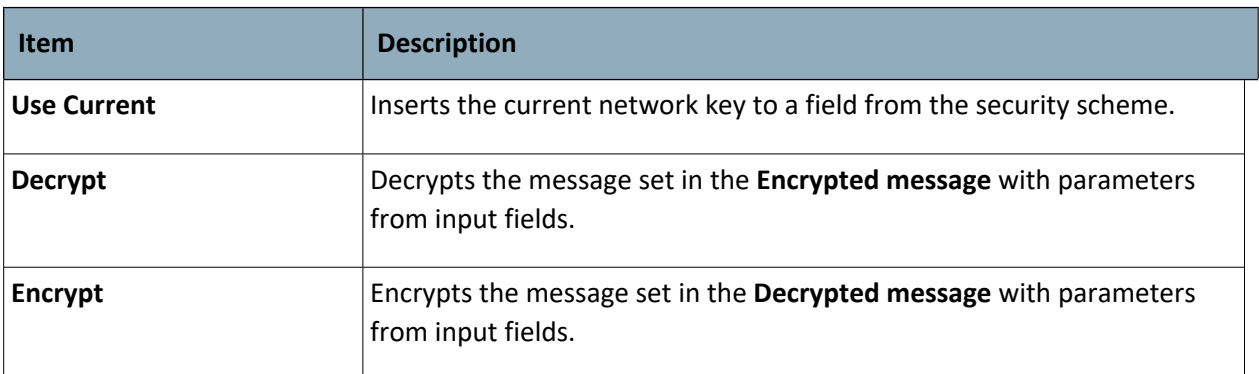

# **S2 Tab** to use Security S2 encrypt algorithms

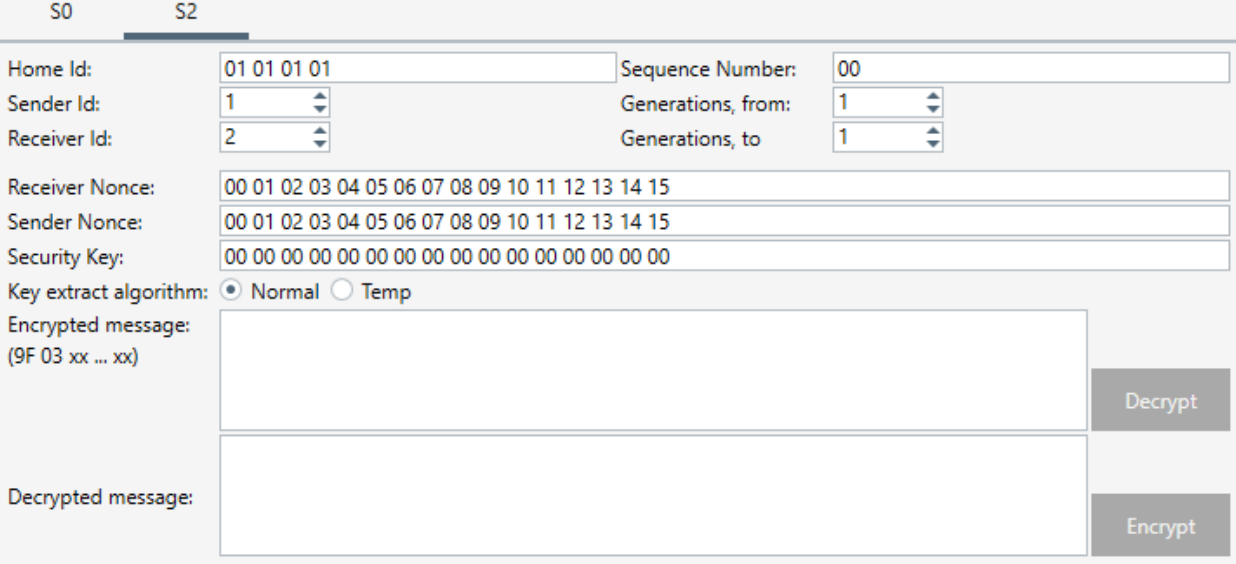

### **Figure 46. Encrypt/Decrypt View S2 Tab**

#### **Table 24. Encrypt/Decrypt S2 View Items**

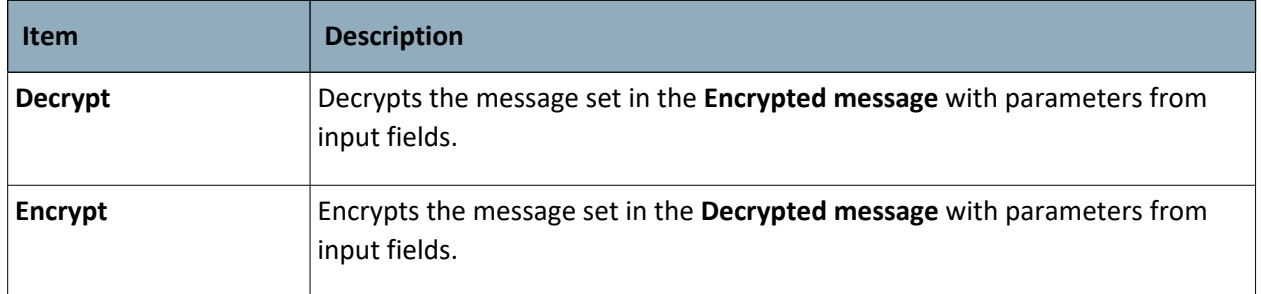

### **3.11 Firmware Update (OTA) View**

**Firmware Update (Over the Air) View provides** functionality to update devices over the air.

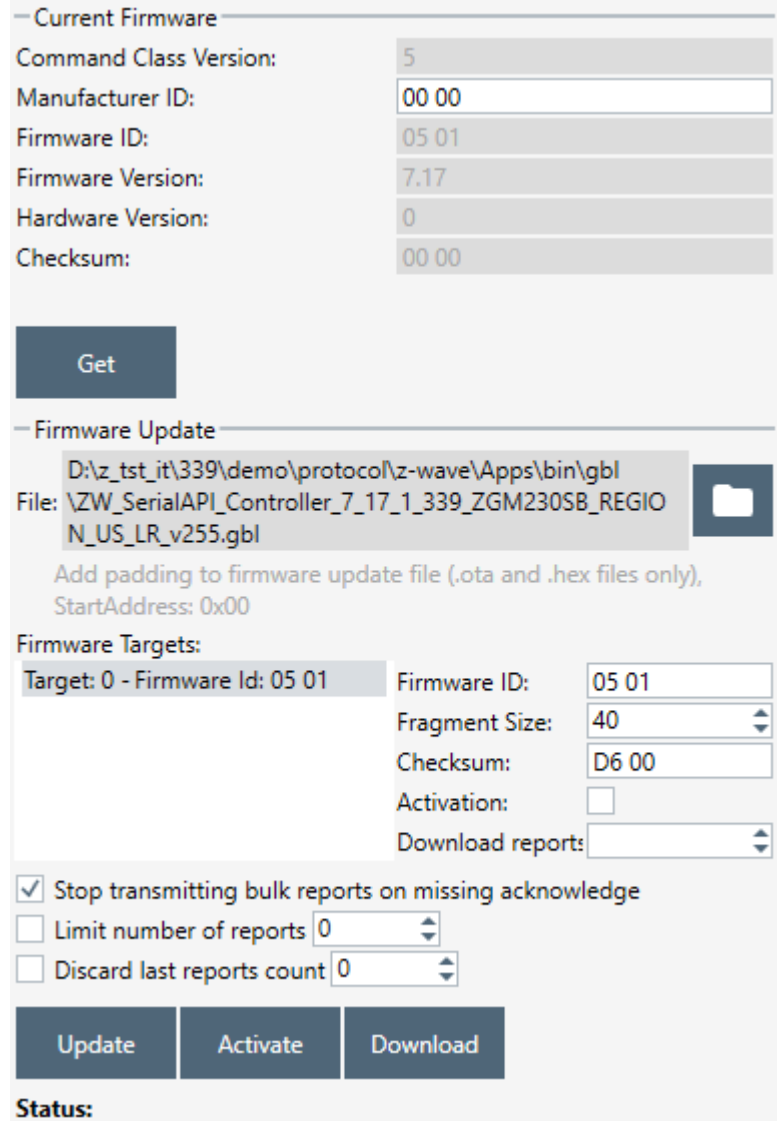

**Figure 47**. **Firmware Update (OTA) View** 

Firmware Update View consists of the following items:

- Nodes and Node Info views (on the left)
- Firmware configuration view (in the middle)

### **Table 25. Firmware Update OTA View Items**

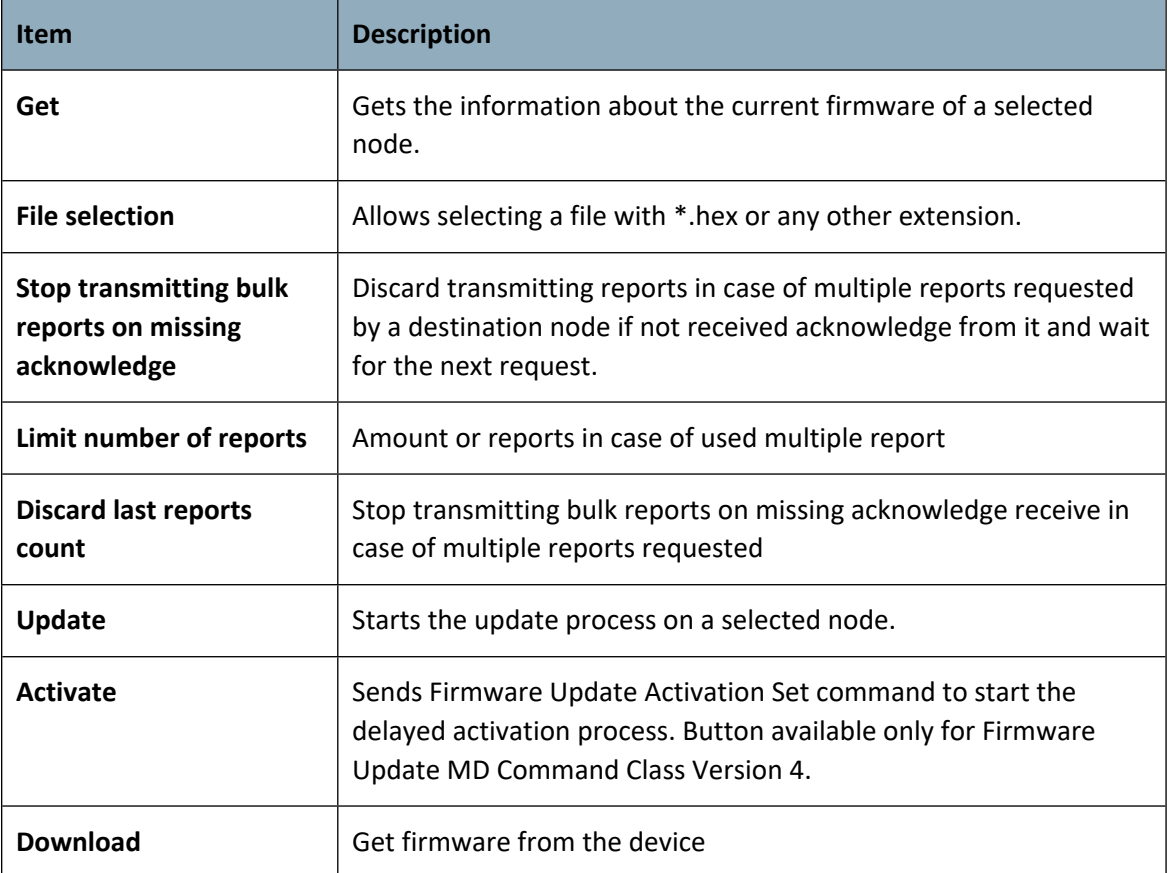

## **3.12 Firmware Update (OTW) View**

**Firmware Update (Over the Wire) View** provides functionality to update devices that are connected to the PC. It opens a file dialog window to choose the update file.

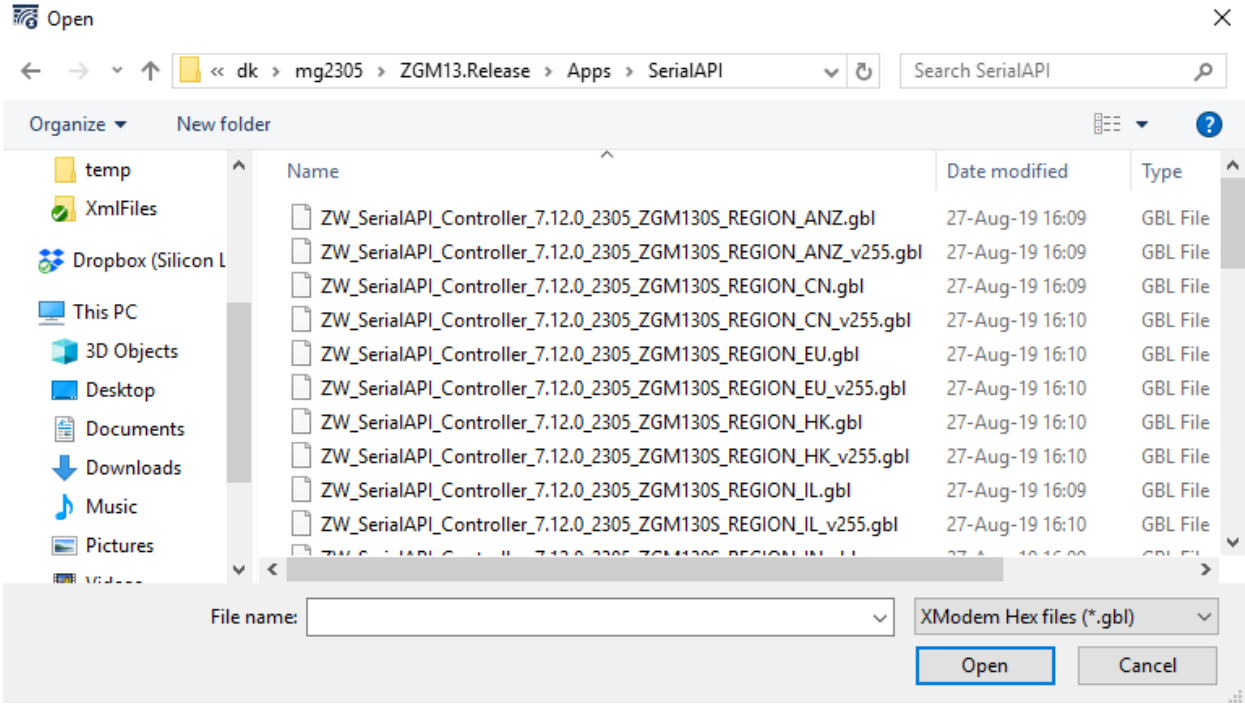

**Figure 48. File Dialog View**

### **3.13 Backup/Restore NVM**

**NVM (Non-volatile Memory) Backup/Restore View** provides functionality to save and upload nonvolatile memory content of the device.

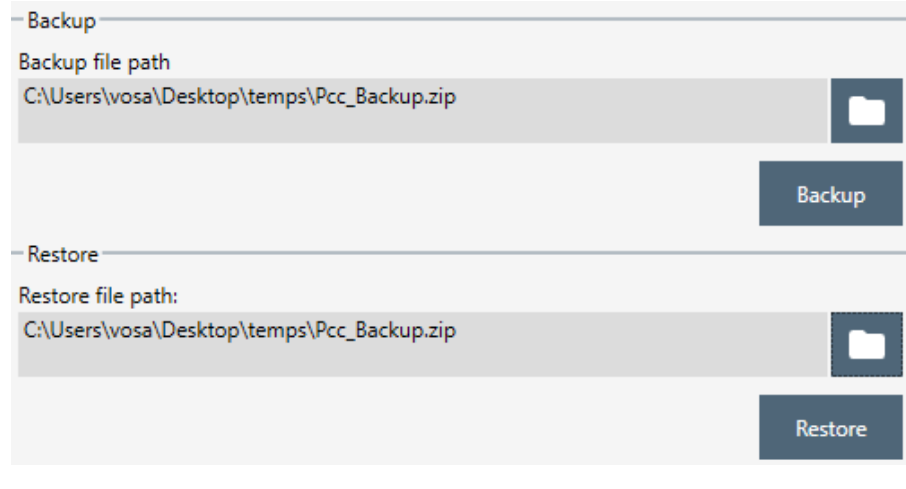

#### **Figure 49. NVM Backup/Restore View**

#### **Table 26. NVM Backup/Restore View Items**

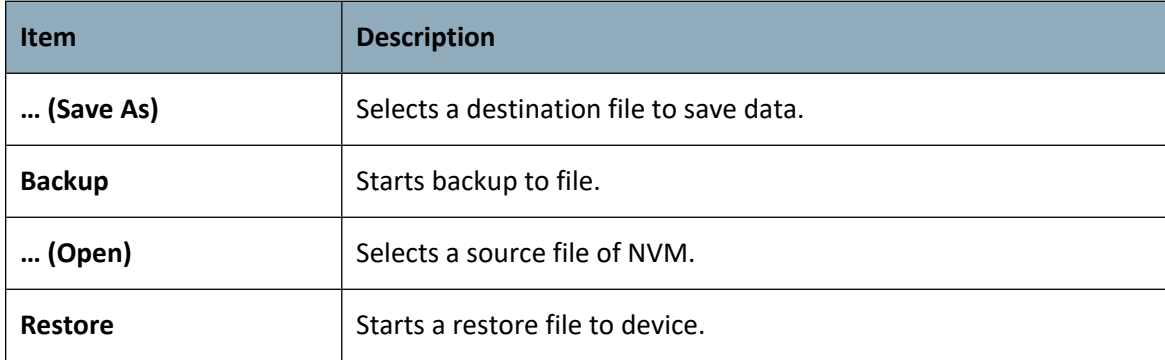

## **3.14 Configuration Parameters**

**Configuration Parameters View** to manage node settings using the Configuration Command Class for selected Node from the list in case of supported command class.

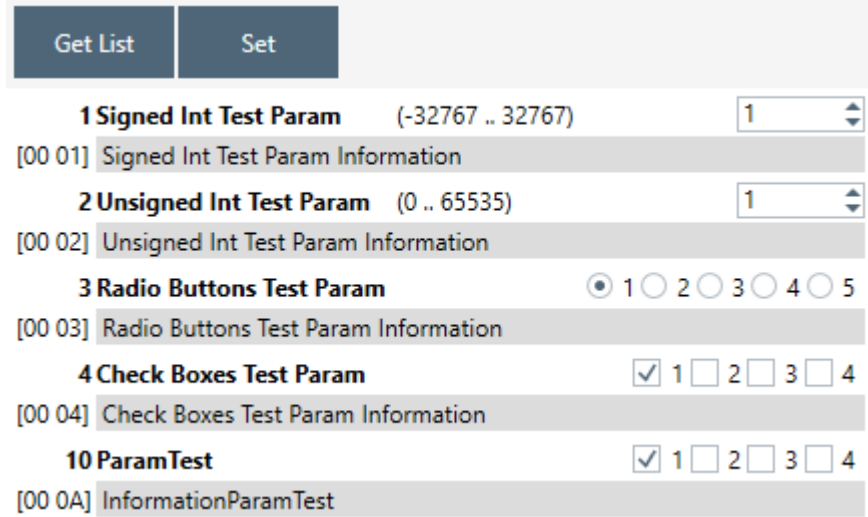

**Figure 50. Configuration Parameters View**

**Table 27. Configuration Parameters View Items**

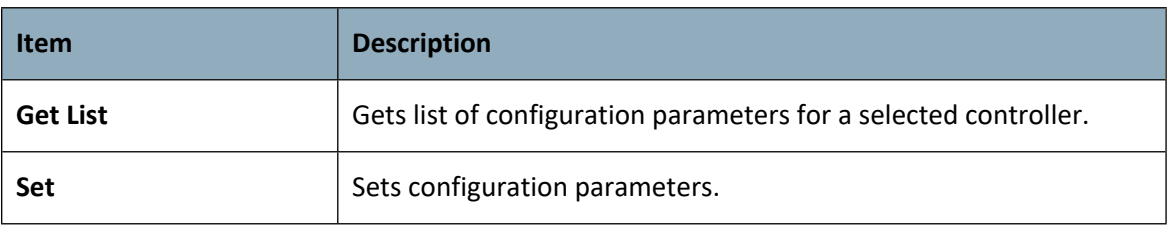

### **3.15 Smart Start View**

**Smart Start View** contains a provisioning list of DSKs provided by the PC Controller and enables managing it**.**

Provisioning List:

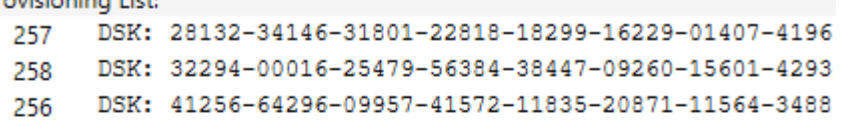

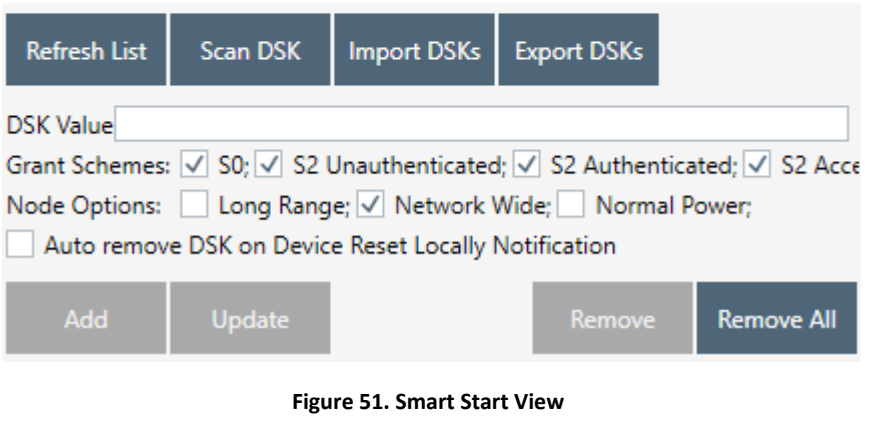

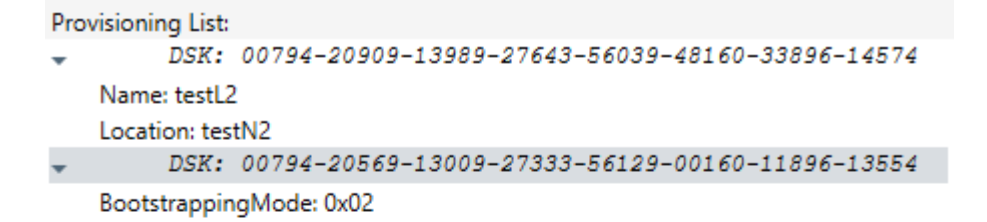

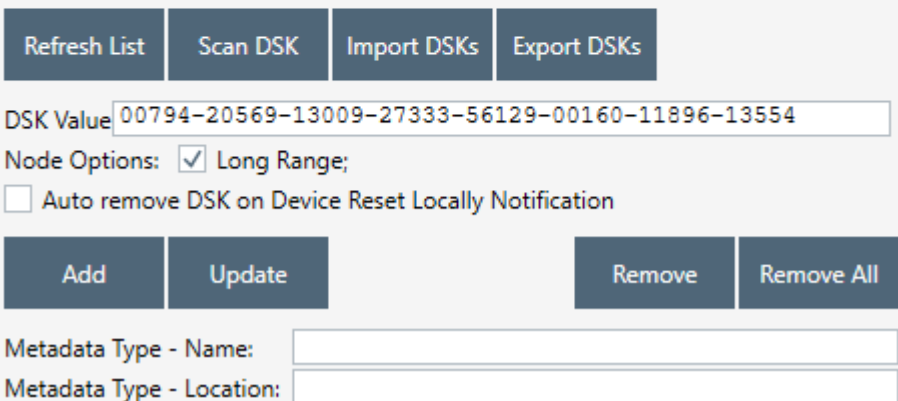

**Figure 52. Z/IP Controller Connected Smart Start View**

### **Table 28. Smart Start View Items**

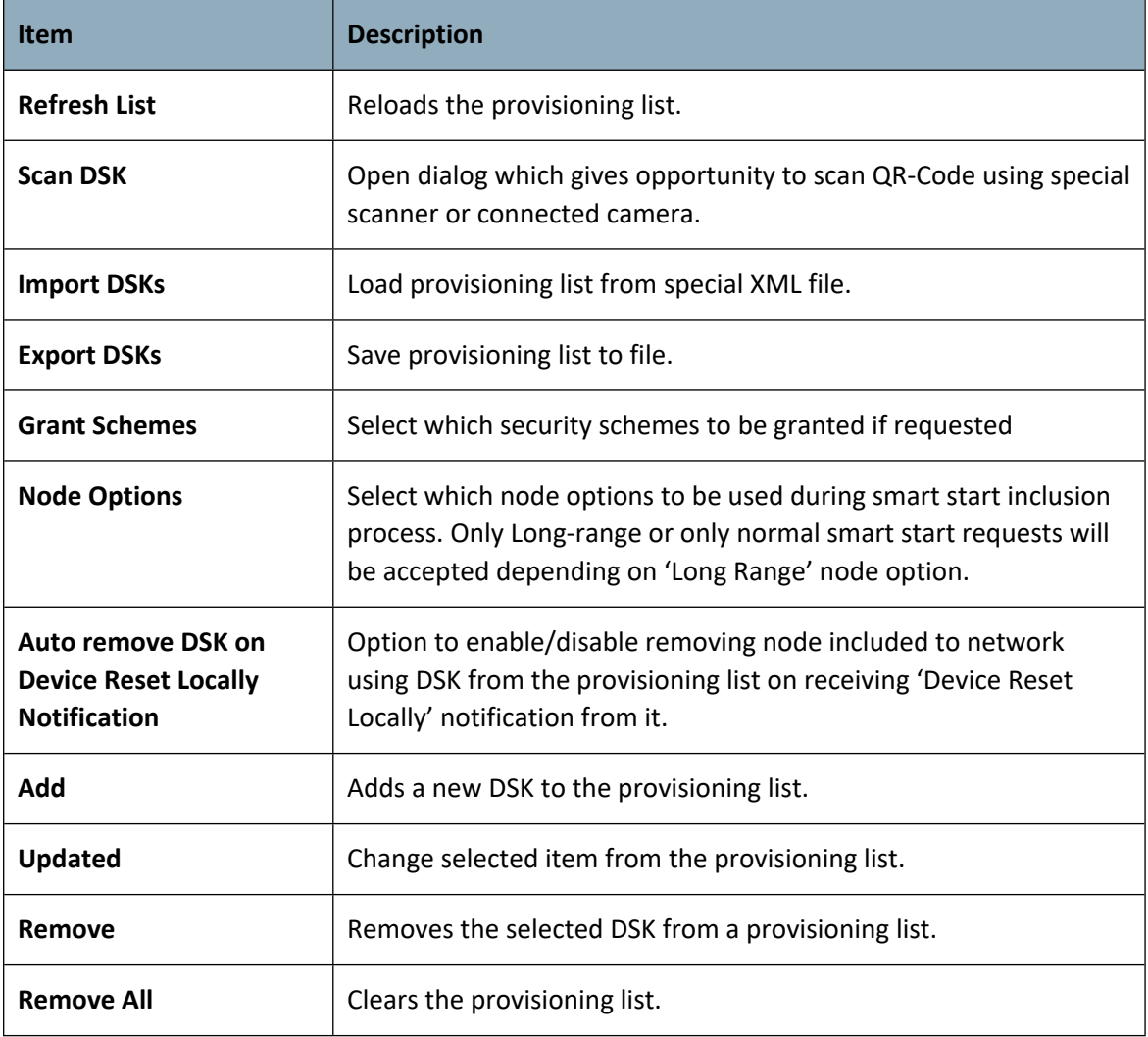

### Enter DSK of the joining node

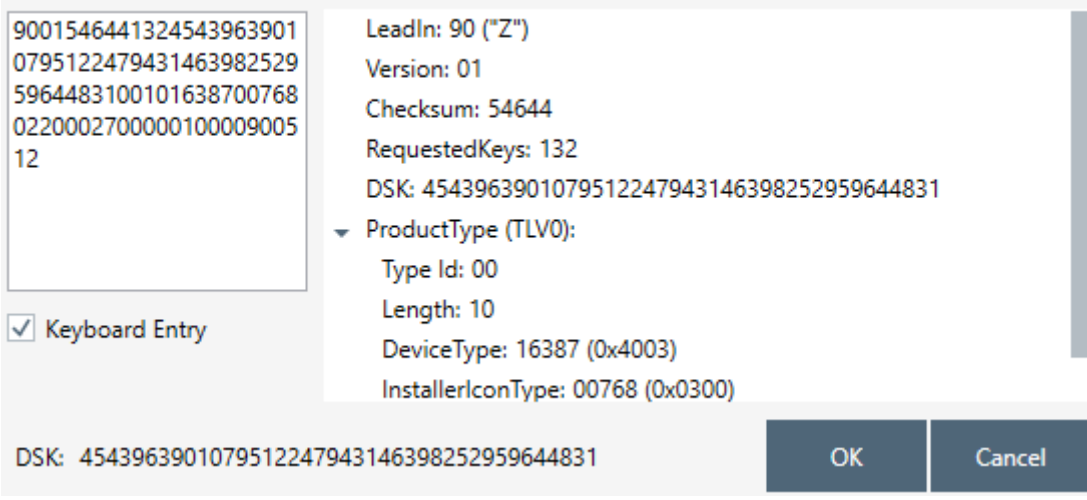

### **Figure 53. Scan DSK View**

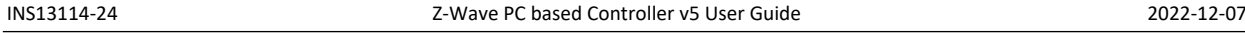

The "Scan DSK" dialogue gives the opportunity to enter new DSK values from reading the QR code by camera or text input in case of "Keyboard Entry" marked. The scanned value will be automatically parsed to the corresponding TLV fields, and incorrect value highlights.

## **3.16 Set Node Information View**

Set Node Information view allows to change PC Controller list of command classes for node information, setup device options and Z-Wave Plus Info Report.

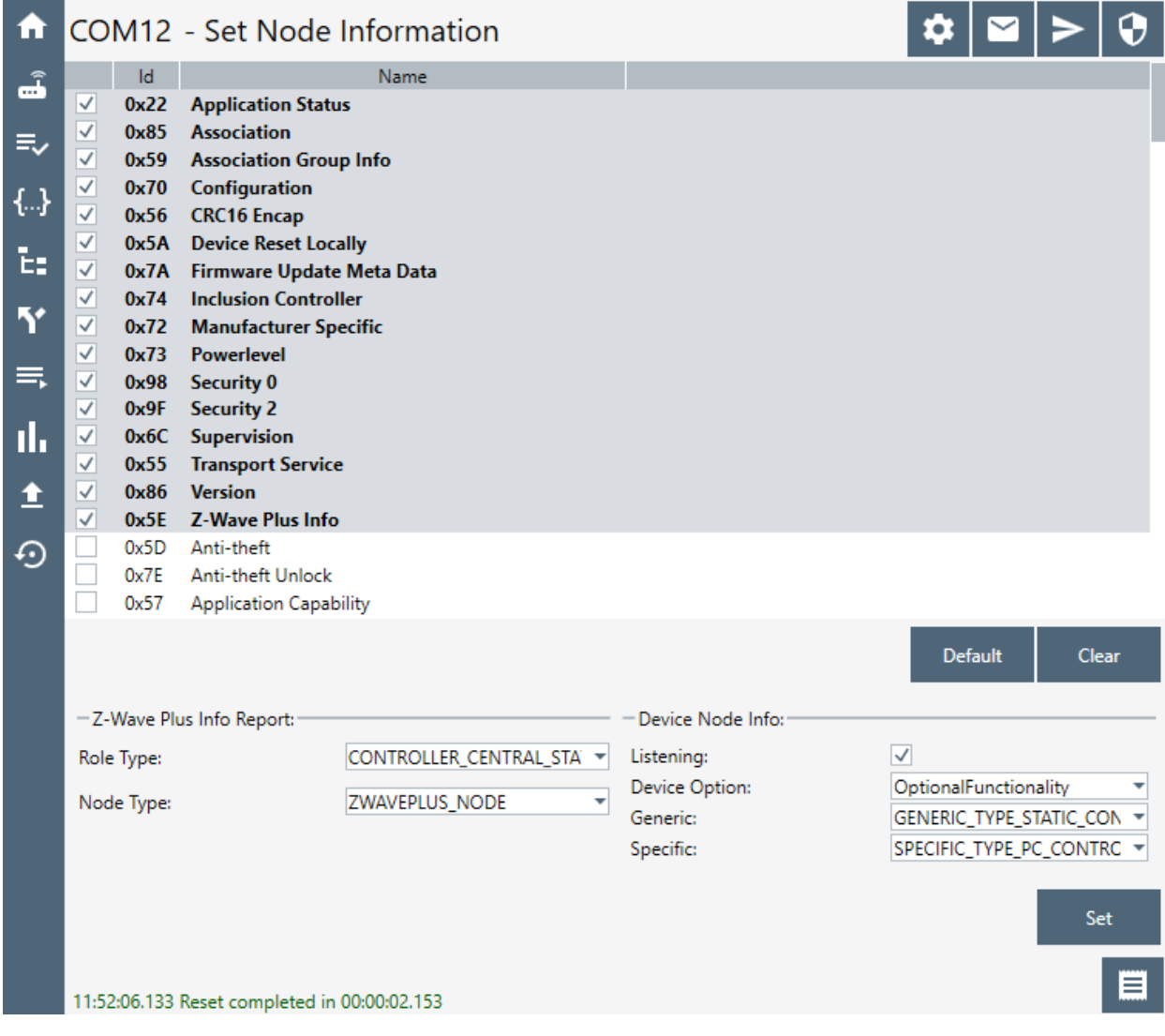

**Figure 54. Set Node Info View**

#### **Table 29. Set Node Info View Items**

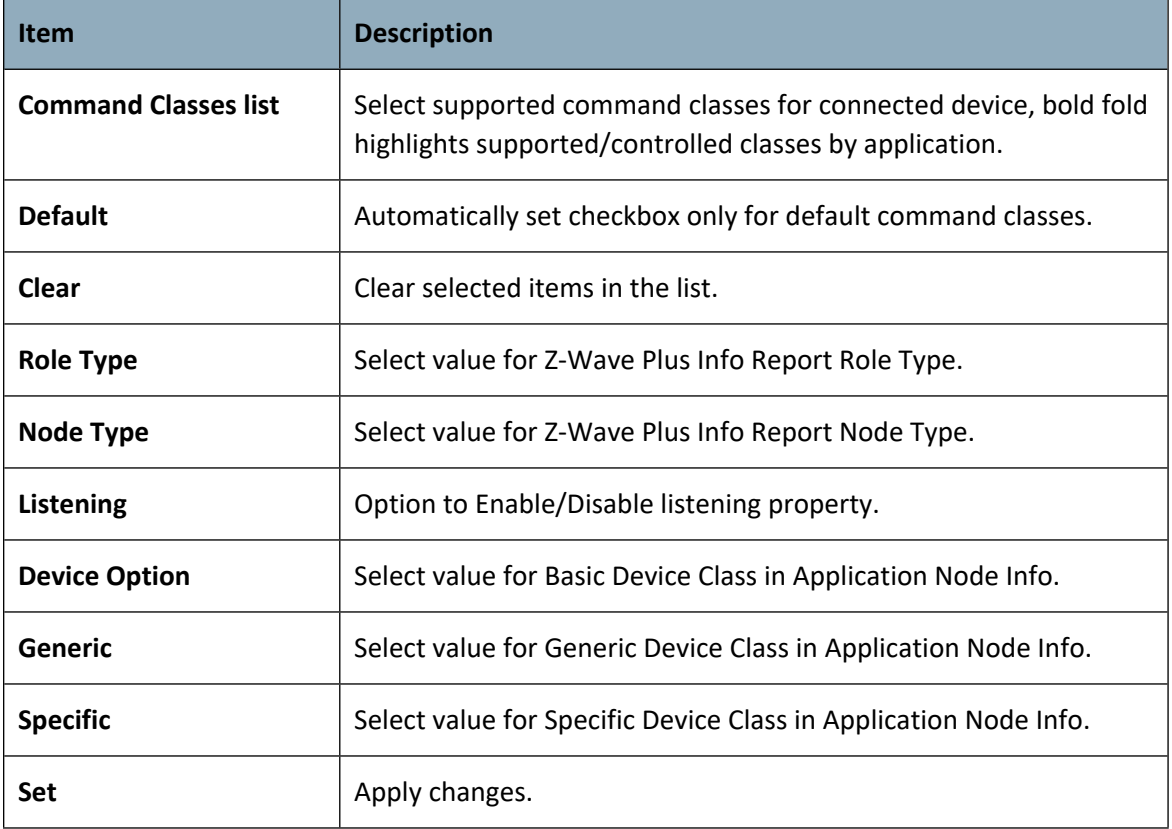

## **3.17 Transmit Settings View**

Transmit Settings View provides functionality to adjust the TX power on Z-Wave 700 and above Controller devices.

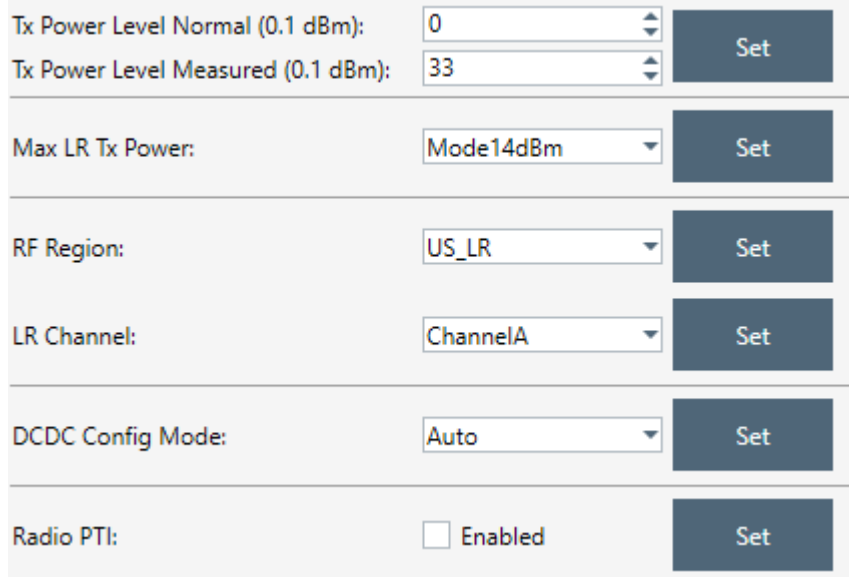

### **Figure 55. Transmit Settings View**

### **Table 30. Transmit Settings View Items**

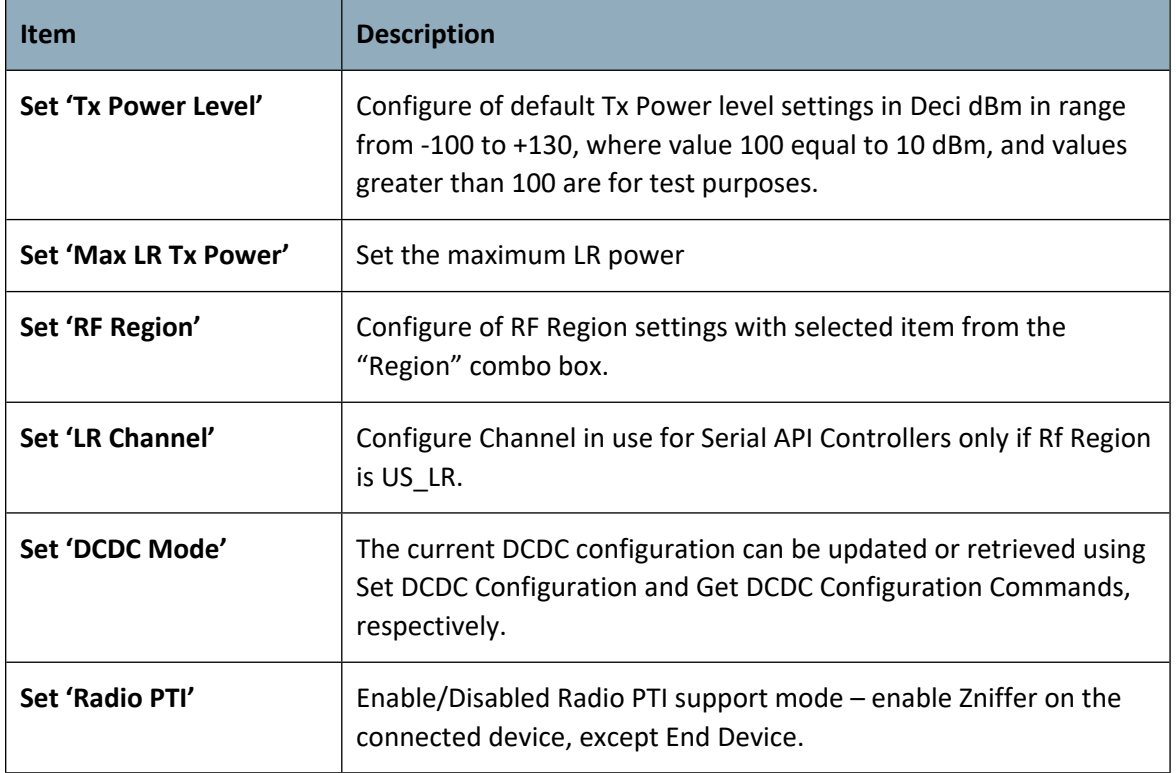

## **3.18 Network Statistics View**

Displays and clears Tx Timers and collected statistics by Z-Wave protocol.

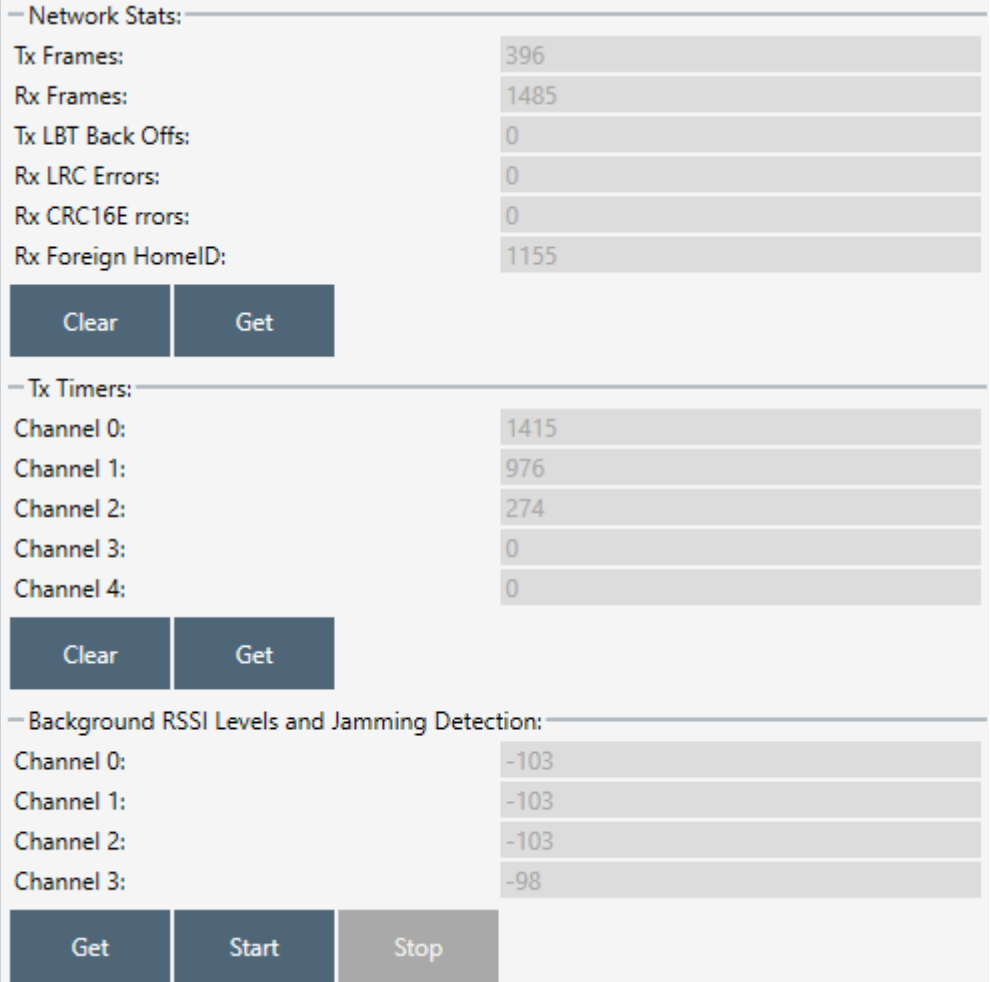

**Figure 56. Network Statistics View**

### **Table 31. Network Statistics View Items**

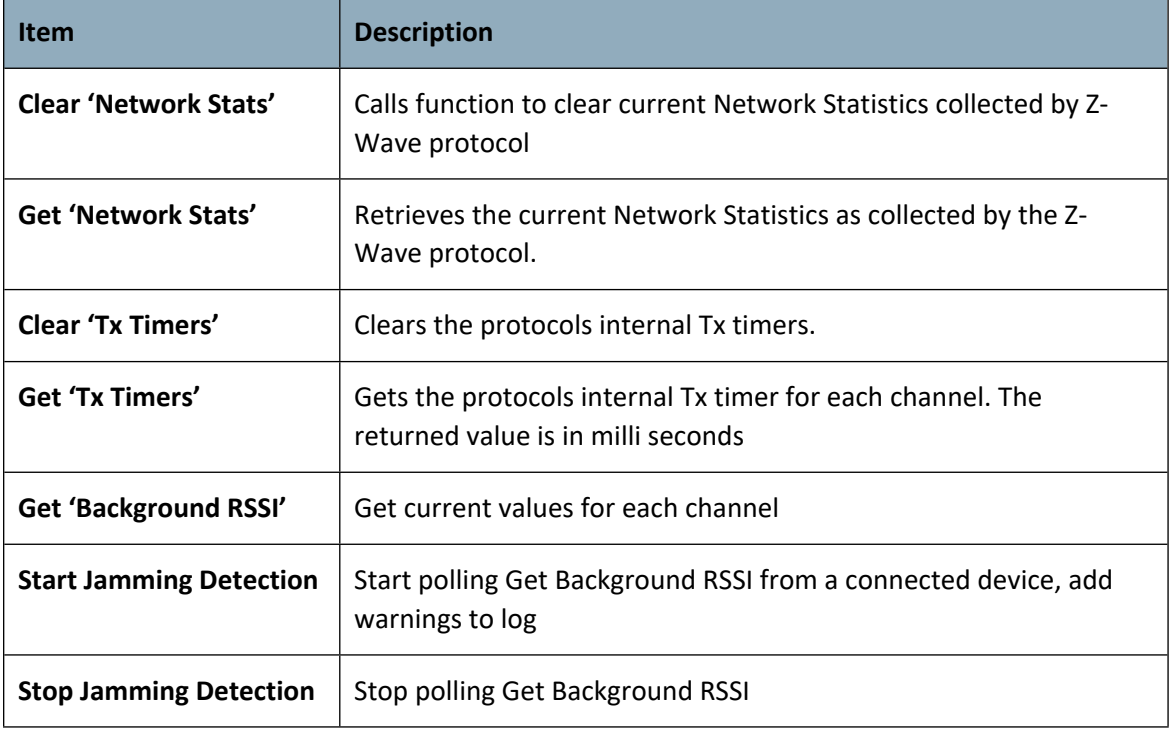

# **4 FUNCTIONALITY**

For each SC in the network, a separate instance of the PC-based Controller application must be started.

**Note**: For correct behavior of the Z/IP Gateway as SIS in network and for support of the Inclusion controller command class, set up unsolicited destination. For more information, see Section [3.2.4](#page-32-0).

The SC can be configured to one of the following controller types:

- **Primary SC**
- **Secondary SC**
- **Primary SC with SUC and node ID Server functionality (SIS)**
- **Inclusion SC**

## **Primary SC**

When configured as primary, the SC can be used to include/exclude nodes in the Z-Wave network. The primary SC will automatically update an SUC if present in the Z-Wave network. Only one primary controller is allowed in the Z-Wave network.

## **Secondary SC**

When configured as secondary, the SC cannot include/exclude nodes in the Z-Wave network. Several secondary controllers are allowed in the Z-Wave network.

### **Primary SC with SUC and node ID Server functionality (SIS)**

The SIS enables other controllers to include/exclude nodes in the network on its behalf. The SIS is the primary controller in the network because it has the latest update of the network topology and capability to include/exclude nodes in the network. When including additional controllers to the network, they become inclusion controllers because they have can include/exclude nodes in the network on behalf of the SIS. The SIS cannot shift its primary role to other controllers in the network.

To read more about SIS functionality, see reference [\[2\]](#page-98-0).

### **Inclusion SC**

The inclusion SC can include/exclude nodes in the network on behalf of the SIS. The inclusion SC's network topology is dated from the last time a node was included or it requested a network update from the SIS and therefore it can't be classified as a primary controller.

## **4.1 The SC Properties**

Depending on the functionality required in the network, the PC-based Controller (SC and BC) can shift roles to obtain the desired functionality.

### **Primary**

If the SC is the first node in a network, it will automatically be configured to act as a primary controller.

### **Secondary**

If the SC is not the first node in a network, it will automatically be configured to act as a secondary controller.

## **SIS**

It is possible to set the Network Role Option by clicking Set as SIS command.

The table below shows which functionality is available for the PC-based SC depending on the configuration on the controller.

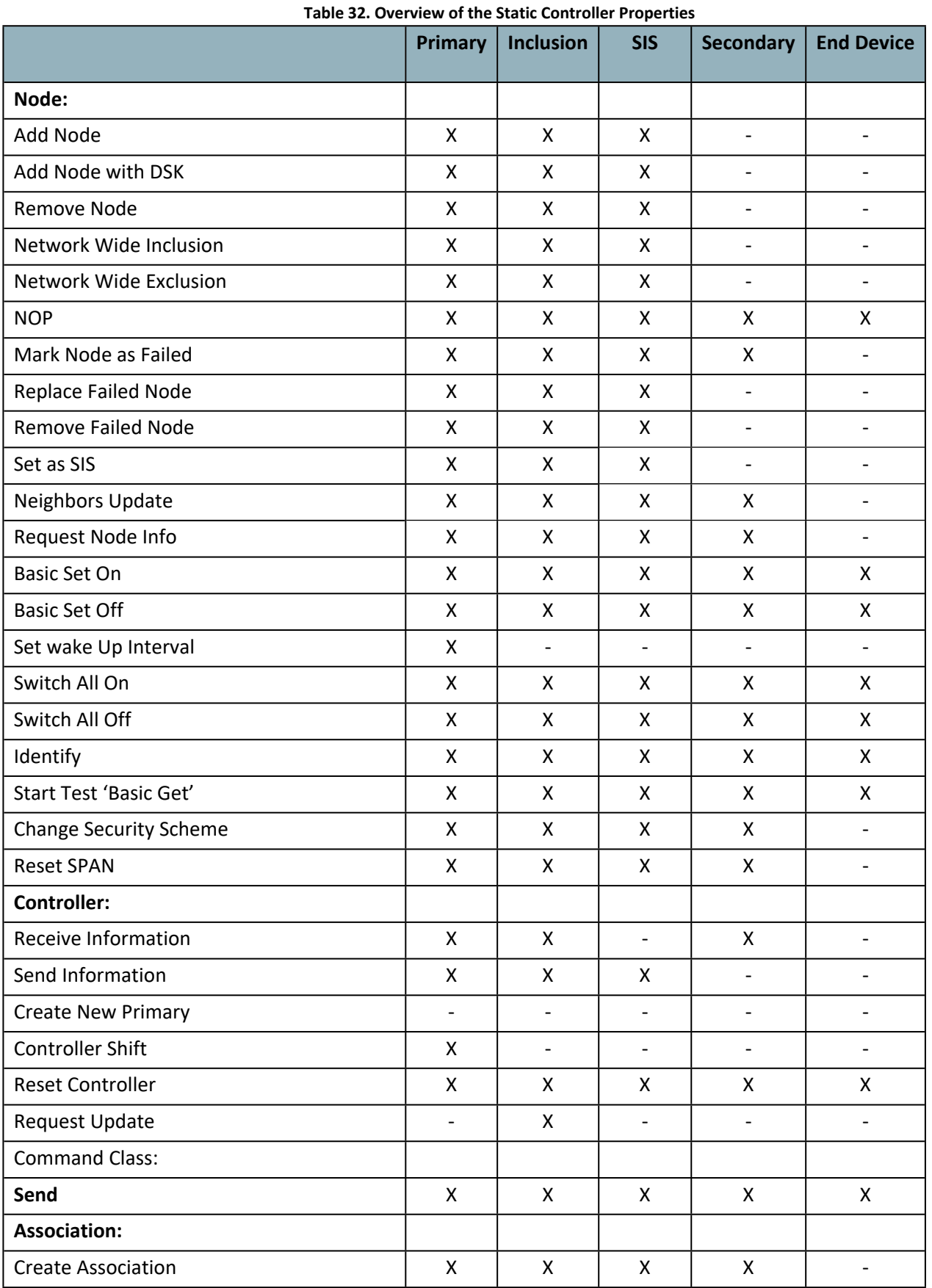
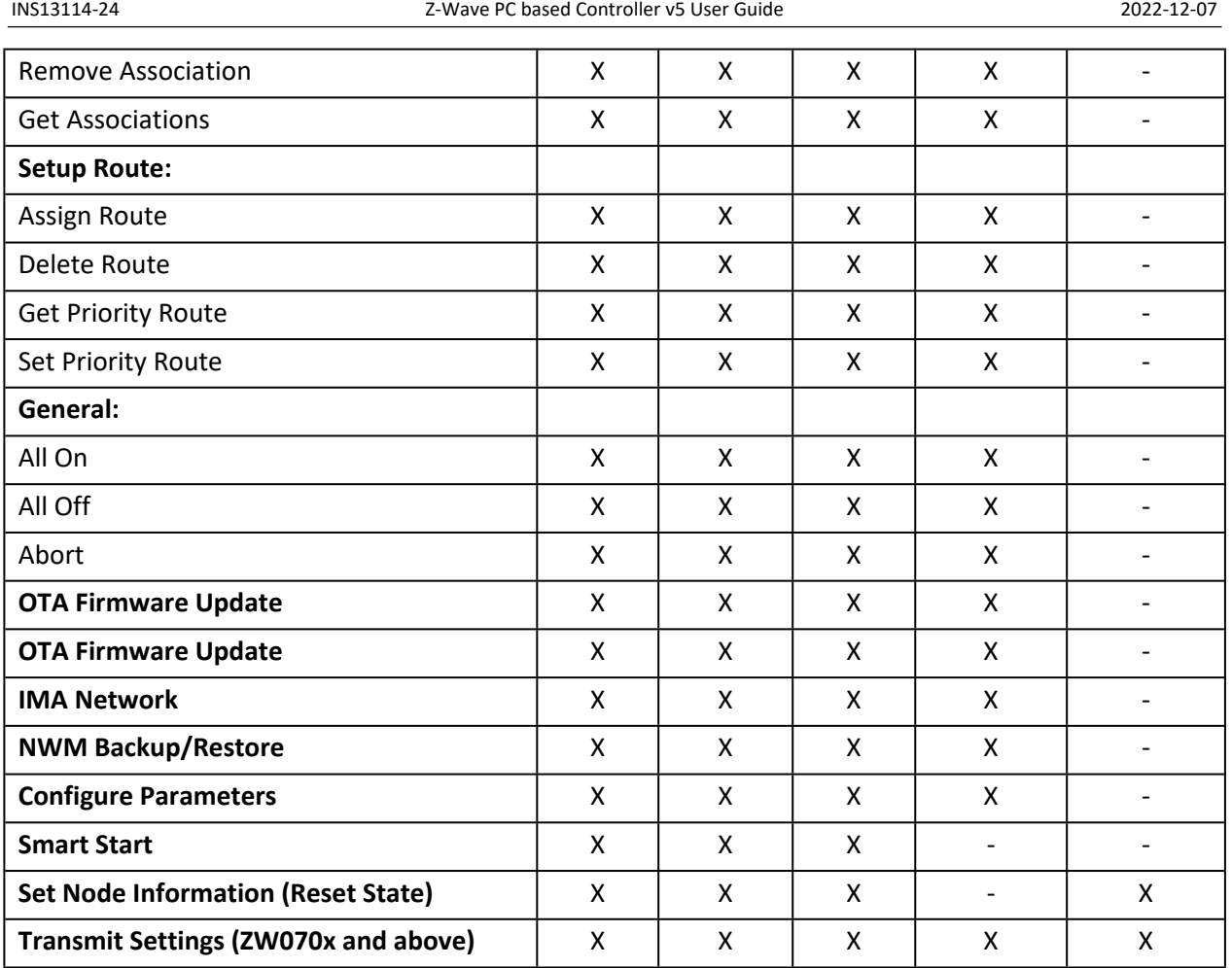

# **4.2 Node View**

# **4.2.1 How to Add a Node**

# **PC-based SC is Primary / Inclusion / SIS**

To add a node to the Z-Wave network, activate the button 'Add' in the 'Network Management' view. When activating this button, the Status popup message will display 'Press shortly the pushbutton on the node to be included in the network'. Select the node that should be added to the Z-Wave network by activating the node's button. During the inclusion process, the node must be located at its final position, so that it can obtain the correct neighbors within its range. If the operation was successful, information regarding the node type will be displayed in the node list. The PC-based controller reduces the RF output power during the inclusion process, which can cause range problems because it is static, i.e., located in a fixed position. It is, therefore, recommended that one use a portable controller as primary for adding new nodes to the Z-Wave network.

To include Long Range devices, use Smart Start inclusion only, described in [4.16.](#page-89-0) For Long Range included devices, the PC Controller uses Long Range Network Keys for Security Schemes Access and Authenticated.

The Default Inclusion process in Add Node command combines inside protocol inclusion part, auto setup SIS in a network according to Role Type specifications, security bootstrap, and setup default lifeline (route, association and wakeup if supported by joining node). To manage the inclusion process, use: Add Node Custom.

**Note**: For the correct behavior of Z/IP Gateway as SIS in network and for support of the Inclusion controller command class, set up unsolicited destination. For more information, see Section [3.2.4](#page-32-0).

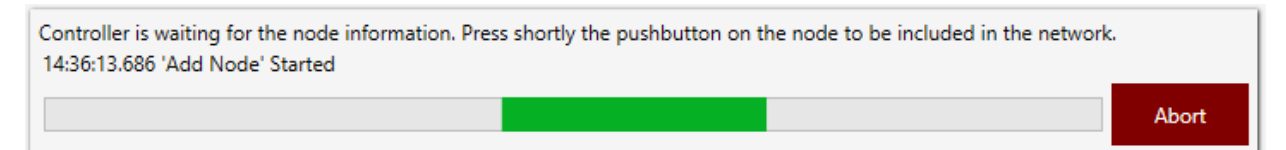

**Figure 57. Popup Message After Pressing 'Add' Button**

A secure S2 node asks for network keys during inclusion. The PC Controller application shows the following dialog:

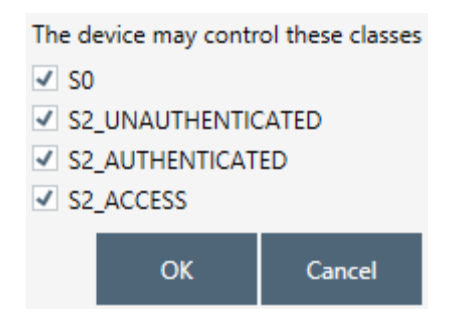

**Figure 58. Network Keys Request**

The secure inclusion flow will be cancelled if the user presses the Cancel button. As a result, the node will be included non-securely.

The Device-Specific Key (DSK) may be required during a secure S2 node inclusion. The PC Controller application shows the next dialog where the user may input text as decimal or hex value using check box or scan it from a QR Code – button "QR Code":

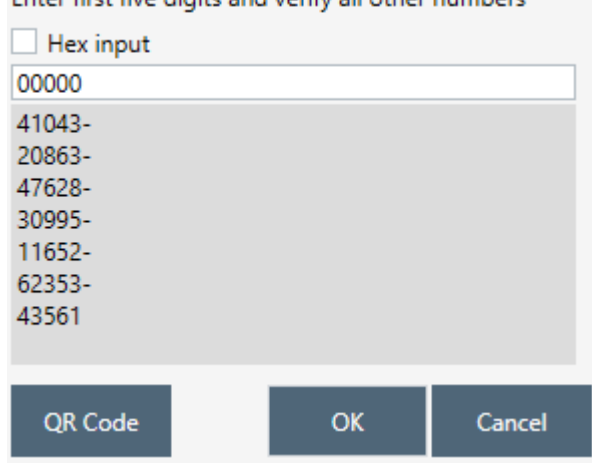

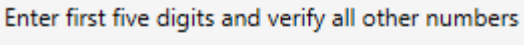

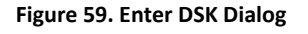

The secure inclusion flow will be cancelled if the user presses the Cancel button. As a result, the node will be included non-securely.

## **PC-based Controller is Secondary**

It is not possible to add nodes to the Z-Wave network.

## **4.2.2 How to Add Multichannel Node with EndPoints**

The process of inclusion a Multichannel node is the same as for other nodes. When adding the node with supported command class, Multi Channel PC Controller will additionally ask End Points to list and indicate the capability for each.

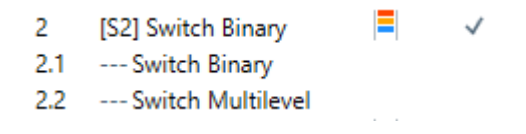

#### **Figure 60. Multi Channel Node with End Points View**

#### <span id="page-74-0"></span>**4.2.3 How to Remove a Node**

#### **PC-based SC is Primary / Inclusion / SIS**

To remove a node from the Z-Wave network, select the node in the node list and activate the button 'Remove'. After activating the button, the Status popup message will display 'Press shortly the pushbutton on the node to be excluded from the network'. If this operation was completed successfully, the node and its information will be removed from the node list. The PC-based Controller reduces the RF output power during the exclusion process, which can cause range problems because it is static, i.e., located in a fixed position. It is, therefore, recommended one use a portable controller as primary to remove a node when having range problems.

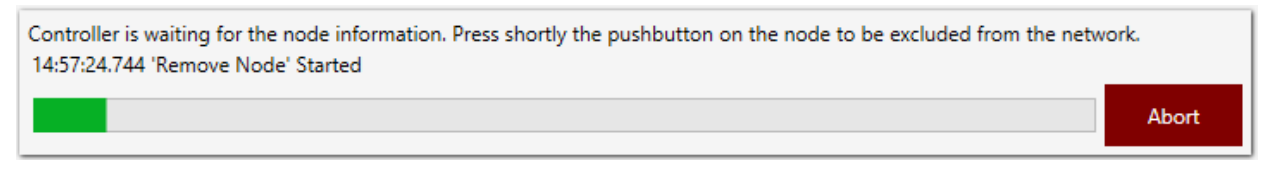

#### **Figure 61. Popup Message After Pressing 'Remove' Button**

#### **PC-based Controller is Secondary**

It is not possible to remove nodes from the Z-Wave network.

#### **4.2.4 Network Wide Inclusion**

The NWI button on the PC Controller results in the PC Controller calling AddNodeToNetwork and, after a successful inclusion, the AddNodeToNetwork is called again.

To start mass inclusion of nodes, press the Network Wide Inclusion button. The dialog will appear with the text: "Controller is waiting for the node information… Press shortly the pushbutton on the node to be included in the network."

Once all nodes have been included, press the 'Abort Operation' button to stop the NWI.

## **4.2.5 Network Wide Exclusion**

Pressing the NWE button on the PC Controller calls RemoveNodeFormNetwork and, after a successful exclusion, the RemoveNodeFormNetwork is called again.

To start the Network Wide Exclusion nodes from the controller, press the NWE button and press the pushbutton on each node to exclude it.

#### **4.2.6 Send NOP**

This button is used to send a NOP frame to a selected node. Enter the Node ID of the target node in the text box and press the 'NOP' button.

#### **4.2.7 How to Send a Failure Signal to a Node**

If a node is corrupt and does not respond to commands, it can be marked as failed, and either replaced or removed.

Push "Is Failed" button for the selected node. The node will be marked in the list as failed (in red font).

#### **4.2.8 How to Replace a Failed Node**

#### **PC-based SC is Primary / Inclusion / SIS**

A non-responding node can be replaced by another node from the node list in the Z-Wave network by activating the button 'Replace Failed'. The following message will appear: "Replacing the nonresponding node… Press shortly the pushbutton on the replacement node to be used instead of the failed one". If the operation was successful, the failed node is removed, and the other node will take the node ID of the failed node. Association setup in the failed node will be lost and must be reprogrammed.

#### **PC-based SC is Secondary**

It is not possible to replace a failing node.

#### **4.2.9 How to Remove a Failing Node**

#### **PC-based SC is Primary / Inclusion / SIS**

A non-responding node can be removed from the Z-Wave network by activating the button 'Remove Failed'. If the operation was successful, the node and its information will be removed from the node list. Responding nodes cannot be removed.

# **PC-based SC is Secondary**

It is not possible to remove a failed node.

## **4.2.10 Set SIS**

It is possible to assign a SIS network role to the selected controller by sending the CmdZWaveSetSucNodeId to it. To perform this operation, press on 'Set as SIS' button on the 'Network Management View'.

It is possible to set only one SIS in the network. If trying to set more than one SIS, the PC Controller will show the following warning.

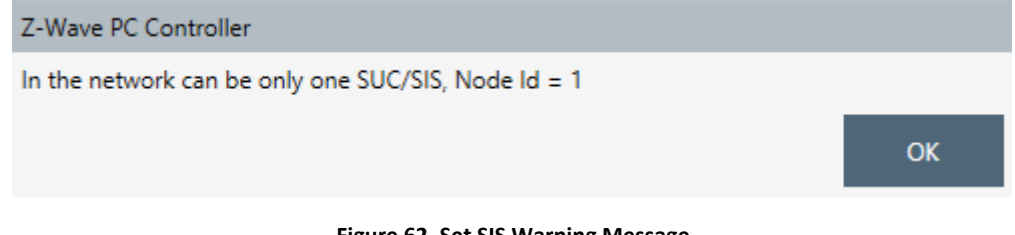

#### **Figure 62. Set SIS Warning Message**

#### **4.2.11 Request Node Neighbors Update**

It is possible to send the Find Nodes in Range command to the selected node.

#### **4.2.12 Node Info**

When the Node Info button is pressed, the PC Controller application sends a REQUEST NODE INFO command to the selected node.

For Multichannel nodes, the application will update End Points list and capability for each.

#### **4.2.13 Version Get**

Send Version Get command to the selected node(s).

#### **4.2.14 Switching a Node or a Subset of Nodes on and off**

#### **Basic Set On**

Activate the button 'On' to send the 'On' command to the selected node(s).

#### **Basic Set Off**

Activate the button 'Off' to send the 'Off' command to the selected node(s).

## **4.2.15 Set Wake-Up Interval**

It is possible to set the wake-up interval for a non-listening node. Enter the desired wake up interval (in minutes) into the textbox and press the 'Set Wake Up Interval' button. The WAKE\_UP\_INTERVAL\_SET command will be queued in the application memory and sent to the non-listening node the next time it wakes up.

#### **4.2.16 'Switch All On' Command**

To send an 'All on' command to all nodes in the Z-Wave network, press the button 'Switch All On'.

## **4.2.17 'Switch All Off' Command**

To send an 'All off' command to all nodes in the Z-Wave network, press the button 'Switch All Off'.

## **4.2.18 'Identify' Command**

To send an "Indicator Set" command to selected node if it supports this command class.

## **4.2.19 Start/Stop Basic Test**

This option is for stress test purposes. When the 'Start Basic Test' button is pressed, the PC Controller sends a BASIC GET command to the selected node(s). After a BASIC REPORT is received from the node in the queue, the next BASIC GET command is sent either to the same node (if it is the only node selected for operation), or to the next node in the list. If the node does not respond, the controller sends the next command or moves to the next node after a timeout of 10 seconds.

**Node settings** contains following actions with Security:

#### **4.2.20 Reset SPAN**

To clear Singlecast Pre-Agreed Nonce table for selected node.

#### **4.2.21 Next SPAN**

To roll Singlecast Pre-Agreed Nonce entry for selected node.

# **4.2.22 Security Scheme**

The controller can change the security scheme for communication with a selected node.

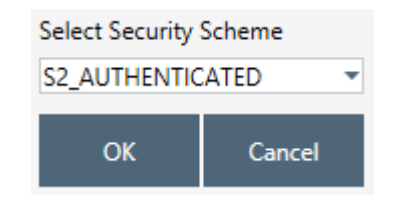

**Figure 63. Select Security Scheme Dialog**

#### **4.3 Controller View**

When including a PC-based SC to a network, activate the 'Add' button on the primary controller, then activate the 'Learn Mode' button on the second PC-based SC (the sequence of these two steps is not vital). This will include the SC into the Z-Wave network and transfer the complete network topology. Furthermore, it is possible to update the network topology in an existing secondary controller.

If the replication went successfully, the second PC-based SC's functionality depends on the selected option button:

If 'SIS' is chosen, and one does not already exist in the network, the SC will become the SIS in the network. If a SIS is already present, the SC will become an Inclusion controller.

If 'None' is chosen, then SC will become a secondary or inclusion controller.

#### **PC-based SC is Inclusion / SIS / Secondary**

It is not possible to shift the primary role from the PC-based SC.

#### **Serial API End Device**

The PC Controller can manage End Device Learn Mode by activating Classic Learn mode or set specific learn mode from "Select Learn Mode". To exclude LR Smart Start included device is required select "Smart Start" node. DSK won't be shown in the dialog during S2 Learn Mode but available in the Controller information section. Set of S2 Security Schemes for joining device is not implemented and controlled by inclusion device.

## **4.3.1 Reset Controller**

To reset the PC-based SC, activate the 'Reset' button. See also paragraph [4.2.3](#page-74-0) to learn how to exclude nodes from the network.

## **4.3.2 Send Node Info**

Send the broadcast node information from the controller.

# **4.3.3 Controller Shift**

#### **PC-based SC is Primary**

To shift the primary role from the PC-based SC to another controller in the network, activate the 'Learn Mode' button within the controller to be made primary, and the 'Shift' button within the second controller interface. The second PC-based SC will now become Secondary and the first one will become Primary.

#### **4.3.4 Request Update of PC-based SC**

#### **PC-based SC is Primary / SIS / Secondary**

It is not possible to request the network topology update from another controller.

#### **PC-based SC is Inclusion**

The PC-based SC can request network topology updates from a SIS by pressing the 'Update' button.

# **4.4 Command Class View**

Open the 'Command Class ' view to send specific command classes to nodes.

Select the node ID to receive the command from the node list.

To select a command class and command, click on the button 'Select'. 'Select Command' view will only contain those commands that are supported by the selected nodes; however, it is possible to show all command classes by enabling of 'All Command Classes' checkbox. Some commands require setting a value, e.g., Value. In this case, additional value fields will appear below with their names. All selected and entered values will be shown in HEX string in the Send Data text block. This text block allows changing manually Send data to send.

Finally, send the frame by activating the button 'Send'.

## **4.5 Association View**

Open the 'Associations' view to configure associations between nodes.

Add any nodes that support the Association command class, e.g., Binary sensor.

To view the current association groups of a selected node, press the button 'Get Groups Info'. To get all nodes in the selected group, press 'Get Nodes' button.

# **4.5.1 Create Association**

Select a node from Nodes List to associate with the node that supports the Association command class in Association tree, Select Group, and click the 'Create' button. The node ID will appear in the appropriate group.

#### **4.5.2 Remove Association**

Select the node to be removed from the association in the Groups list and press 'Remove'.

#### **4.6 Setup Route View**

Open the 'Setup Route' view to assign return routes between the two nodes in the network.

#### **4.6.1 Assign a Route**

The PC-based SC supports assigning a route between, e.g., a Binary Sensor, and any other node. Assigning a route specifies how the binary sensor can communicate with the node. To assign a route,

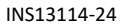

select first a source and a destination node. The source node can be any node based on the routing end device library while destination node can be any node that is always in listening mode. Activate 'Assign' button to generate a route between the two nodes. For a binary battery sensor, the route assignment will be executed next time it wakes up. Until then, the request is queued in the PC-based Controller.

#### **4.6.2 Delete a Route**

To delete routes in a node, press the 'Delete' button. All routes assigned to the source node will be deleted. The new routing can be built either automatically or manually.

For a binary battery sensor, the route deletion will be executed next time it wakes up. Until then, the request is queued in the PC-based Controller.

#### **4.7 Security Test Schema View**

In Z-Wave Security PC Controller, Security Test Schema functionality is available to test secure networks for failures in case of device malfunctioning with using Security or Security version 2 Command Classes.

With this feature, it is possible to simulate different malfunctions of a Security PC Controller. This is needed to test the proper functioning of other devices in the network.

To use this feature, the "Enable Security Test Schema" checkbox must be checked.

'Use Permanent Network Key' checkbox allows overriding generated by the controller Network Key. It will use a specified Network Key for all operations after pressing "OK" or "Apply" button.

The testing Controller in Security version 0 can be configured either as the Including Controller or as the Included Node. The corresponding options for an Including Controller or Included Node are present dependent on the selection. All changes will be applied after pressing "OK" or "Apply" button.

The testing Controller in Security version 2 can be configured by using security parameters, messages, and extensions overrides. All changes will be applied after pressing "OK" or "Apply" button.

Save Security Keys to Storage is used to generate file with network keys to load it from Zniffer Application.

#### **4.7.1 Test S2 Parameters Overrides**

The "Test Span S2" field is used to encrypt S2 Message Encapsulation with a specific SPAN. It will ignore Receivers Entropy input that is sent with the S2 Nonce Report.

The "Test Sender Entropy Input S2" field is used to substitute the SPAN extension value in the S2 Message Encapsulation in response to the S2 Nonce Report.

"Test Secret Key S2" – replaces current secret key of the S2 keypair. The DSK value will be calculated based on the secret key.

The "Test Sequence Number S2" is used to override the S2 Message Encapsulation's Sequence Number property with a specific value.

The "Test Reserved field S2" is used to override the S2 Message Encapsulation's Reserved property with a specific value.

#### **4.7.2 Test S2 Messages Overrides**

The "Test Frame" list contains all frames that are normally sent during the S2 inclusion. Therefore, the user is allowed to interfere with the inclusion process with custom frames. Click the corresponding checkbox to activate the parameter override and specify a new value. If the parameter override is not active, the PC Controller will use a valid specific frame parameter value.

"Command" field is used to substitute the selected "Test Frame" with any command that is entered.

When enabled, the "Delay" field will postpone sending the selected "Test Frame" for a specified amount of time.

"Is Multicast" field allows sending the "Test Frame" as multicast or singlecast.

"Is Broadcast" field allows sending the "Test Frame" as broadcast or singlecast.

"Is Encrypted" checkbox allows force sending the frame encrypted or force sending the message unencrypted.

"Network Key" field is used to encrypt the selected "Test Frame" with specified bytes. It will only be used if the 'Is Encrypted' checkbox is enabled and set.

"Is Temp Network Key" field is used to encrypt the selected "Test Frame" using a temporary expansion algorithm. It will only be used if the 'Is Encrypted' checkbox is enabled and set. It will also use the "Network Key" value as a security key to obtain the temporary key.

Example 1: The user wants to substitute the KEX Report (Echo) with the KEX Report frame that is unencrypted, delayed for 2 seconds and with Echo flag set to 0.

KEX Report (Echo) test frame should be configured on the *including* controller. The following screenshot shows all necessary properties that should be set.

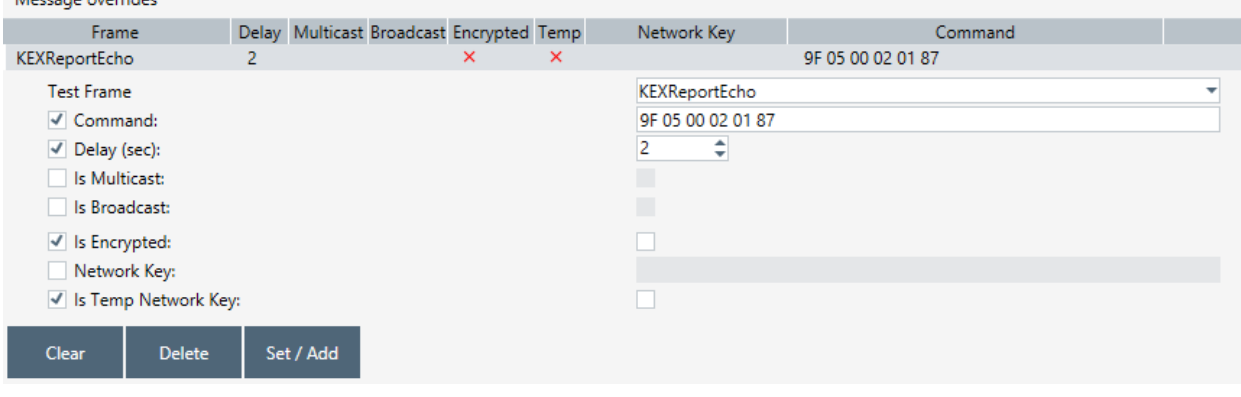

**Figure 64. Test Frame Configuration for Example 1**

Example 2: The user wants to substitute the "Network Key Verify S2 Unauthenticated" frame which will not be delayed, command will be used default but should be encrypted with the custom temporary key. The Network Key Verify test frame should be configured on the *joining* controller. The following screenshot shows all necessary properties that should be set.

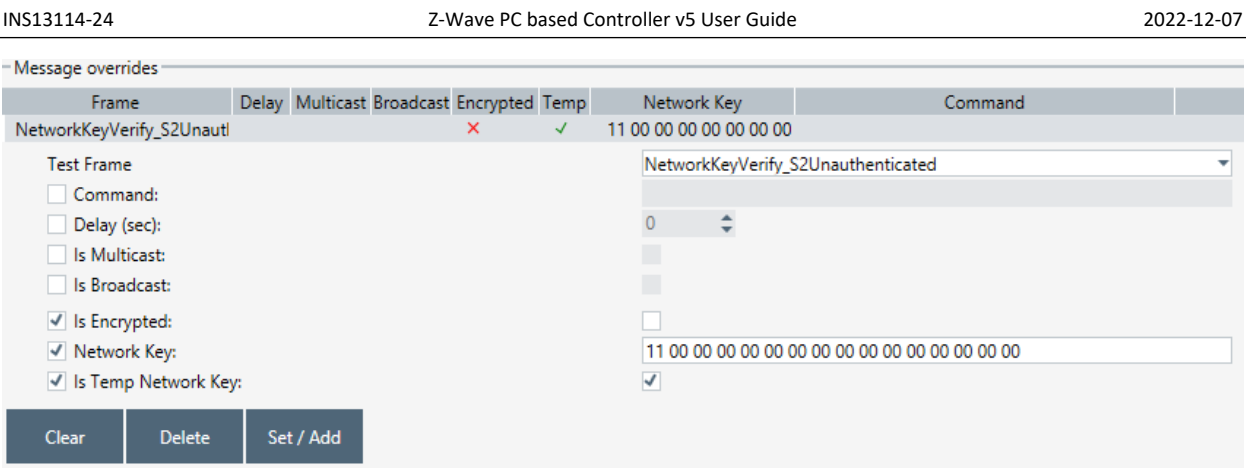

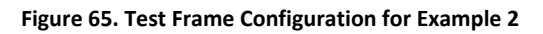

# **4.7.3 Test S2 Message Encapsulation Extensions Overrides**

**"Clean up existing extensions first"** checkbox is used to delete all default extensions that should be added in a normal flow. Note that this will take effect even if no test extension is specified deleting all extensions of S2 messages.

**Message type** allows filtering which extensions will be changed within the S2 message encapsulation frame:

- Type "Singlecast All" means all S2 message encapsulation singlecast frames.
- Type "Singlecast with SPAN" means all S2 message encapsulation singlecast frames containing SPAN extension.
- Type "Singlecast with MPAN" means all S2 message encapsulation singlecast frames containing MPAN extension.
- Type "Singlecast with MPAN Group" means all S2 message encapsulation singlecast frames containing MGRP extension.
- Type "Singlecast with MOS" means all S2 message encapsulation singlecast frames containing MOS extension.
- Type "Multicast All" means all S2 message encapsulation multicast frames.

**Extension type** allows selecting a specific extension to add to the filtered S2 message encapsulation frame:

- SPAN
- MPAN
- MGRP (MPAN Group)
- Test (value=FF)

**Applied Action** value enables applying a set test extension to the next message encapsulation and contains next:

- "Add" add predefined extension, even if extension was not added by application.
- "Add or Modify" remove extension filtered by extension type if it was added by the application, add predefined extension.
- "Modify If Exists" replaces extension filtered by extension type with predefined only if it was added by application.

"Delete" remove extensions which are matches to filter item if it was added by application.

**Extension length** is an auto-calculated field.

**Extension value** allows specifying the extension data.

Click the corresponding checkbox to activate a parameter override and specify a new value. If the parameter override is not active, the PC Controller will use valid specific extension parameter value.

## **Extension parameters**

- "Is Encrypted" option allows overriding the selected extension encryption.
- "More to follow" option allows changing "more to follow" parameter of the selected extension if activated.
- "Is Critical" option allows changing the "Critical" parameter of the selected extension if activated.
- "Number of usages" option allows limiting number of filtered S2 message encapsulation frames. After adding the extension with several usages, the active counter will be "0 of N". To reset the counter, select the frame and click the button "Set". Remember to click "OK" or "Apply" to make the new test settings active.

Examples:

- 1. Filter the message with a SPAN extension by message type <Singlecast with SPAN>:
	- a. Put override <Add>, < SPAN > extension type, <NEWSPAN> value Resulting message with SPAN and <NEWSPAN>.
	- b. Put override <Add Or Modify>, <SPAN> extension type, <NEWSPAN> value Resulting message with <NEWSPAN>.
	- c. Put override <Modify If Exists>, < SPAN> extension type, <NEWSPAN> value Resulting message with <NEWSPAN>, if needed SPAN synchronization.
	- d. Put override <Delete>, < SPAN> extension type Resulting message without any <SPAN> extension, extension added by the application can exist.
- 2. Filter message with MPAN by message type <Singlecast with MPAN> and that message doesn't have SPAN:
	- a. Put override <Add>, < MPAN > extension type, <NEWMPAN> value Resulting message with MPAN and <NEWSPAN>.
	- b. Put override <Add Or Modify>, <MPAN> extension type, <NEWMPAN> value Resulting message with MPAN and <NEWSPAN>.
	- c. Put override <Modify If Exists>, < MPAN> extension type, <NEWMPAN> value Resulting message with NEWMPAN.
	- d. Put override <Delete>, < SPAN> extension type Resulting message without any MPAN extension, extension added by the application can exist.

# **4.8 ERTT View**

The ERTT (Enhanced Reliability Test Tool) is used to test the reliability of an RF link by sending a defined number of frames and performing a simple count on how many frames were not received correctly. A DUT node must be included in the network first. Then select the DUT in the node list of the PC Controller and configure the ERTT.

The following controls are available:

**Test Iterations** – enter the required number of iterations.

**Run forever** – check this box for the test to run until stopped.

**Test Mode** – select the data format to be used in the test (Basic Set, value 0; Basic Set, value 255; Basic Set, value 0/255).

**Stop on error** – check this box for the test to stop on an error.

**Low Power** – check this box to use low power RF transmission.

**TX Control** – an optional group of controls which is active only if SerialAPI reports support for (#define FUNC\_ID\_SERIAL\_API\_TEST 0x95):

- **TX is Controlled by the module** If ticked, ZW\_Test is used instead of SendData, and the module is informed to send the specified command the defined amount of times. If checked, the following fields must become available:
	- o **TX Delay Field:** Define delay between each transmitted frame
	- o **Payload length** field

Retransmission - if not ticked, send data will be called with TRANSMIT\_OPTION\_NO\_RETRANSMIT = 0x40.

**Packets sent** shows the numbers of sent packets.

**Packets received:** shows the number of reply packets received from the node.

**UART Errors:** shows the number of UART errors. These errors are logged when the Serial API returns transmit completion status TRANSMIT\_COMPLETE\_FAIL (0x06).

The UART error is a count of packages not sent to the other Z-Wave device on air traffic. Z-Wave does listen before talking to avoid interference with an ongoing communication. So, if the Z-Wave protocol "is listening" to Z-Wave air traffic, it will not send the package. Normally the Z-Wave protocol will automatically do a random back off and re-try communication. But the ERTT is a special version and will not do the random back-off. The ERTT will therefore have a higher count of non-transmitted packages.

When calculating the Frame Error Rate (FER), the UART error must be subtracted from the Packets sent to obtain the number of Packets transmitted:

Packets transmitted = Packets sent – UART Errors

FER = (Errors/Packets transmitted) \* 100 (%)

**Node list grid** displays information about the nodes which ERTT communicates with:

- **Node ID**
- **Device type**
- **Status** current transmit completion status for the node. 0 stands for TRANSMIT\_COMPLETE\_OK.

 **Errors** – the total number of errors (all transmit completion statuses different from TRANSMIT\_COMPLETE\_OK).

## **4.9 Polling View**

Polling is an infinite process for sending Basic Get command to each node in the list with the interval 'Poll Time, sec' after the last polling command was sent and 'Report Time, sec' before Ack received and before sending to the next node. To perform Polling the 'Poll Time, sec' should be set for the needed nodes and the button 'Start' should be pressed to start. To stop the process, press the button 'Stop'.

'Requests' column shows the number of iterations for a specific node.

'Failure' shows the number of failed transmits.

'Missing Report' shows the number of requests without reports.

'Max Command Time [ms] shows the maximum delay in sending the Basic Get command and receiving a callback.

## **4.10 Topology Map View**

The small squares on the sides of the graphic map use the color codes shown in the Node type Colors area.

The larger squares indicate the state of link between two units. Blue squares indicate that the link between two nodes exists, red squares indicate that the link does not exist, and white squares indicate that no link can exist. Note that the table is always symmetrical around the white line.

The *"Reload"* button loads the Topology map from the Z-Wave module. This is not done during startup because of the time it takes when the Z-Wave module holds a large network setup.

## **4.11 IMA Network View**

Open the 'IMA Network' view to perform analysis of the network health. Add any listening node to start executing the algorithm.

The selection works as follows:

If no node selected:

- 1) Nodes range = all nodes except non-listening and controller itself.
- 2) If nodes range is empty, do nothing.

If one or many nodes selected:

- 1) Nodes range = selected nodes except non-listening and controller itself.
- 2) If nodes range is empty, range = all nodes except non-listening and controller itself.
- 3) If nodes range is empty, do nothing.

For Non-listening nodes, it is possible to set "Queue overridden" check mark in the node list view, which indicates that the node is a listening node.

## **4.11.1 Network Health**

Starts network health algorithm. This is a time-consuming process and can be aborted. After the process is finished, the Last Working Route for each node will be shown and Network Health Status will be displayed on each node. The iteration information is shown on the right side of the view.

## **4.11.2 Power Level Test**

To perform the test, make sure that the selected nodes, marked as Source (Src) and Destination (Dest), support the power level command class. The test will be started from -9 dB reduction and continue to lower reduction until the report is received with an OK status.

# **4.12 Security Encrypt/Decrypt**

In case of Security (tab S0), enter External Nonce, Internal Nonce, and Security Key. Then, put the encrypted message and click the "Decrypt" button or enter the decrypted message and press the Encrypt button. The outcome will be presented in the corresponding field.

For Security version 2 (tab S2), fill all fields including the network key entered manually. Select the key extract algorithm. Then, enter a message in the corresponding field and click 'Decrypt' or 'Encrypt'.

Example of the S2 encapsulated message decryption using the temporary key:

After including node PC Controller displays last used temporary key at the Security Settings view:

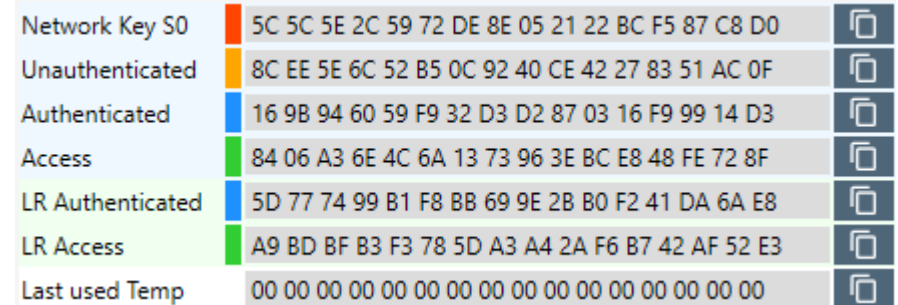

#### **Figure 66. Last Used Temp Key**

Choose S2 Message encapsulation frame from the Z-Wave PC Zniffer:

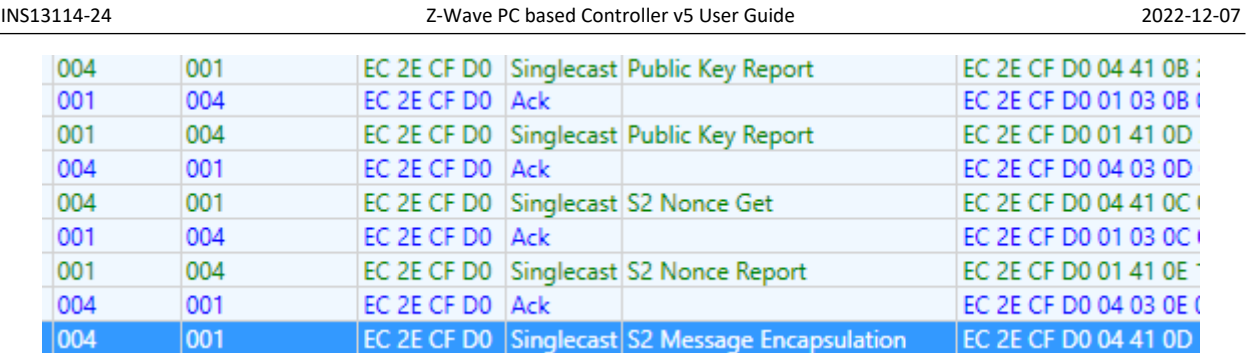

## **Figure 67. S2 Message Encapsulation Frame**

Fill all fields in the S2 Encrypt/Decrypt tab

- Home ID = EC 2E CF D0.
- $\bullet$  Sender ID = 04.
- $\bullet$  Receiver ID = 01.
- Sequence Number = 6D (look in the frame details of the selected S2 Message Encapsulation frame).
- Generations = 1 (first frame after S2 synchronization, you may specify range 1...N).
- Receiver Nonce = 45 D7 23 53 64 1E 5D 76 76 92 29 AF F4 65 B0 CD (look Nonce Report frame from receiver to source which was used for S2 synchronization).
- Sender Nonce = 73 35 2F 2C 32 B0 3E 93 84 EC 37 C7 85 1C 02 40 (look in the frame details of the first S2 Message Encapsulation frame after synchronization with SPAN extension, this is the selected frame in this example).
- Security Key 08 7A B4 94 18 E3 B9 2C 69 67 3A 33 D0 9C 92 8F (last used temporary key after node inclusion).
- $\bullet$  Key Extract algorithm Temporary.
- Encrypted message 9F 03 6D 01 12 41 73 35 2F 2C 32 B0 3E 93 84 EC 37 C7 85 1C 02 40 9B B4 52 12 38 43 76 3F A4 13 0B 68 DD 9E (look in the hex data of the selected frame, starting from 9F 03 to end of frame without checksum bytes. Selected frame has 2 bytes checksum).

EC 2E CF D0 04 41 0D 2F 01 9F 03 6D 01 12 41 73 35 2F 2C 32 B0 3E 93 84 EC 37 C7 85 1C 02 40 9B B4 52 12 38 43 76 3F A4 13 0B 68 DD 9E 9C C8

#### **Figure 68. S2 Message Encapsulation Frame Hex Data**

Then, enter a message to the corresponding field and click 'Decrypt'.

Original message command - 9F 06 01 02 01 81

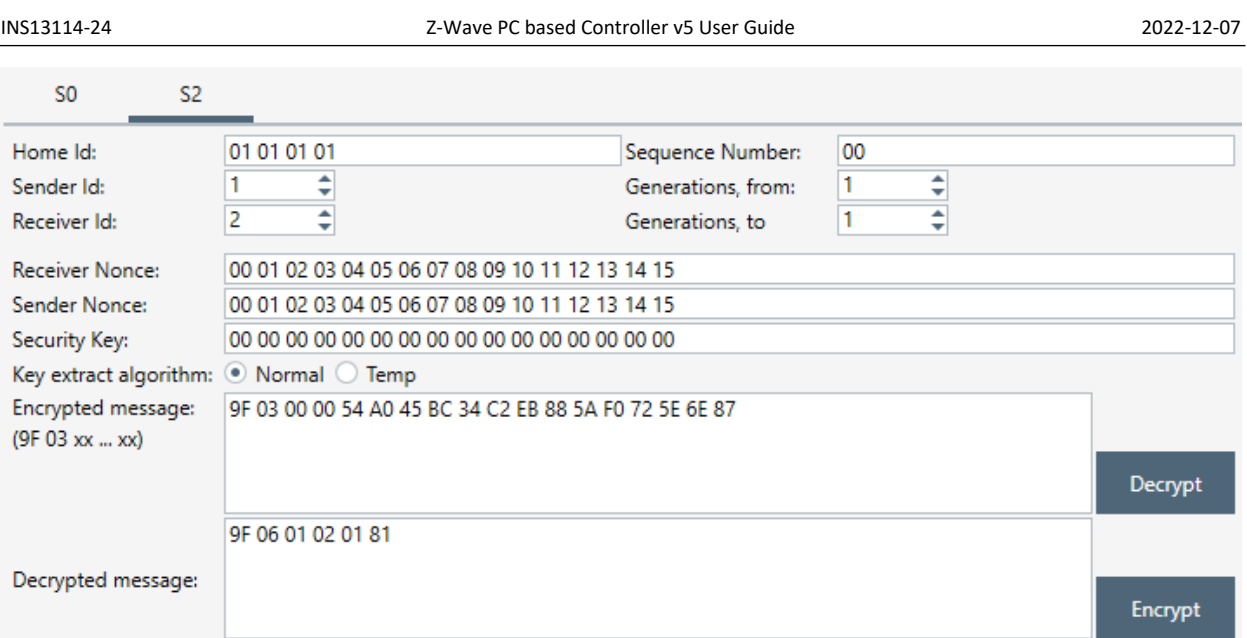

## **Figure 69. S2 Message Encapsulation Frame Decrypt**

# **4.13 Firmware Update**

If the device supports the Firmware Update Meta Data command class, it is possible to use this feature to update its firmware over the air.

Current firmware ID and manufacturer ID of the device can be checked. Press the 'Get' button to send Firmware MD Get command to the device.

New firmware file can be uploaded through selecting the file and pressing the 'Update' button.

If the update needs to be delayed, the 'Activation' checkbox should be checked before pressing the 'Update' button. After the process is finished, the 'Activate' button should be pressed to send Firmware Update Activation Set command and start the local update process on the device. This functionality is available only for Firmware Update MD Command Class Version 4.

Option 'Stop transmitting bulk reports on missing acknowledge' stops transmitting reports when acknowledge is not received for one or multiple packets of bulk transmission. For example, if node requested 7 reports and acknowledge for 3rd report is not received then discard transmission of 4th-7th reports and wait next request from the device.

# **4.14 NVM Backup/Restore**

This functionality saves and uploads the non-volatile memory content of the device.

Buttons with the label '…' are used to create or select a hex-file for the device data.

Press 'Backup' to copy the content of device non-volatile memory to a selected file. The file will be auto generated if it does not exist. The backup file can be either saved in the '\*.zip' format or '\*.hex' format. The compressed '\*.zip' file contains additional information from PC Controller, such as Security keys.

'Restore' will write data from file to device.

Note: When restoring from backup file, which is '\*.hex' format, it will only restore device's memory. To back up Security keys and other additional information including all non-listening nodes (for example Sensor PIR) Wake Up interval settings, use the '\*.zip' format file.

# **4.15 Configuration Parameters**

The Devices Configurations view realizes the Configuration Command Class which allows productspecific configuration parameters to be changed. One example could be the default dimming rate of a light dimmer.

Configuration parameters MUST be specified in the product documentation. Configuration parameters accessed via this command class MUST NOT replace similar commands provided by other existing Command Classes.

A device MUST be able to operate with default factory configuration parameter values.

# <span id="page-89-0"></span>**4.16 Smart Start**

The PC Controller provides the Z-Wave Smart Start functionality which ensures that the S2 network keys are not handed out to an attacker. In the 'Smart Start' view, it is possible to add a new or view an existing DSK to allow inclusion of devices with Security S2 without the user's participation.

Smart Start contains a Device-Specific Key (DSK) list – the Provisioning List. Besides the DSK each item in the Provisioning List has 'Grant Schemes' and 'Node Options' attributes.

- Grant Schemes: Select which security schemes to be granted if requested
- Node Options: Select which node options to be used during smart start inclusion process. Only Long-range or only normal smart start requests will be accepted depending on the 'Long Range' node option.

During inclusion with Security S2, the PC Controller selects the required key. In case of successful security inclusion, the used item from the list will be marked with an included Node ID and never used again until the device is reset or removed from the network. Items can be removed from the list, but if the selected DSK corresponds to the added node, the user will be notified that device will stay in the network and needs to be removed manually by the next popup:

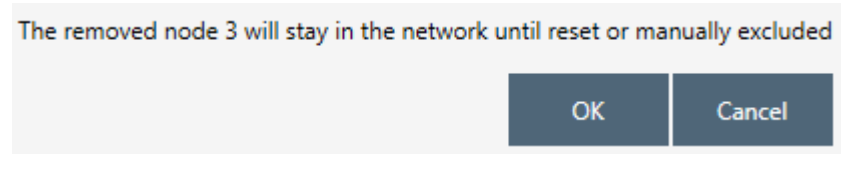

**Figure 70. Provisioning List Item Delete Popup**

The PC Controller reacts on the device reset event, removes the node from nodes list, and drops the link with the current DSK in the provisioning list. Users may choose whether to delete the item from the list or not:

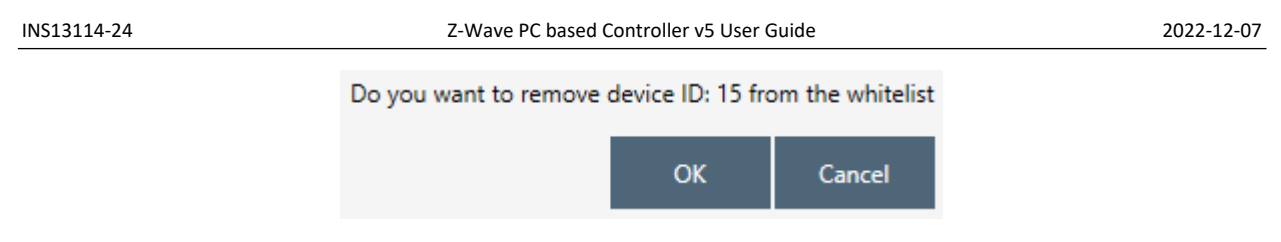

**Figure 71. Smart Start Added Device Locally Reset Popup**

# **4.17 Set Controller Node Information**

The PC Controller makes it possible to generate the Node Information frame and save information about node capabilities by settings Application Node Info and changing Z-Wave Plus Info Report.

Lists of supported and securely supported classes will be applied automatically according with security settings. Apply settings possible only connected device doesn't included in any network.

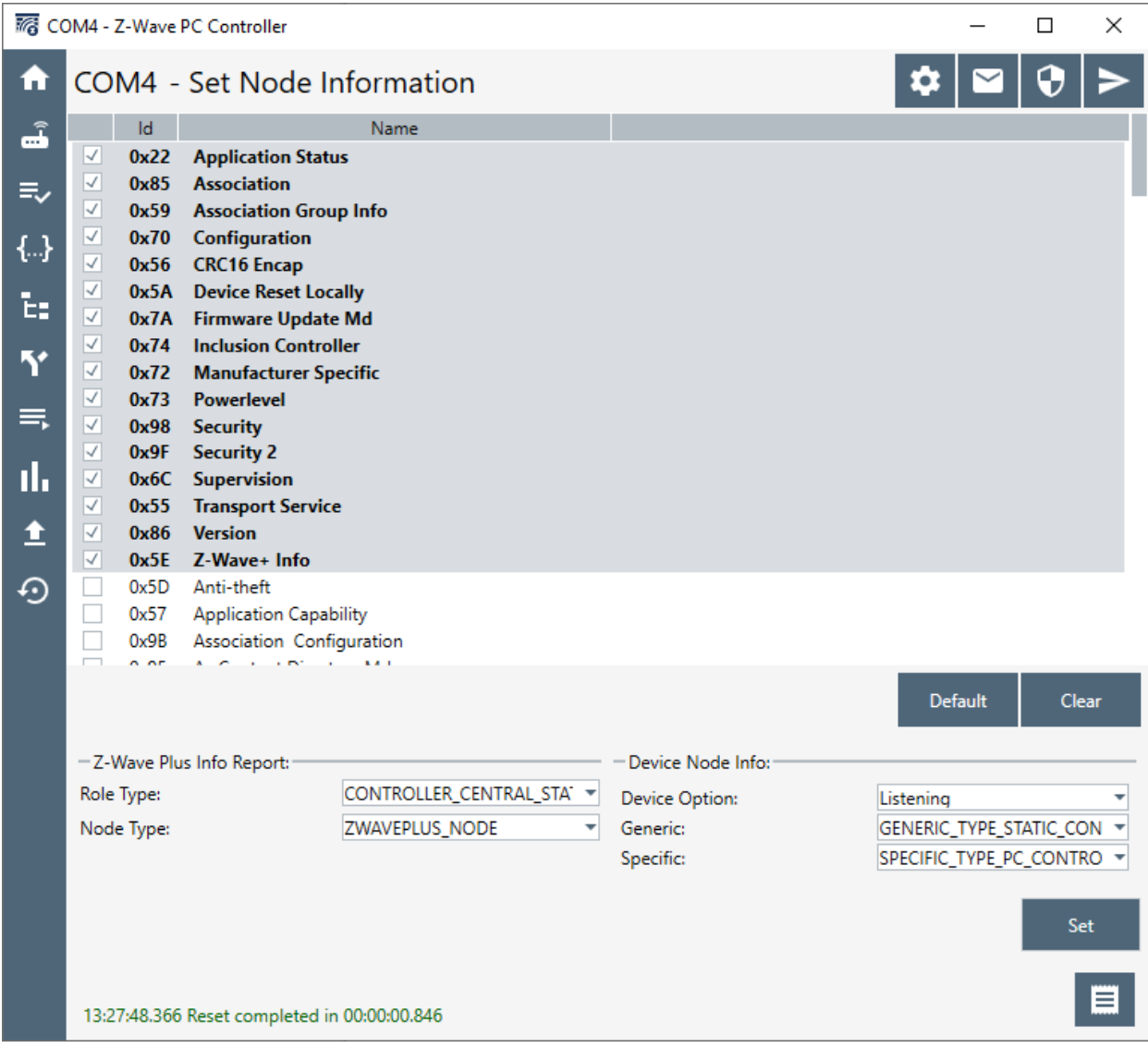

**Figure 72. Set Node Information view**

Application Node Info contains lists of command classes and Device Node Info fields which can be selected from appropriate drop-down lists:

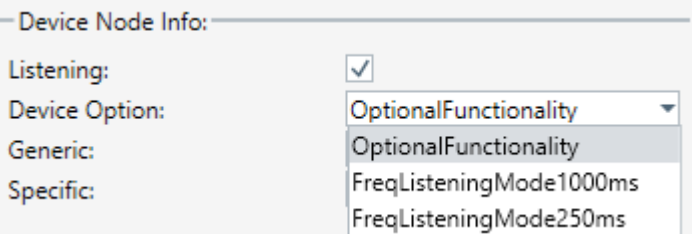

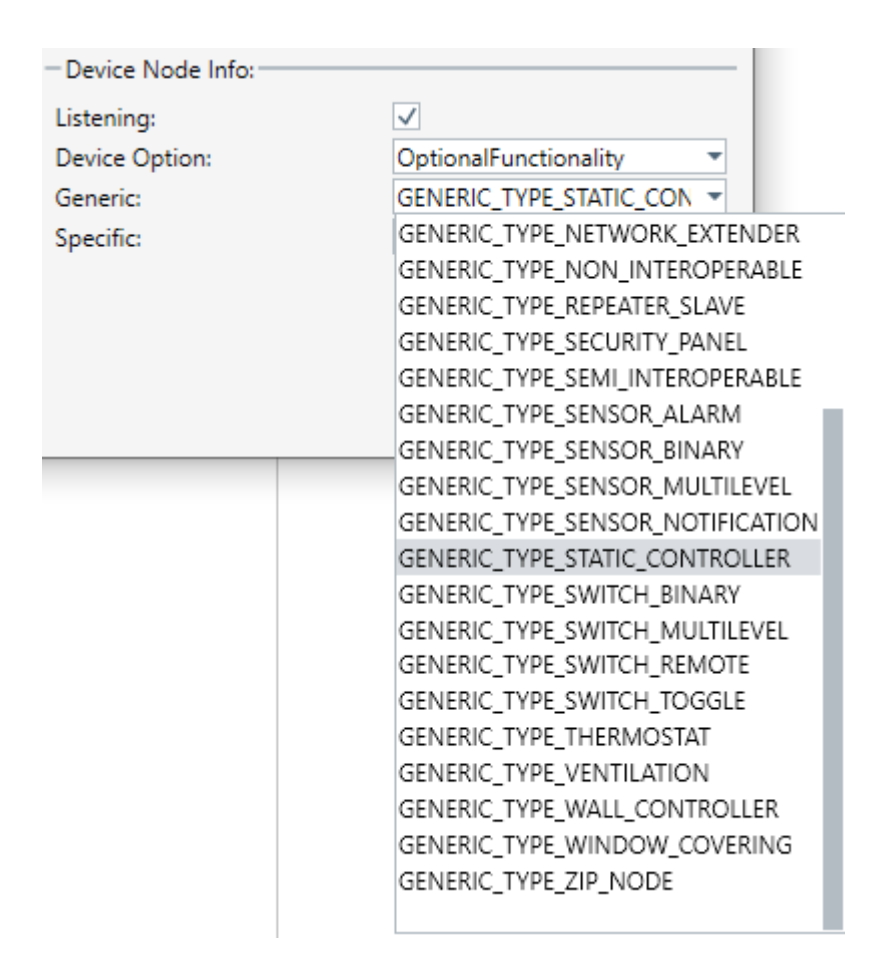

**Figure 73. Device options**

**Figure 74. Generic options**

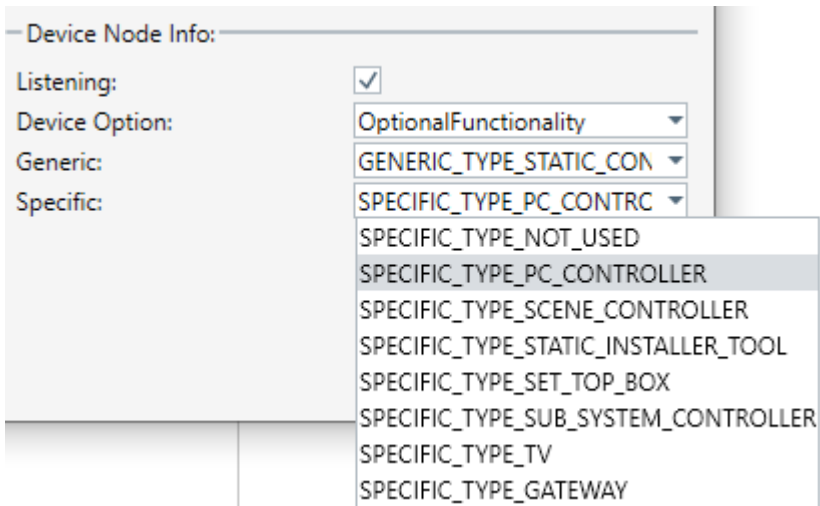

**Figure 75. Specific options**

The Z-wave Plus Info Report section allows setup reports for Z-wave Plus Info Command Class requests which are used to differentiate between Z-wave Plus, Z-Wave for P and Z-wave devices.

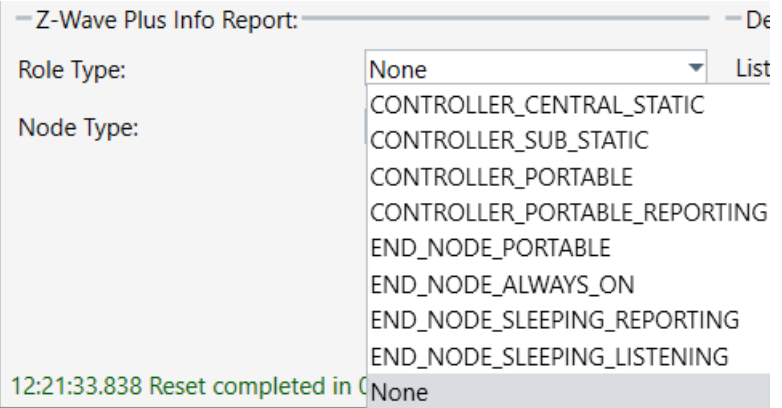

#### **Figure 76. Role Types**

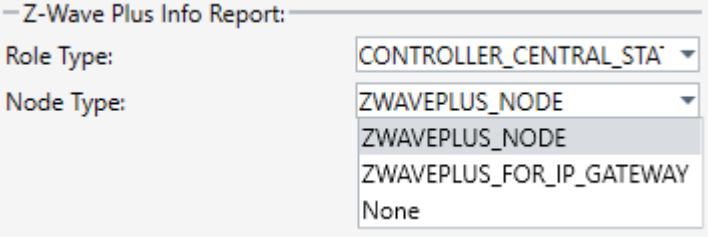

**Figure 77. Node Types**

#### **4.18 Transmit Settings**

The Transmit power and RF Region settings can be configured through Serial API by using PC Controller Transmit Settings View. These fields are filled from a device on connection automatically.

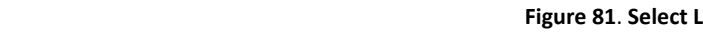

INS13114-24 Z-Wave PC based Controller v5 User Guide 2022-12-07

Normal (dBm) - The power level used when transmitting frames at normal power. The power level is in deci dBm, for example 1 dBm output power will be 10 in NormalTxPower and -2 dBm will be -20 in NormalTxPower.

Measured (dBm) - The output power measured from the antenna when NormalTxPower is set to 0 dBm. The power level is in deci dBm, for example 1 dBm output power will be 10 in Measured0dBmPower and -2 dBm will be -20 in Measured0dBmPower.

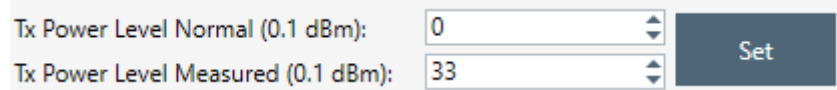

# **Figure 78. Transmit Settings Tx Power Level**

Since an application can be included both as a Z-Wave node and a Z-Wave LR node, the max power setting must be available for both ZW and ZW LR:

**Figure 79**. **Select Max LR Tx Power**

The RF Region setting can be configured through select Region from list box:

**Figure 80**. **Select RF Region setting**

JP KR Undefined

For 'US\_LR' set region is possible to change Channels:

| ChannelAuto | Set |
|-------------|-----|
| Undefined   |     |
| ChannelA    |     |
| ChannelB    | Set |
| ChannelAuto |     |

**Figure 81**. **Select LR Channel**

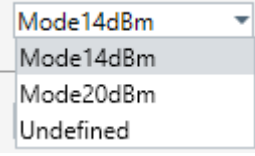

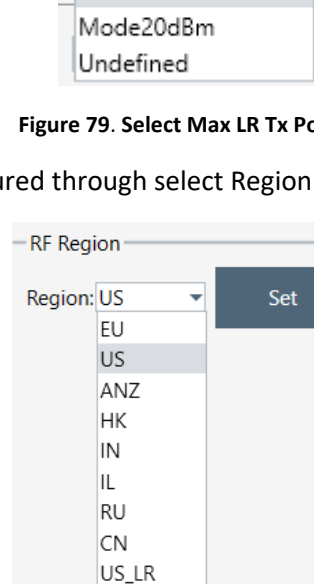

DCDC Configuration automatically detects on the application start and can be changed to one of the next values:

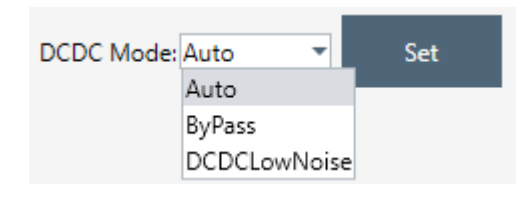

**Figure 82**. **Select DCDC Mode**

Enable PTI Zniffer functionality is possible using 'Set Radio PTI', checkbox is displaying current support mode (on/off). Works since Z-Wave version 7.15 for the 700/800 SoC as Serial API Controller and Zniffer in one time.

# **4.19 Network Statistics**

The button 'Get' in Network Stats section retrieves the current Network Statistics as collected by the Z-Wave protocol. The Z-Wave protocol will continuously update any Network Statistics counter until it reaches 65535, which then indicates that the specific counter has reached 65535 or more occurrences. The Network Statistics counters are cleared either on module startup or by calling 'Clear'.

Data description:

- Tx Frames Transmitted frames including retries and ACKs
- Rx Frames Received frames (no errors)
- Tx LBT Back Offs Receiving Z-Wave frame or RSSI detected to be too high for starting transmission.
- RX LRC Errors Received Checksum Errors (2-channel only)
- Rx CRC16 Errors Received CRC16 errors
- Rx Foreign Home Id Received Foreign Home Id

The button 'Get' in Tx Timers section gets the protocols internal Tx timer for the specified channel. The returned value is in milliseconds from the last call to 'Clear'. The Tx timers are updated by the protocol every time a frame is send.

# **4.20 Z-Wave PC Controller Log**

Allows showing an application action log in the single view. The log contains all received and requested messages in the controller in a user readable form. Also, the log writes information about application work, e.g., successful connection or errors in settings. To clear the log window, press the button Clear, and auto scroll to enable scrolling of the log items list.

# **4.21 Settings Trace Capturing**

It is possible to enable capturing of communication trace in the settings view. This functionality allows saving sent and received messages of the device to file in the capture folder. The path to the folder can be changed by users, but the name of file will be auto generated by the app and consists of ZWaveControllerDump, com port name and '\*.zwlf' extension, e.g., ZWaveControllerDump\_COM1.zwlf.

The Auto split possibility will separate the capture file on parts by size or/and duration. The name of these will be the same as the main file of trace plus date time of saving. Keep the last files controls count of temp files (parts) in a system. All separated parts are saved in the capture folder.

# **4.21.1 Open Saved Capture Trace File**

The saved capture trace file can be converted to a readable format using any external script.

#### Example of PowerShell script:

```
##################################################
#
# Script for reading zwlf trace capture file
#
##################################################
#take trace file from arguments
$FILENAME=$args
$pos=0
function ReadHeader([IO.BinaryReader] $bReader)
{
   $header = $bReader.ReadBytes(2048)
  Si = 0While (<math>\sin</math> -lt <math>\sin</math> 64) {
         $j = 0 $outStr = ""
         While ($j -lt 32) 
          {
           $outStr += "{0:X2} " -f $header[$i * 32 + $j] $j ++
         }
         $i ++
          $outStr
   }
}
function ReadDataChunk([IO.BinaryReader] $bReader)
{
   $outStr = ""
   $tmpBuffer = $bReader.ReadBytes(8);
   $TimeStamp = [DateTime]::FromBinary([BitConverter]::ToInt64($tmpBuffer, 0));
   $outStr += "{0:HH:mm:ss.fff}" -f $TimeStamp
   $tmpBuffer = $bReader.ReadBytes(1);
   $IsOutcome = $tmpBuffer[0] -ge 0x80
   if($IsOutcome)
   {
    \text{Substr} += " >> " }
   else
   {
    \text{Substr} += " << " }
   $SessionId = $tmpBuffer[0] -band 0x7F
   $outStr += "[{0:00}" -f $SessionId
   $tmpBuffer = $bReader.ReadBytes(4)
   $DataBufferLength = [BitConverter]::ToInt32($tmpBuffer, 0);
   $Data = $bReader.ReadBytes($DataBufferLength);
   $tmpBuffer = $bReader.ReadBytes(1);
  \frac{1}{2}<br>\frac{1}{2} \frac{1}{2} \frac{1}{2} \frac{1}{2} \frac{1}{2} \frac{1}{2} \frac{1}{2} \frac{1}{2} \frac{1}{2} \frac{1}{2} \frac{1}{2} \frac{1}{2} \frac{1}{2} \frac{1}{2} \frac{1}{2} \frac{1}{2} \frac{1}{2} \frac{1}{2} \frac{1}{2} \frac{1}{2} \frac{1}{2}  foreach ($i in $Data) 
   {
     $outStr += "{0:X2} " -f $i
   }
   $outStr
}
$scriptPath = split-path -parent $MyInvocation.MyCommand.Definition
if(Test-Path ($FILENAME))
{
         $FILENAME = (Get-Item $FILENAME).FullName
}
else
```

```
{
       $FILENAME = Join-Path($scriptPath,$FILENAME)
}
"Opening "+$FILENAME
$stream = New-Object -TypeName IO.FileStream -ArgumentList $FILENAME, Open, Read, ReadWrite
"Stream opened"
$binStream = New-Object -TypeName IO.BinaryReader -ArgumentList $stream
"Binany wrapper set"
\text{§done} = \text{§false}"HEADER:"
"ReadHeader $binStream
""CONTENT:"
"""
while (!($done)) 
{
     if($binStream.BaseStream.Position -lt $binStream.BaseStream.Length)
       \{ ReadDataChunk $binStream
       }
       else
       {
          $done=$true
       }
}
$binStream.Close()
$stream.Close()
```
# **5 REFERENCES**

- [1] Silicon Labs, INS10236, Instruction, Development Controller User Guide.
- [2] Silicon Labs, INS10244, Instruction, Z-Wave Node Type Overview and Network Installation Guide.
- [3] Silicon Labs, INS13113, Instruction, Z-Wave DLL v5 User Guide.
- [4] Silicon Labs, SDS11274, Specification, Security 2 Command Class.

# **Simplicity Studio**

One-click access to MCU and wireless tools, documentation, software, source code libraries & more. Available for Windows, Mac and Linux!

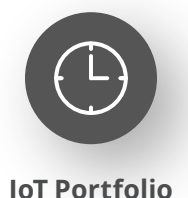

www.silabs.com/IoT

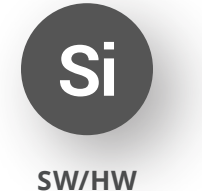

www.silabs.com/simplicity

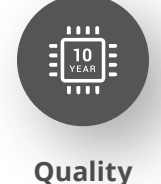

www.silabs.com/quality

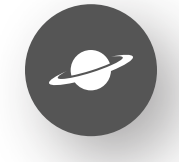

**Support & Community** www.silabs.com/community

#### **Disclaimer**

Silicon Labs intends to provide customers with the latest, accurate, and in-depth documentation of all peripherals and modules available for system and software implementers using or intending to use the Silicon Labs products. Characterization data, available modules and peripherals, memory sizes and memory addresses refer to each specific device, and "Typical" parameters provided can and do vary in different applications. Application examples described herein are for illustrative purposes only. Silicon Labs reserves the right to make changes without further notice to the product information, specifications, and descriptions herein, and does not give warranties as to the accuracy or completeness of the included information. Without prior notification, Silicon Labs may update product firmware during the manufacturing process for security or reliability reasons. Such changes will not alter the specifications or the performance of the product. Silicon Labs shall have no liability for the consequences of use of the information supplied in this document. This document does not imply or expressly grant any license to design or fabricate any integrated circuits. The products are not designed or authorized to be used within any FDA Class III devices, applications for which FDA premarket approval is required or Life Support Systems without the specific written consent of Silicon Labs. A "Life Support System" is any product or system intended to support or sustain life and/or health, which, if it fails, can be reasonably expected to result in significant personal injury or death. Silicon Labs products are not designed or authorized for military applications. Silicon Labs products shall under no circumstances be used in weapons of mass destruction including (but not limited to) nuclear, biological or chemical weapons, or missiles capable of delivering such weapons. Silicon Labs disclaims all express and implied warranties and shall not be responsible or liable for any injuries or damages related to use of a Silicon Labs product in such unauthorized applications. **Note: This content may contain offensive terminology that is now obsolete. Silicon Labs is replacing these terms with inclusive language wherever possible. For more information, visit www.silabs.com/about-us/inclusive-lexicon-project**

#### **Trademark Information**

Silicon Laboratories Inc.®, Silicon Laboratories®, Silicon Labs®, SiLabs® and the Silicon Labs logo®, Bluegiga®, Bluegiga Logo®, EFM®, EFM32®, EFR, Ember®, Energy Micro, Energy Micro logo and combinations thereof, "the world's most energy friendly microcontrollers", Redpine Signals®, WiSeConnect, n-Link, ThreadArch®, EZLink®, EZRadio®, EZRadioPRO®, Gecko®, Gecko OS, Gecko OS Studio, Precision32®, Simplicity Studio®, Telegesis, the Telegesis Logo®, USBXpress®, Zentri, the Zentri logo and Zentri DMS, Z-Wave®, and others are trademarks or registered trademarks of Silicon Labs. ARM, CORTEX, Cortex-M3 and THUMB are trademarks or registered trademarks of ARM Holdings. Keil is a registered trademark of ARM Limited. Wi-Fi is a registered trademark of the Wi-Fi Alliance. All other products or brand names mentioned herein are trademarks of their respective holders.

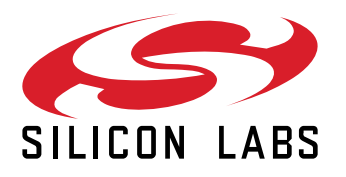

**Silicon Laboratories Inc. 400 West Cesar Chavez Austin, TX 78701 USA**

# **www.silabs.com**